# Dell Latitude 7389 2-in-1

Owner's Manual

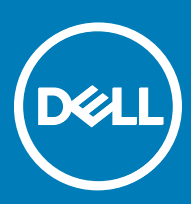

Regulatory Model: P29S Regulatory Type: P29S001

#### Notes, cautions, and warnings

- NOTE: A NOTE indicates important information that helps you make better use of your product.
- **A CAUTION:** A CAUTION indicates either potential damage to hardware or loss of data and tells you how to avoid the problem.
- MUARNING: A WARNING indicates a potential for property damage, personal injury, or death.

**©** 2017 Dell Inc. or its subsidiaries. All rights reserved. Dell, EMC, and other trademarks are trademarks of Dell Inc. or its subsidiaries. Other trademarks may be trademarks of their respective owners.

# **Contents**

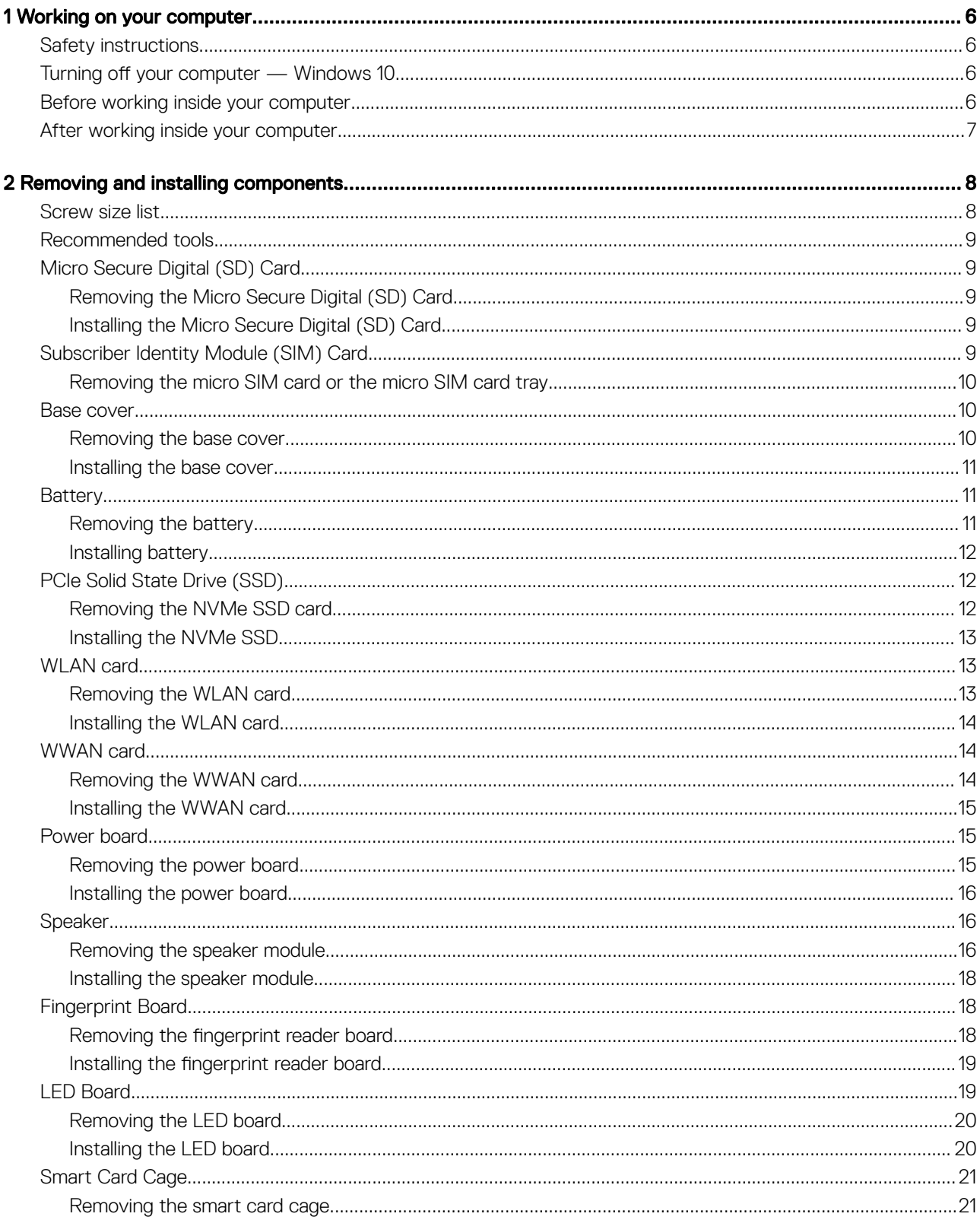

 $(\sim$ 

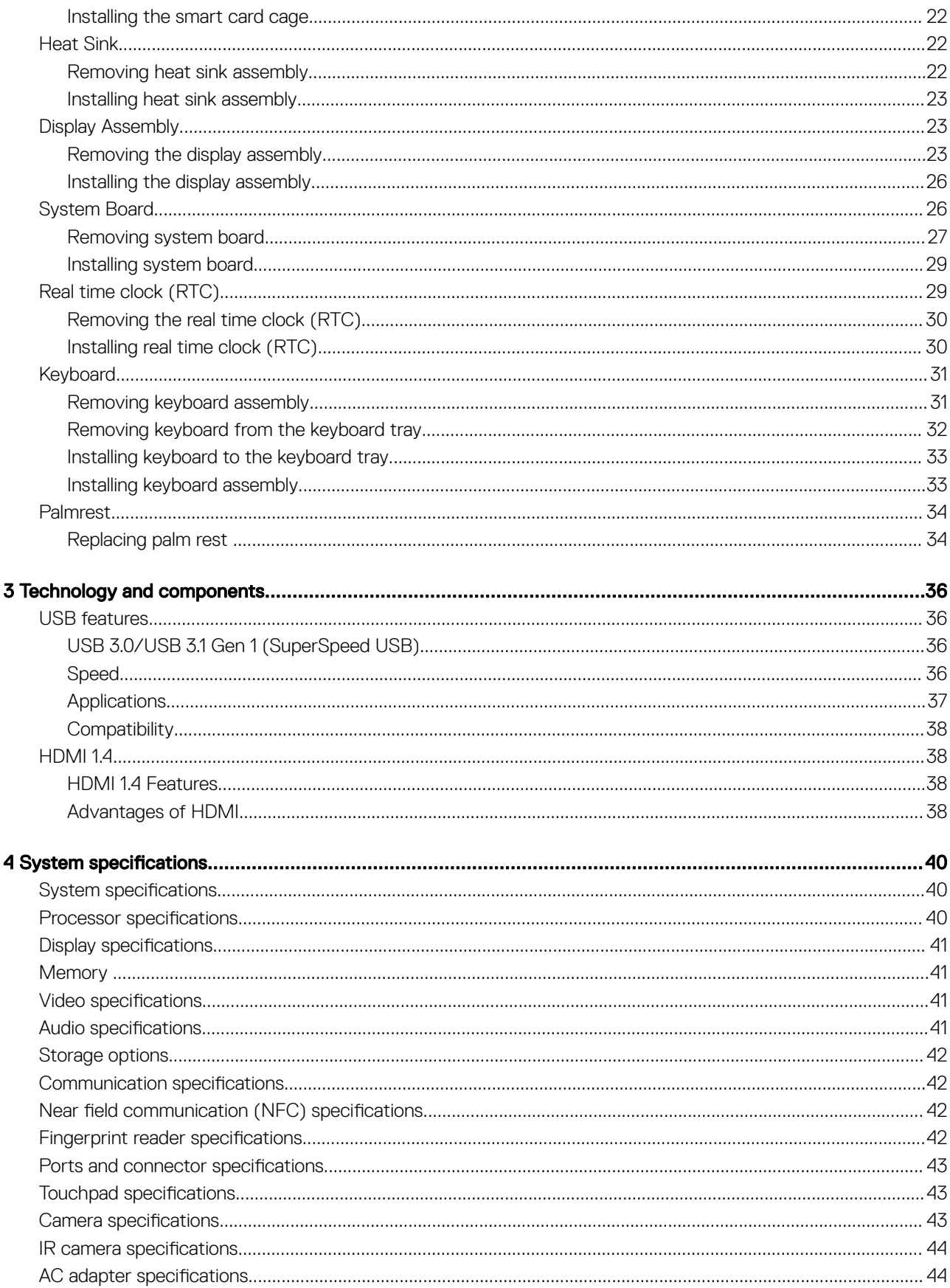

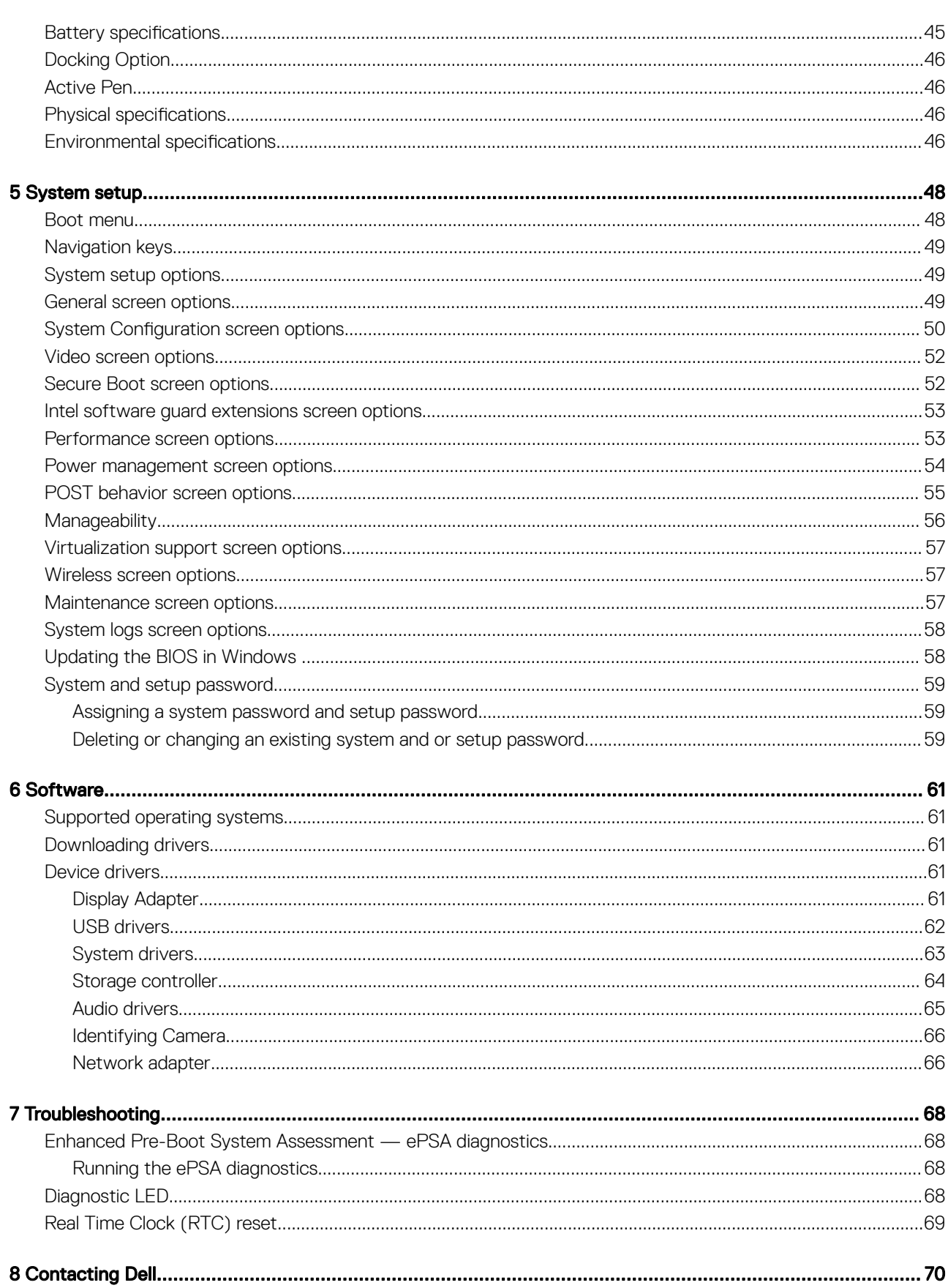

 $O(2)$ 

# Working on your computer

# <span id="page-5-0"></span>Safety instructions

Use the following safety guidelines to protect your computer from potential damage and to ensure your personal safety. Unless otherwise noted, each procedure included in this document assumes that the following conditions exist:

- You have read the safety information that shipped with your computer.
- A component can be replaced or, if purchased separately, installed by performing the removal procedure in reverse order.
- WARNING: Disconnect all power sources before opening the computer cover or panels. After you finish working inside the ∧ computer, replace all covers, panels, and screws before connecting to the power source.
- WARNING: Before working inside your computer, read the safety information that shipped with your computer. For additional ΛI safety best practices information, see the Regulatory Compliance Homepage at www.dell.com/regulatory\_compliance
- $\wedge$  CAUTION: Many repairs may only be done by a certified service technician. You should only perform troubleshooting and simple repairs as authorized in your product documentation, or as directed by the online or telephone service and support team. Damage due to servicing that is not authorized by Dell is not covered by your warranty. Read and follow the safety instructions that came with the product.
- $\wedge$  CAUTION: To avoid electrostatic discharge, ground yourself by using a wrist grounding strap or by periodically touching an unpainted metal surface that is grounded to ground yourself before you touch the computer to perform any disassembly tasks.
- CAUTION: Handle components and cards with care. Do not touch the components or contacts on a card. Hold a card by its  $\wedge$ l edges or by its metal mounting bracket. Hold a component such as a processor by its edges, not by its pins.
- $\wedge$  CAUTION: When you disconnect a cable, pull on its connector or on its pull-tab, not on the cable itself. Some cables have connectors with locking tabs; if you are disconnecting this type of cable, press in on the locking tabs before you disconnect the cable. As you pull connectors apart, keep them evenly aligned to avoid bending any connector pins. Also, before you connect a cable, ensure that both connectors are correctly oriented and aligned.
- (i) NOTE: The color of your computer and certain components may appear differently than shown in this document.

# Turning off your computer — Windows 10

CAUTION: To avoid losing data, save and close all open files and exit all open programs before you turn off your ΔI computer .

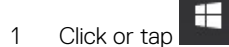

2 Click or tap  $\mathbb{O}_{\mathsf{and}}$  then click or tap **Shut down**.

 $\circled{0}$  NOTE: Ensure that the computer and all attached devices are turned off. If your computer and attached devices did not automatically turn off when you shut down your operating system, press and hold the power button for about 6 seconds to turn them off.

# Before working inside your computer

- 1 Ensure that your work surface is flat and clean to prevent the computer cover from being scratched.
- 2 Turn off your computer.

1

- <span id="page-6-0"></span>3 If the computer is connected to a docking device (docked), undock it.
- 4 Disconnect all network cables from the computer (if available).

#### $\triangle|$  CAUTION: If your computer has an RJ45 port, disconnect the network cable by first unplugging the cable from your computer.

- 5 Disconnect your computer and all attached devices from their electrical outlets.
- 6 Open the display.
- 7 Press and hold the power button for few seconds, to ground the system board.

 $\triangle$  CAUTION: To guard against electrical shock unplug your computer from the electrical outlet before performing Step # 8.

 $\triangle$  CAUTION: To avoid electrostatic discharge, ground yourself by using a wrist grounding strap or by periodically touching an unpainted metal surface at the same time as touching a connector on the back of the computer.

8 Remove any installed ExpressCards or Smart Cards from the appropriate slots.

# After working inside your computer

After you complete any replacement procedure, ensure that you connect external devices, cards, and cables before turning on your computer.

#### $\triangle$  CAUTION: To avoid damage to the computer, use only the battery designed for this particular Dell computer. Do not use batteries designed for other Dell computers.

- 1 Connect any external devices, such as a port replicator or media base, and replace any cards, such as an ExpressCard.
- 2 Connect any telephone or network cables to your computer.

#### $\triangle$  CAUTION: To connect a network cable, first plug the cable into the network device and then plug it into the computer.

- 3 Connect your computer and all attached devices to their electrical outlets.
- 4 Turn on your computer.

# Removing and installing components

<span id="page-7-0"></span>This section provides detailed information on how to remove or install the components from your computer.

#### Topics:

- Screw size list
- [Recommended tools](#page-8-0)
- [Micro Secure Digital \(SD\) Card](#page-8-0)
- [Subscriber Identity Module \(SIM\) Card](#page-8-0)
- **[Base cover](#page-9-0)**
- **[Battery](#page-10-0)**
- [PCIe Solid State Drive \(SSD\)](#page-11-0)
- [WLAN card](#page-12-0)
- [WWAN card](#page-13-0)
- [Power board](#page-14-0)
- **[Speaker](#page-15-0)**
- **[Fingerprint Board](#page-17-0)**
- **[LED Board](#page-18-0)**
- [Smart Card Cage](#page-20-0)
- **[Heat Sink](#page-21-0)**
- [Display Assembly](#page-22-0)
- [System Board](#page-25-0)
- [Real time clock \(RTC\)](#page-28-0)
- **[Keyboard](#page-30-0)**
- [Palmrest](#page-33-0)

# Screw size list

#### Table 1. Latitude 7389 - Screw size list

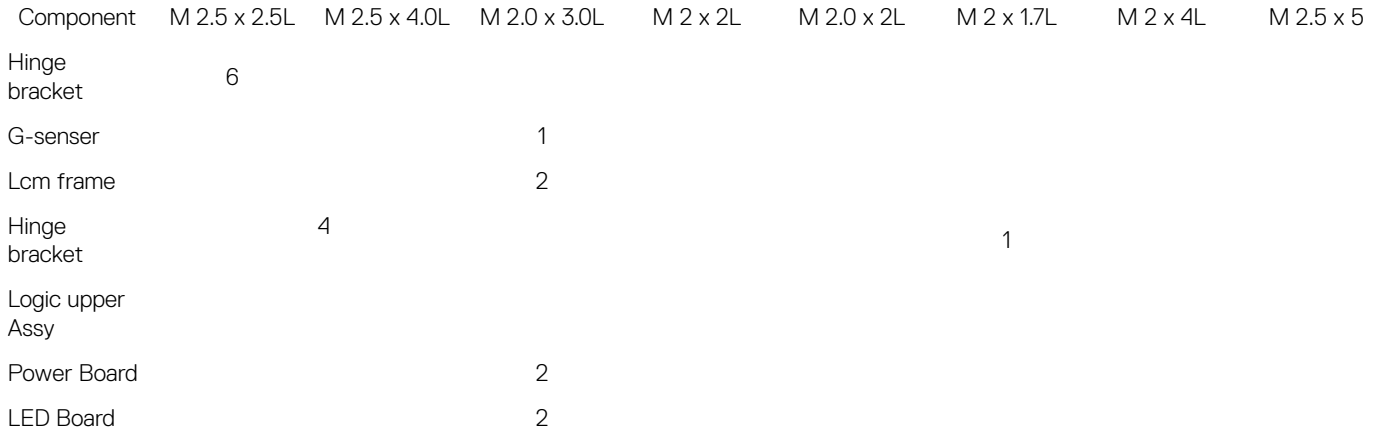

<span id="page-8-0"></span>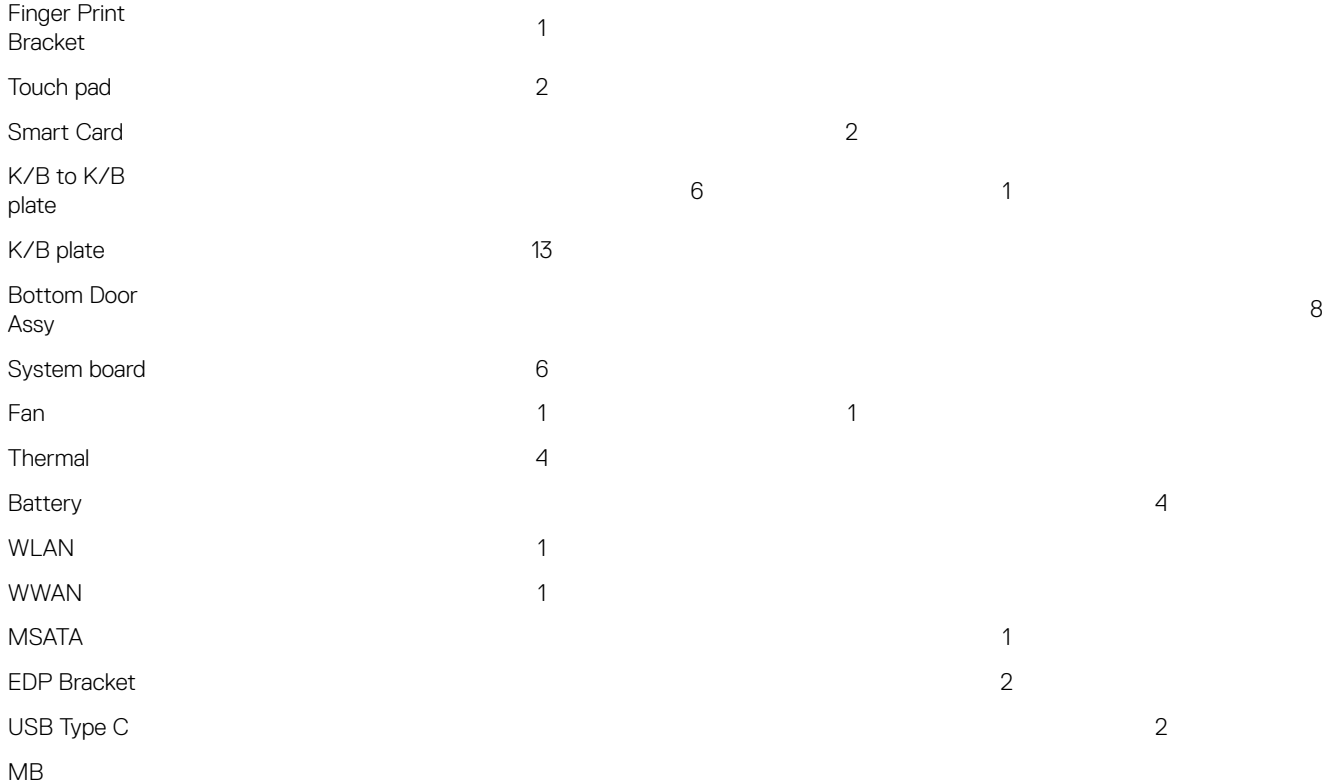

# Recommended tools

The procedures in this document require the following tools:

- Phillips #0 screwdriver
- Phillips #1 screwdriver
- Plastic scribe

 $\circ$  NOTE: The #0 screw driver is for screws 0-1 and the #1 screw driver is for screws 2-4

# Micro Secure Digital (SD) Card

### Removing the Micro Secure Digital (SD) Card

- 1 Follow the procedure in [Before working inside your computer](#page-5-0).
- 2 Press in on the Micro SD card to release it from the computer.
- 3 Slide the Micro SD card out of the computer.

### Installing the Micro Secure Digital (SD) Card

- 1 Slide the Micro SD into the slot until it clicks into place.
- 2 Follow the procedures in [After working inside your computer](#page-6-0).

# Subscriber Identity Module (SIM) Card

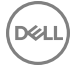

### <span id="page-9-0"></span>Removing the micro SIM card or the micro SIM card tray

 $\wedge$  CAUTION: Removing the micro SIM card when the computer is on may cause data loss or damage the card. Ensure that your computer is turned off or the network connections are disabled.

#### (i) NOTE: Micro SIM card tray is available only for systems that are shipped with WWAN card.

- 1 Insert a paperclip or a micro SIM card removal tool into the pinhole on the micro SIM card tray.
- 2 Use a scribe to pull the micro SIM card tray.
- 3 If a micro SIM card is available, remove the micro SIM card from the micro SIM card tray.

### Base cover

### Removing the base cover

- 1 Follow the procedure in [Before working inside your computer](#page-5-0).
- 2 Loosen the M2.5 x 5.0 captive screws that secure the base cover to the computer.

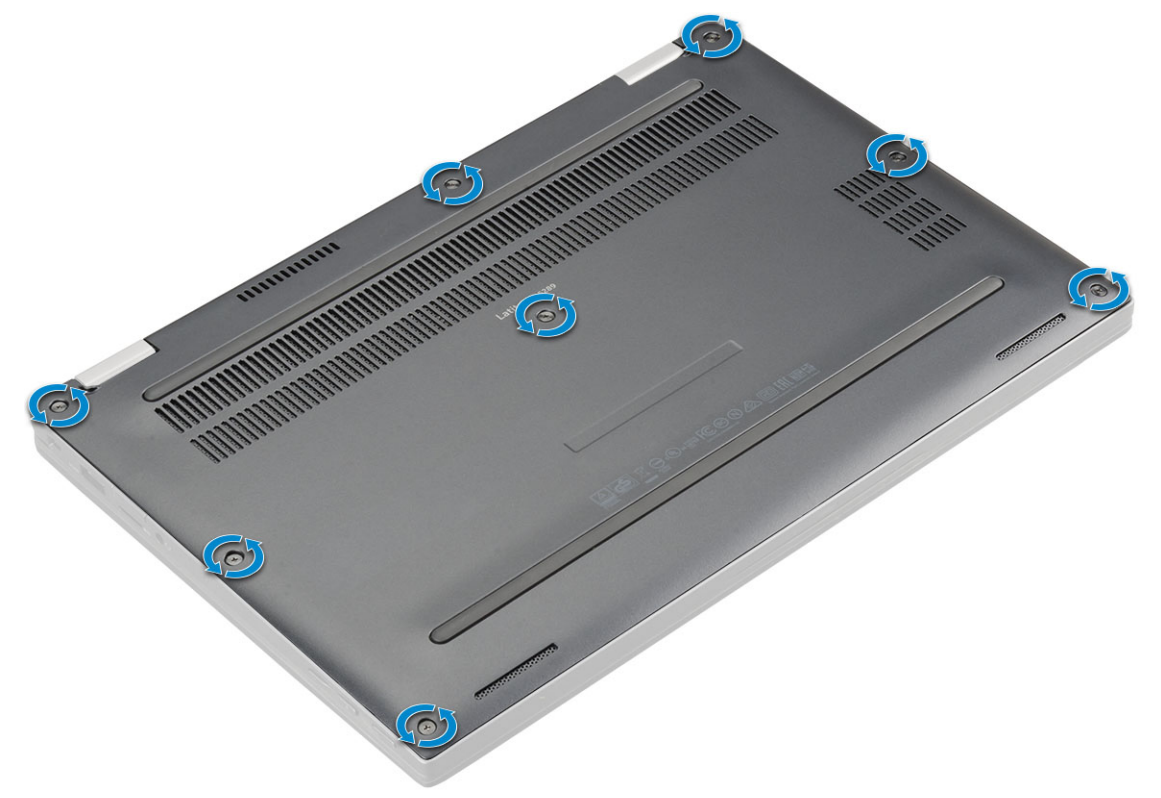

3 Use a plastic scribe to pry the base cover starting from the hinges at the top edge of the base cover and lift it from the computer.

 $\bigcirc$  NOTE: The recesses are located near the hinges at the rear side of the computer.

<span id="page-10-0"></span>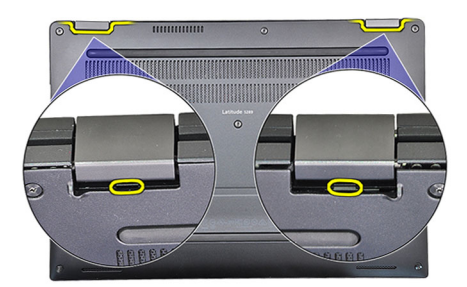

### Installing the base cover

- 1 Align the base cover tabs to the slots on the edges of the computer.
- 2 Press the edges of the cover until it clicks into place.
- 3 Tighten the M2.5 x 5.0 captive screws to secure the base cover to the computer.
- 4 Follow the procedure in [After working inside your computer](#page-6-0).

# **Battery**

### Removing the battery

- 1 Follow the procedure in [Before working inside your computer](#page-5-0).
- 2 Remove:
	- a [MicroSD card](#page-8-0)
	- b [Base cover](#page-9-0)
- 3 To remove the battery:
	- a Lift the ribbon, and disconnect the battery cable from the connector on the system board [1].
	- b Remove the M2.0 x 4 L screws that secure the battery to the computer [2].

#### $\circled{0}$  NOTE: The image displayed is for reference only. Some components location and screw may vary.

c Lift the battery from the computer [3].

<span id="page-11-0"></span>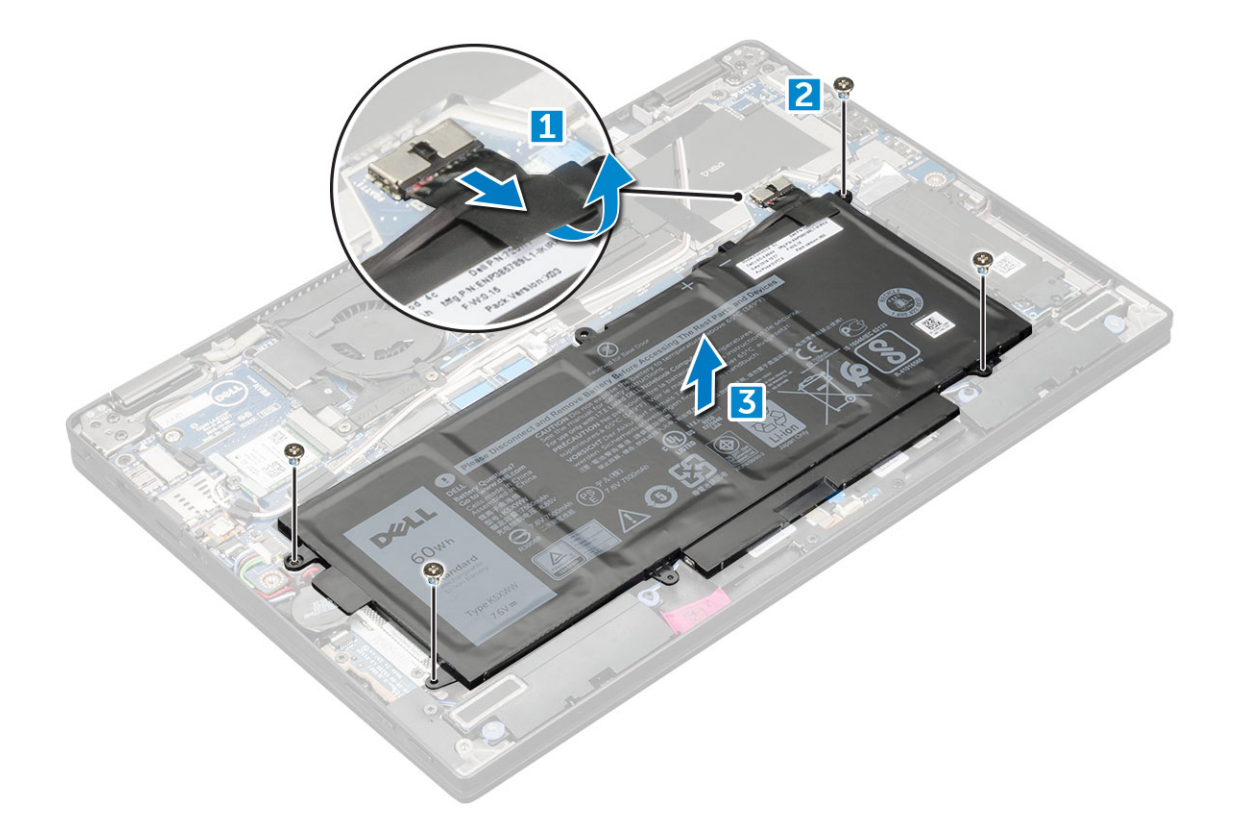

### Installing battery

- 1 Insert the battery into the slot on the computer.
- 2 Connect the battery cable to the connector on the system board.
- 3 Replace the M 2 x 4L screws to secure the battery to the computer.
- 4 Install the:
	- a [base cover](#page-10-0)
	- b [SD card](#page-8-0)
- 5 Follow the procedure in [After working inside your computer](#page-6-0).

# PCIe Solid State Drive (SSD)

### Removing the NVMe SSD card

- 1 Follow the procedure in [Before working inside your computer](#page-5-0).
- 2 Remove:
	- a [MicroSD card](#page-8-0)
	- b [base cover](#page-9-0)
	- c [battery](#page-10-0)

#### $\bigcirc|$  NOTE: You need not remove the battery, instead you can disconnect the battery cable from the system board.

- 3 To remove the NVMe SSD card:
	- a Loosen the M2.0 x 3.0 screws that secure SSD thermal bracket [1].
	- b Lift the thermal bracket from the SSD card [2].
	- c Slide and remove the SSD card from the slot [3].

<span id="page-12-0"></span>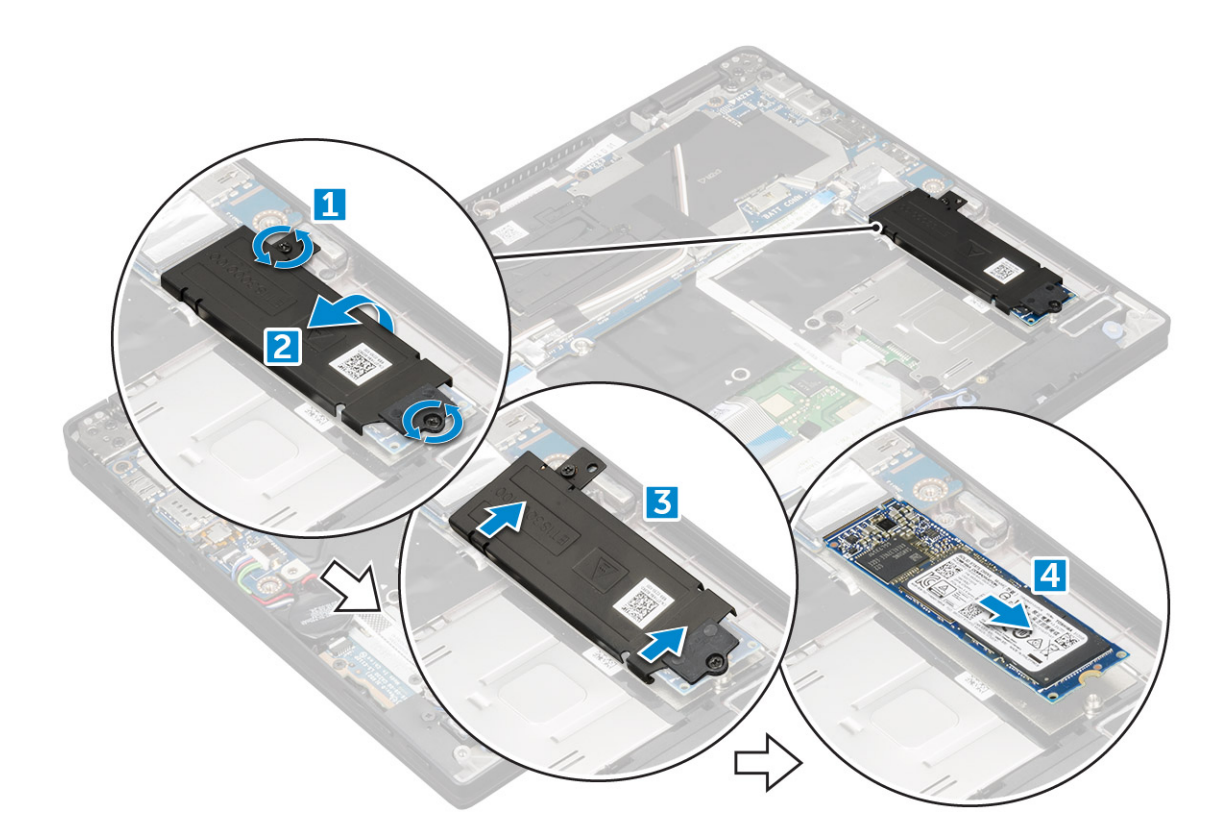

# Installing the NVMe SSD

- 1 Insert the NVMe SSD card into the connector.
- 2 Install the thermal bracket over the SSD card.
- 3 Tighten the M2.0 x 3.0 screws to secure the SSD thermal bracket.
- 4 Install the:
	- a [battery](#page-11-0)

#### $\circled{b}$  NOTE: If you have not removed the battery, you must connect the battery cable to the system board.

- b [base cover](#page-10-0)
- c [MicroSD card](#page-8-0)
- 5 Follow the procedure in [After working inside your computer](#page-6-0).

# WLAN card

### Removing the WLAN card

- 1 Follow the procedure in [Before working inside your computer](#page-5-0).
- 2 Remove:

**DEAL** 

- a [MicroSD card](#page-8-0)
- b [base cover](#page-9-0)
- c [battery](#page-10-0)

#### $\circled{0}$  NOTE: You need not remove battery, instead you can disconnect the battery cable from the system board.

- 3 To remove the WLAN card:
	- a Remove the M2.0 x 3.0 screw that secures the metal bracket to the WLAN card [1].
	- b Lift the metal bracket [2].
- <span id="page-13-0"></span>c Disconnect the WLAN cables from the connectors on the WLAN card [3].
- d Remove the WLAN card [4].

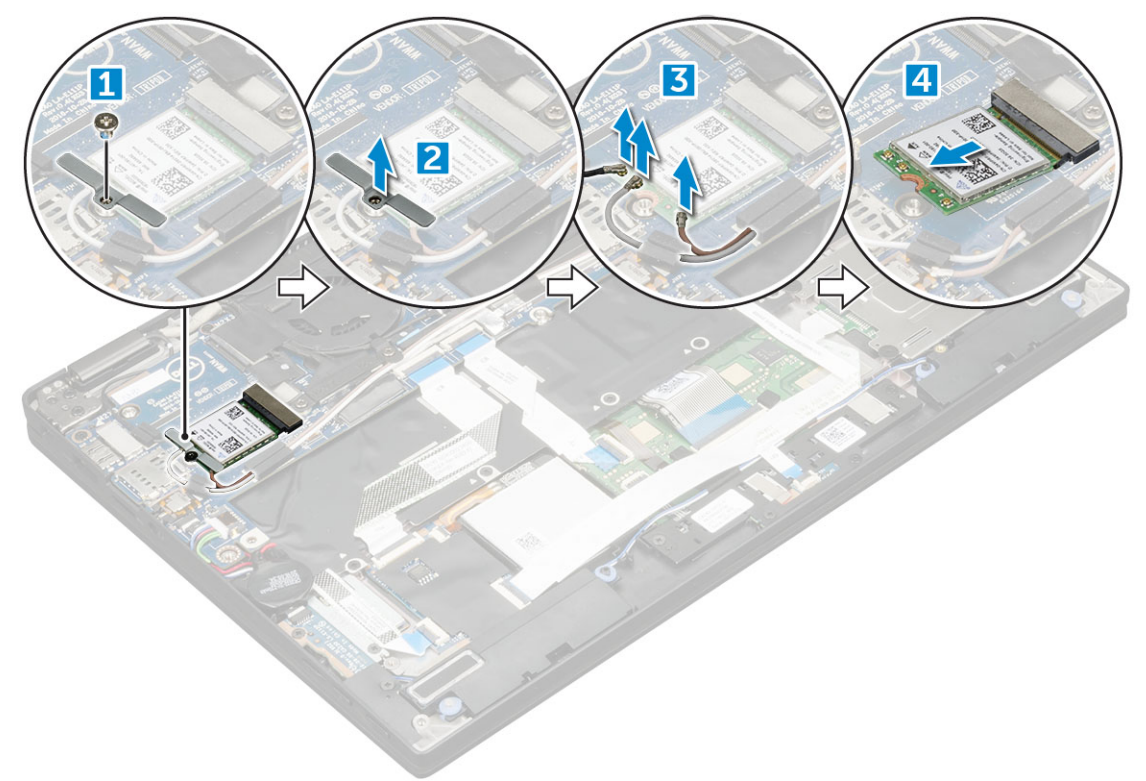

### Installing the WLAN card

- 1 Insert the WLAN card into the connector on the system board.
- 2 Connect the WLAN cables to the connectors on the WLAN card.
- 3 Place the metal bracket and replace the M2.0 x 3.0 screw to secure WLAN card to the computer.
- 4 Install the:
	- a [battery](#page-11-0)

#### $\circled{1}$  NOTE: If you have not removed the battery then you must connect the battery cable to the system board.

- b [base cover](#page-10-0)
- c [MicroSD card](#page-8-0)
- 5 Follow the procedure in [After working inside your computer](#page-6-0).

# WWAN card

### Removing the WWAN card

- 1 Follow the procedure in [Before working inside your computer](#page-5-0).
- 2 Remove:
	- a [MicroSD card](#page-8-0)
	- b [base cover](#page-9-0)
	- c [battery](#page-10-0)

 $\odot$ NOTE: You need not remove the battery, instead you can disconnect the battery cable from the system board.

- <span id="page-14-0"></span>3 To remove the WWAN card:
	- a Remove the M2.0 x 3.0 screw that secures the metal bracket to the WWAN card.
	- b Lift the metal bracket that secures the WWAN card .
	- c Disconnect the WWAN cables from the connectors on the WWAN card
	- d Lift the WWAN card from the computer.

### Installing the WWAN card

- 1 Insert the WWAN card into the connector on the system board.
- 2 Connect the WWAN cables to the connectors on the WWAN card.
- 3 Place the metal bracket and replace the M2.0 x 3.0 screw to secure the WLAN card to the computer.
- 4 Install the:
	- a [battery](#page-11-0)

#### $\circled{1}$  NOTE: If you have not removed the battery then you must connect the battery cable to the system board.

- b [base cover](#page-10-0)
- c [MicroSD card](#page-8-0)
- 5 Follow the procedure in [After working inside your computer](#page-6-0).

#### **1** NOTE: The IMEI number can also be found on the WWAN card.

# Power board

### Removing the power board

- 1 Follow the procedure in [Before working inside your computer](#page-5-0).
- 2 Remove:
	- a [MicroSD card](#page-8-0)
		- b [SIM card tray](#page-9-0)

#### $\circled{1}$  NOTE: SIM Card tray is available only if your computer is shipped with a WWAN card.

- c [base cover](#page-9-0)
- d [battery](#page-10-0)
- 3 To remove the power board:
	- a Lift the coin cell battery affixed to the computer [1].
	- b Disconnect the power cable from the power board [2].
	- c Remove the M2.0x3.0 screws to release the power board [3].
	- d Lift the power board from the computer [4].

<span id="page-15-0"></span>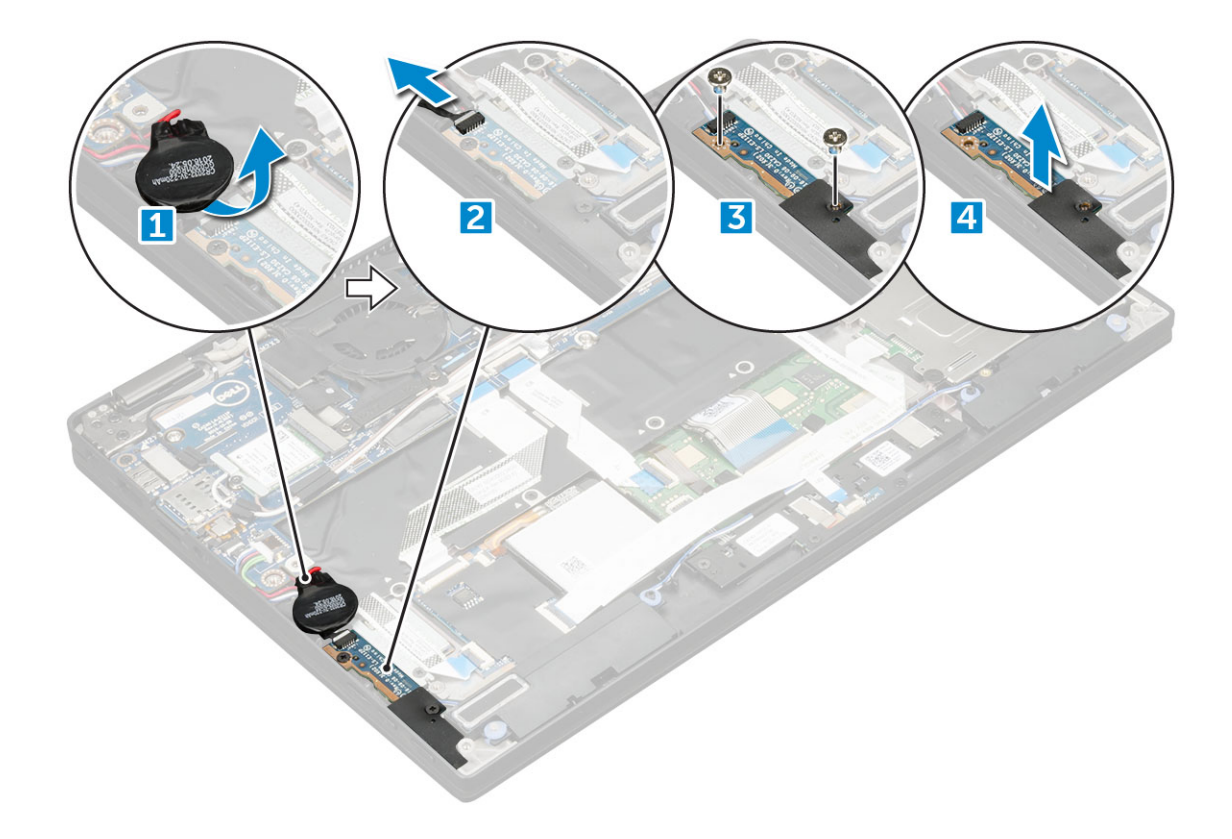

### Installing the power board

- 1 Insert the power board into the slot.
- 2 Replace the M2.0x3.0 screws to secure the power board to the computer.
- 3 Connect the power board cable to the connector on the system board.
- 4 Affix the coin cell battery in the slot on the computer.
- 5 Install the:
	- a [battery](#page-11-0)
	- b [base cover](#page-10-0)
	- c [MicroSD card](#page-8-0)
- 6 Follow the procedure in [After working inside your computer](#page-6-0).

# Speaker

### Removing the speaker module

- 1 Follow the procedure in [Before working inside your computer](#page-5-0).
- 2 Remove:
	- a [MicroSD card](#page-8-0)
	- b [base cover](#page-9-0)
	- c [battery](#page-10-0)
	- d [power board](#page-14-0)
- 3 To disconnect the cables:
	- a Disconnect the and fold back the smart card cable [1].
	- b Disconnect and fold back the LED board for easy access in removing the speaker module [2].

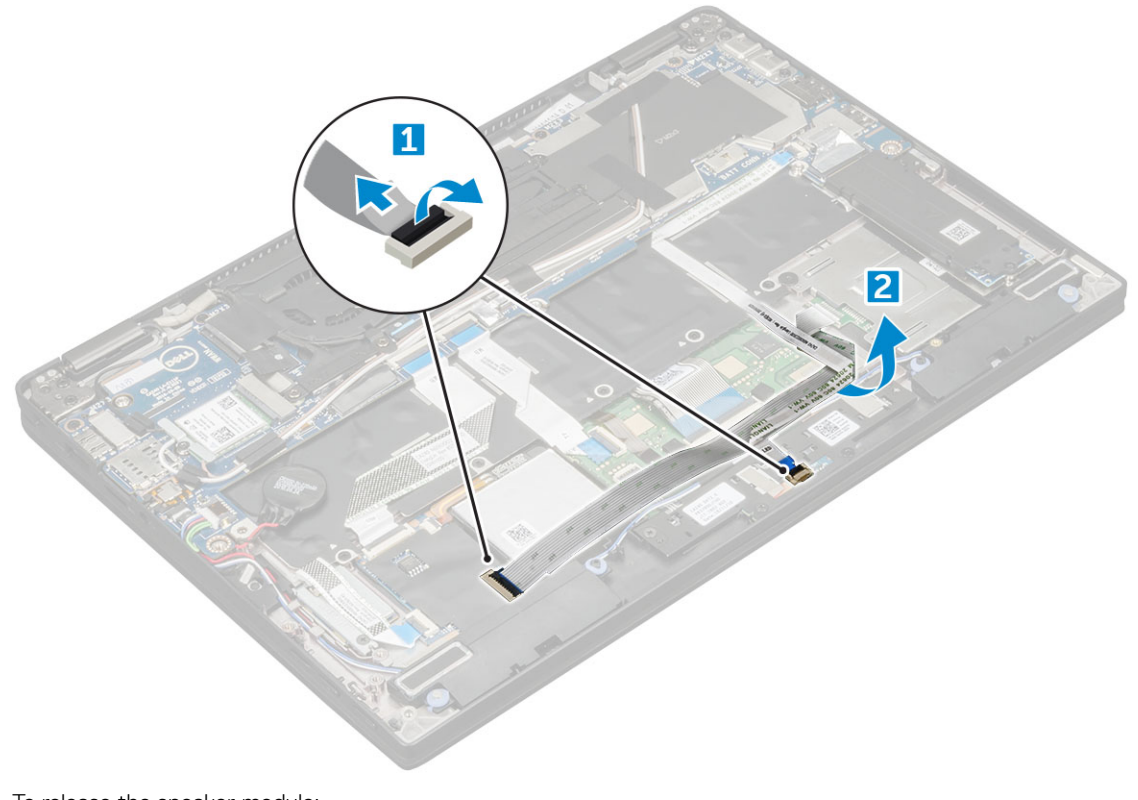

- 4 To release the speaker module:
	- a Disconnect the speaker cable from the connector on the system board [1].
	- b Un route the speaker cable from the retention clips and remove the tapes that secure the speaker cable [2].

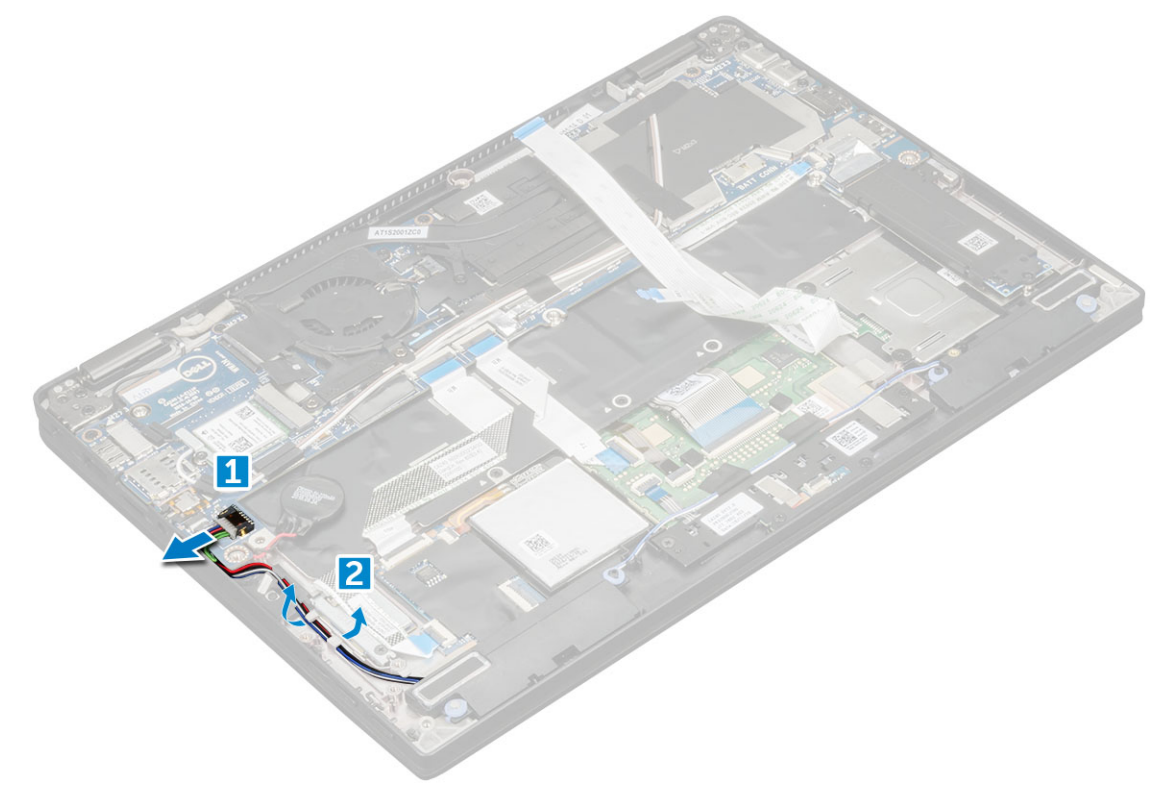

- 5 To remove the speaker module:
	- a Un route the speaker cable by removing the tapes near the palm rest [1].
	- b Lift the speaker module from the computer.

 $\circled{1}$  NOTE: You can use a plastic scribe to lift the speaker module from the computer.

<span id="page-17-0"></span>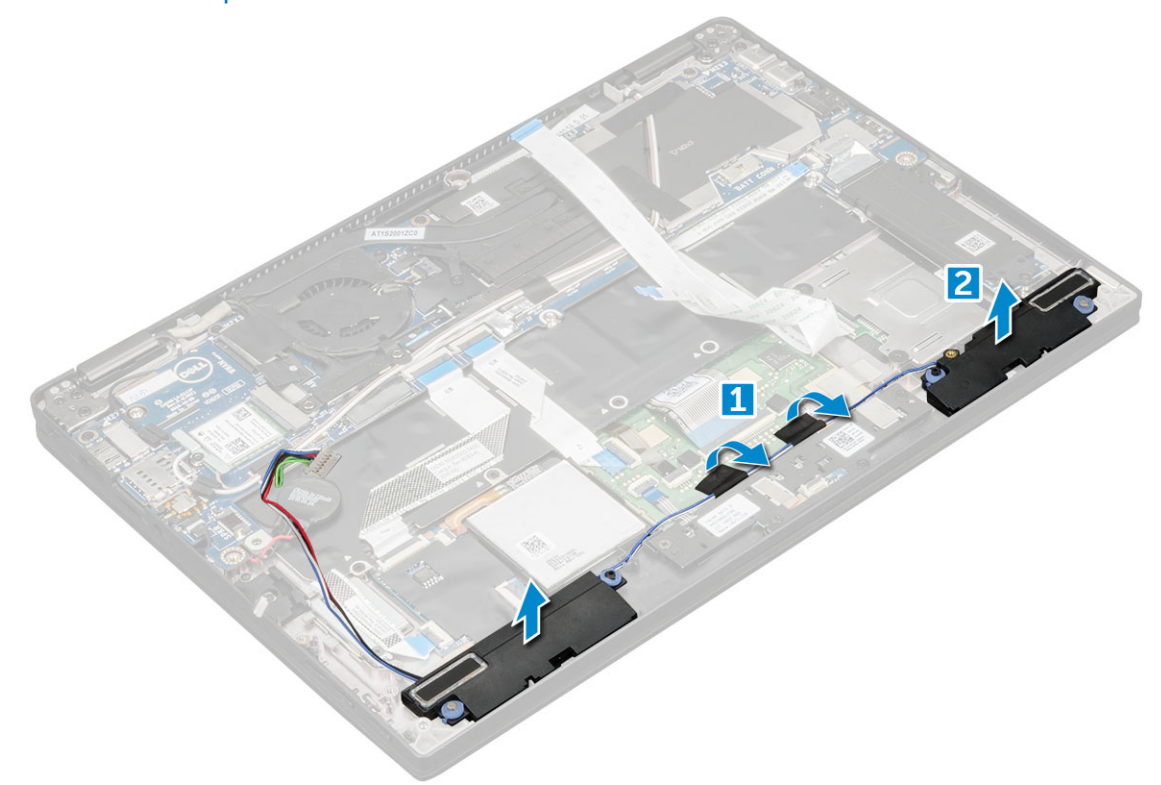

### Installing the speaker module

- 1 Place the speaker module into the slots on the computer.
- 2 Route the speaker cable through the routing channel and secure it with the tapes.
- 3 Connect the speaker cable to the connector on the system board.
- 4 Connect the LED cable to the connector on the palm rest.
- 5 Install the:
	- a [power board](#page-15-0)
	- b [battery](#page-11-0)
	- c [base cover](#page-10-0)
	- d [Micro SD](#page-8-0)
- 6 Follow the procedure in [After working inside your computer](#page-6-0).

# Fingerprint Board

### Removing the fingerprint reader board

- 1 Follow the procedure in [Before working inside your computer](#page-5-0).
- 2 Remove:
	- a [Micro SD](#page-8-0)
	- b [base cover](#page-9-0)
	- c [battery](#page-10-0)
- 3 To remove the fingerprint reader board:
	- a Lift the coin cell battery affixed to the speaker cables [1].

<span id="page-18-0"></span>b Disconnect the finger print reader cable from the fingerprint reader board and the USH board [2].

#### $\circ$  NOTE: The cable should be released so that it does not tear.

- c Remove the M2  $\times$  3 screw that secures the fingerprint reader bracket [3].
- d Lift the fingerprint reader bracket from the fingerprint reader board [3].
- e Lift the fingerprint reader board from the slot on the computer.

#### $\bigcirc|$  NOTE: Fingerprint reader board is affixed to the palm rest and you may need a plastic scribe to lift the fingerprint reader board.

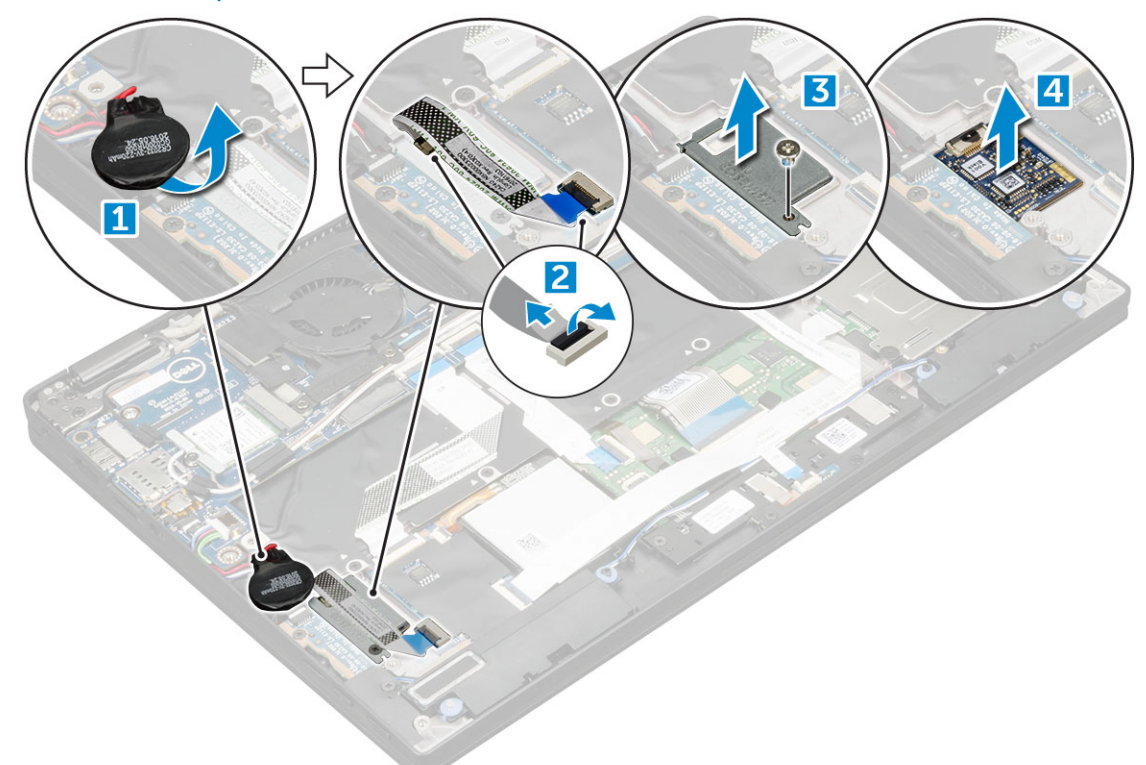

### Installing the fingerprint reader board

- 1 Install the fingerprint reader board into the slot.
- 2 Place the fingerprint reader bracket on the board.
- 3 Replace the M2 x 3 screw to secure the bracket to the board.
- 4 Connect the fingerprint reader cable to the fingerprint reader board and the USH board.
- 5 Affix the coin cell battery on the speaker cable
- 6 Install the:
	- a [battery](#page-11-0)
		- b [base cover](#page-10-0)
		- c [Micro SD](#page-8-0)
- 7 Follow the procedure in [After working inside your computer](#page-6-0).

# LED Board

# <span id="page-19-0"></span>Removing the LED board

- 1 Follow the procedure in [Before working inside your computer](#page-5-0).
- 2 Remove:
	- a [Micro SD](#page-8-0)
	- b [base cover](#page-9-0)
	- c [battery](#page-10-0)
- 3 To remove the LED board:
	- a Disconnect the LED board cable from the LED board [1].
	- b Remove the tape that secures the LED board to the touchpad panel [2].
	- c Remove the M2 x 3 screws that secure the LED board [3].
	- d Lift the LED board from the computer [4].

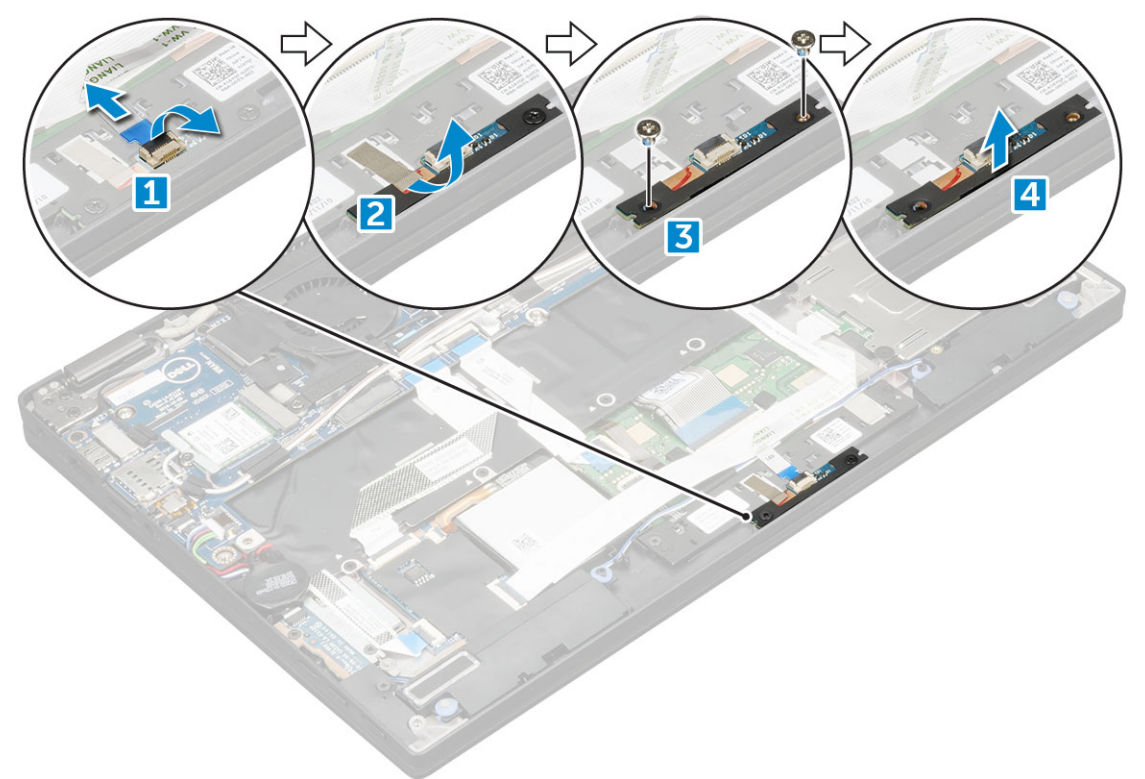

### Installing the LED board

- 1 Install the LED board into the slot.
- 2 Replace the M2 x 3 screws to secure the LED board.
- 3 Affix the tape to secure the LED board.
- 4 Connect the LED board cable to the LED board.
- 5 Install the:
	- a [battery](#page-11-0)
	- b [base cover](#page-10-0)
	- c [SD card](#page-8-0)
- 6 Follow the procedure in [After working inside your computer](#page-6-0).

# <span id="page-20-0"></span>Smart Card Cage

### Removing the smart card cage

#### NOTE: Always remove the smart card from the smart card reader.

- 1 Follow the procedure in [Before working inside your computer](#page-5-0).
- 2 Remove:
	- a [Micro SD](#page-8-0)
	- b [base cover](#page-9-0)
	- c [battery](#page-10-0)
	- d [SSD card](#page-11-0)
- 3 To disconnect the cables:
	- a Disconnect the smart card cable [1].
	- b Disconnect the LED board cable [2].
	- c Peel the SSD thermal pad from the SSD slot 3].

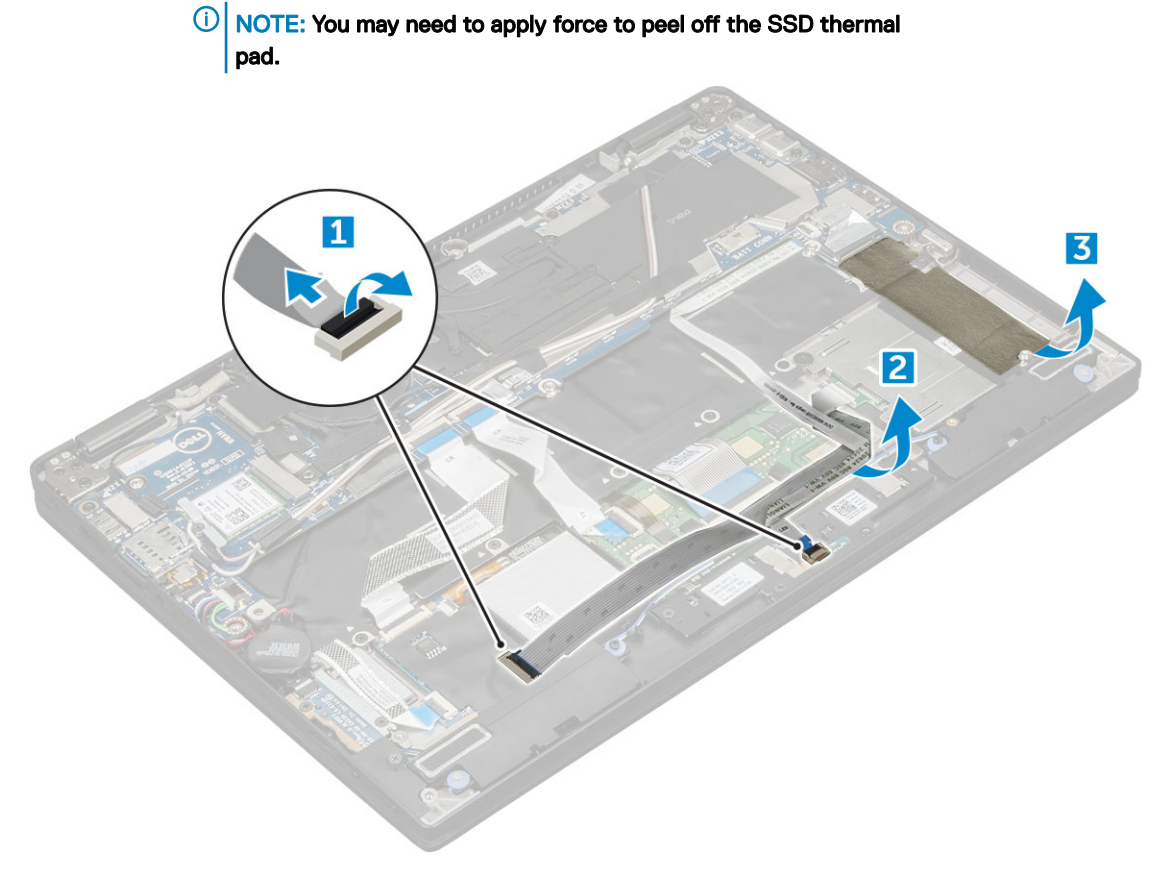

- 4 To remove the smart card cage:
	- a Remove the M2.0 x 1.7 screws that secure the smart card cage to the computer [1].
	- b Lift the smart card cage from the computer [2].

<span id="page-21-0"></span>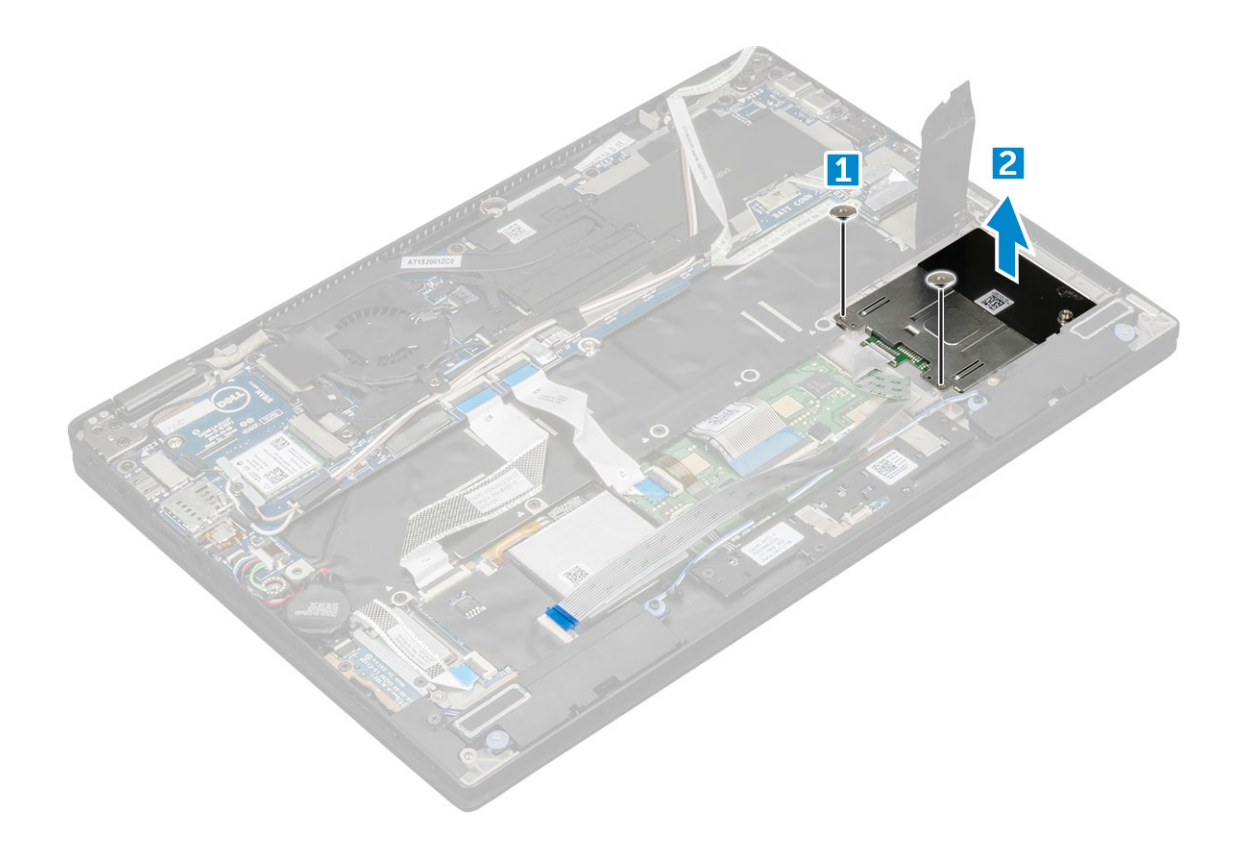

### Installing the smart card cage

- 1 Slide the smart card cage into the slot to align with the screw holders on the computer.
- 2 Replace the M2.0 x 1.7 screws to secure the smart card cage to the computer.
- 3 Affix the thermal pad on the SSD module.
- 4 Affix the LED board cable and connect it to the LED board on the computer.
- 5 Affix the smart card cable and connect it to the USH board on the computer .
- 6 Install the:
	- a [SSD card](#page-12-0)
	- b [battery](#page-11-0)
	- c [base cover](#page-10-0)
	- d [Micro SD](#page-8-0)
- 7 Follow the procedure in [After working inside your computer](#page-6-0).

# Heat Sink

### Removing heat sink assembly

- 1 Follow the procedure in [Before working inside your computer](#page-5-0).
- 2 Remove the:
	- a [Micro SD](#page-8-0)
		- b [base cover](#page-9-0)
		- c [battery](#page-10-0)
- 3 To remove the heat sink assembly:
	- a Disconnect the fan cable from the system board [1].
- <span id="page-22-0"></span>b Remove the M2.0 x 3.0 screws that secure the fan to the system board[2].
- c Remove the M2.0 x 3.0 screws that secure the heat sink to the system board [3].
- d Lift the heat sink assembly from the system board.

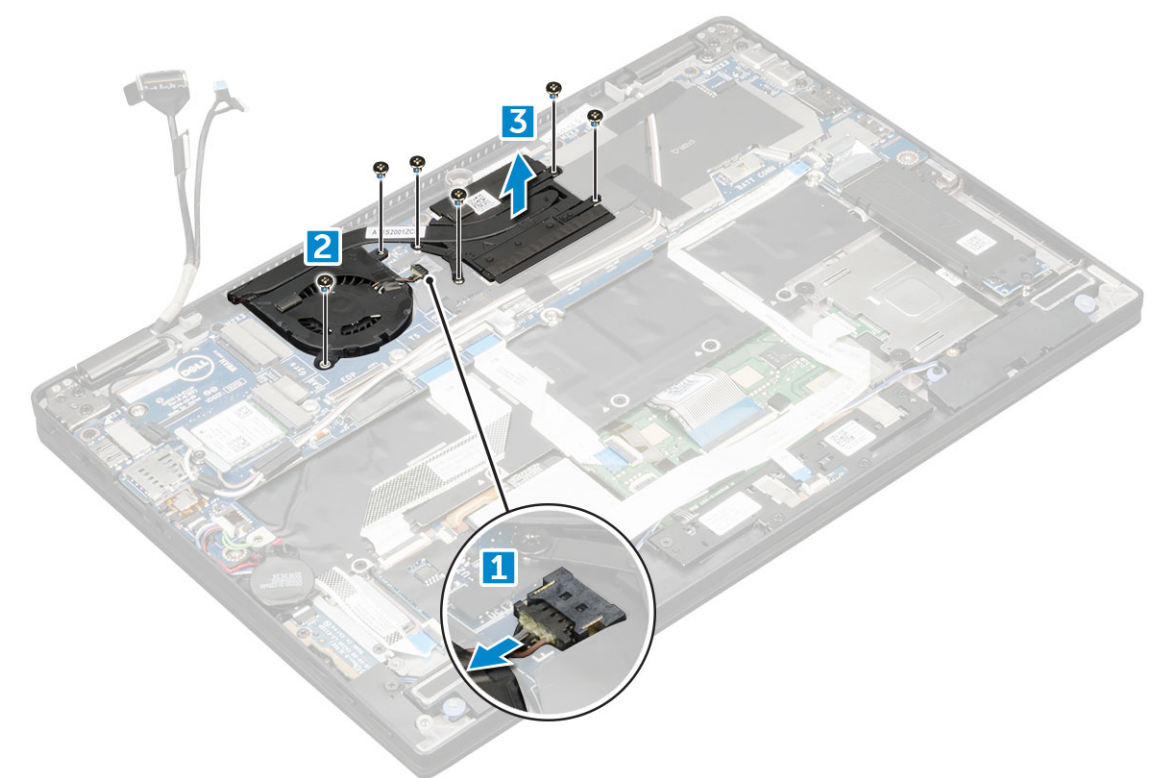

### Installing heat sink assembly

- 1 Align the heat sink assembly with screw holders on the system board.
- 2 Replace the M2.0 x 3.0 screws to secure the heat sink to the system board.

#### $\ket{0}$  NOTE: Tighten the screws on the system board in the order of the callout numbers [1, 2, 3, 4] as indicated on the heat sink.

- 3 Replace the M2.0 x 3.0 screws to secure the fan to the system board.
- 4 Connect the fan cable to the connector on the system board.
- 5 Install the:
	- a [battery](#page-11-0)
	- b [base cover](#page-10-0)
- 6 Follow the procedure in [After working inside your computer](#page-6-0).

# Display Assembly

### Removing the display assembly

- 1 Follow the procedure in [Before working inside your computer](#page-5-0).
- 2 Remove the:
	- a [Micro SD](#page-8-0)
	- b [base cover](#page-9-0)
- c [battery](#page-10-0)
- d [WLAN card](#page-12-0)
- e [WWAN card](#page-13-0)
- 3 Peel the tapes that secure the antenna cables and un route the cables from the routing clips.

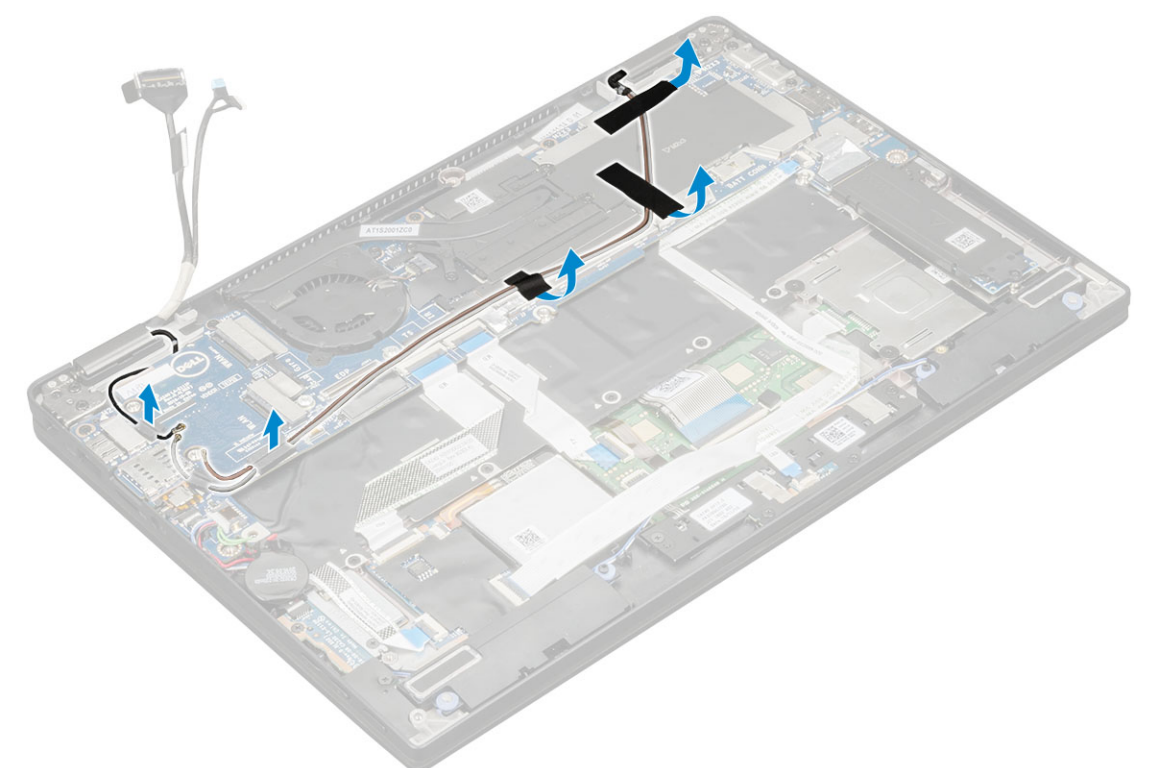

- 4 Disconnect the :
	- a IR camera and touchscreen cable [1].
	- b Remove the M 2 x 1.7L screws that secure the eDP bracket and lift it away from the computer [2].
	- c Disconnect the eDP cable from the system board [3].
	- d Disconnect th G-sensor and eDP cables [4].

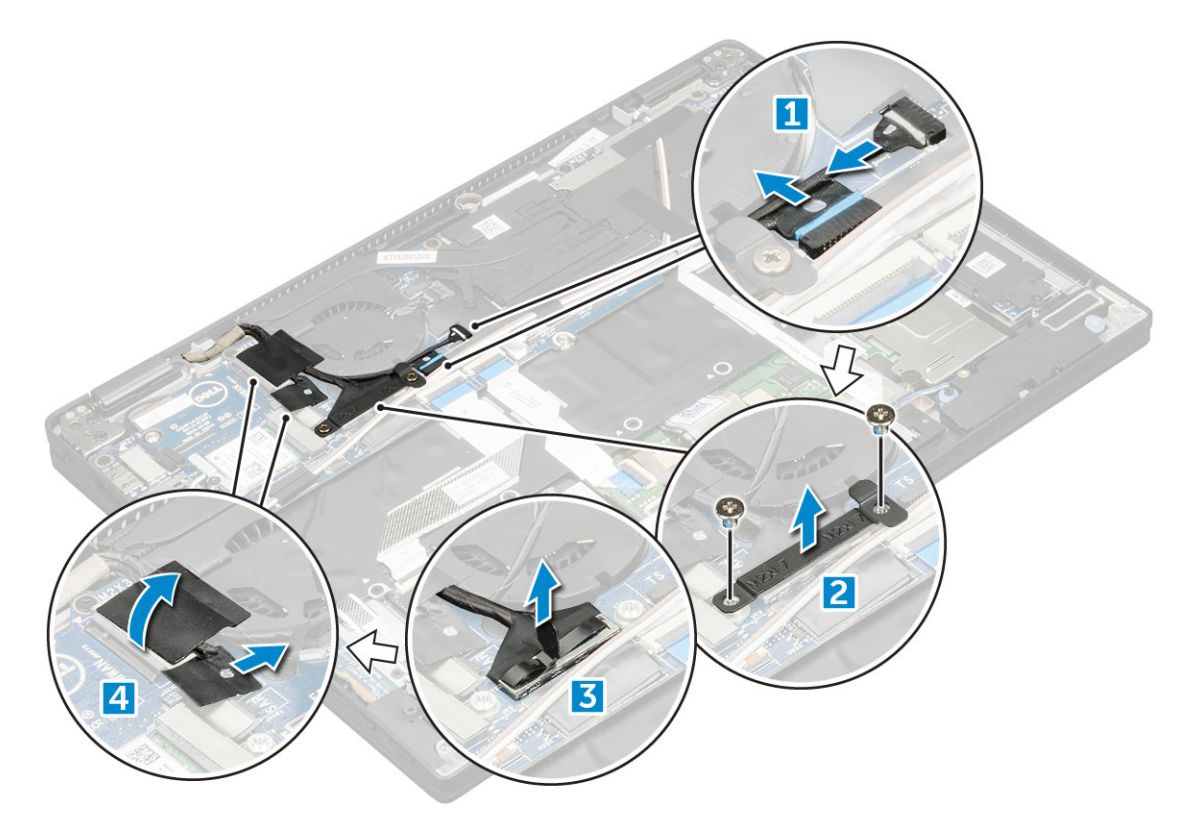

5 Lift the base of the computer away from the display assembly.

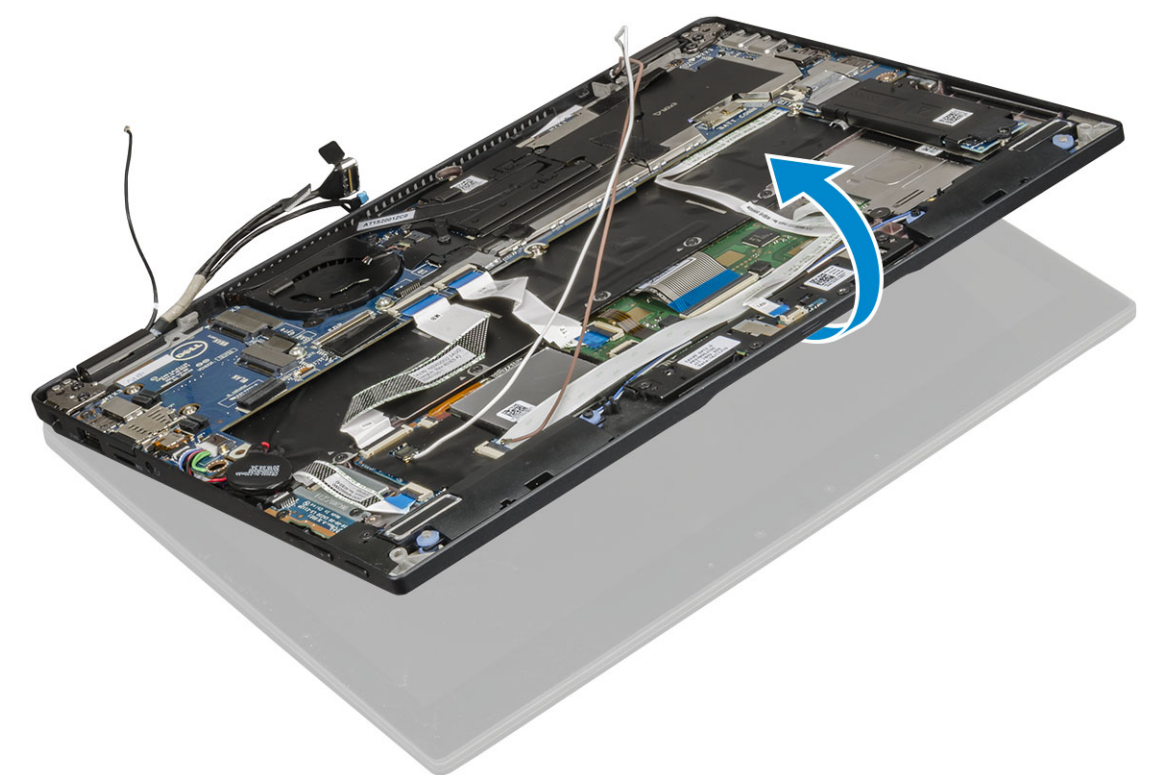

6 To remove the display assembly:

**D**ELL

a Place the base of the computer with the display assembly at 270 degrees (laptop mode) or 90 degrees (tablet mode).

#### $\bigcirc|$  NOTE: If the system is used as a laptop, then display assembly should be at 270 degrees and for a fully closed tablet configuration, the display should be at 90 degrees.

b Remove the M2.5 x 4.0 screws that secure the display hinge brackets [1].

c Lift the display assembly away from the computer [2].

<span id="page-25-0"></span>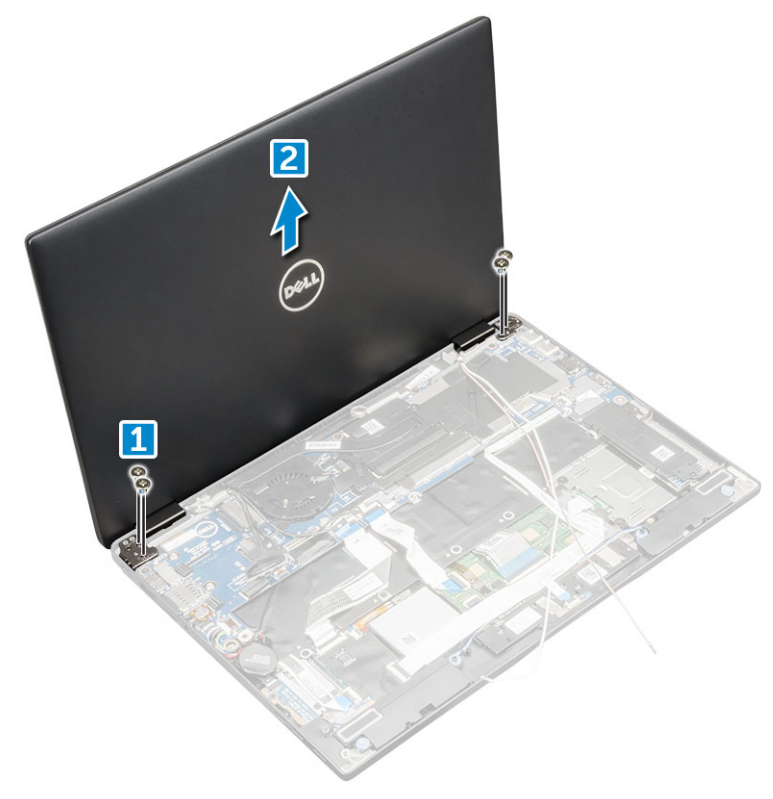

### Installing the display assembly

- 1 Place the base of the computer on a flat surface.
- 2 Install the display assembly by aligning it with the display hinge screw holders.
- 3 Replace the M2.5 x 4.0 screws to secure the display assembly.
- 4 Close the display assembly and flip the computer.
- 5 Connect the cables:
	- a G-sensor and eDP cable
	- b Place the eDP bracket on the eDP cable and replace the M 2 x 1.7L screw on the bracket.
	- c IR camera and touch screen cables
- 6 Route the antenna cables through the routing clips
- 7 Affix the tapes to secure the antenna cables to the system board.
- 8 Install the:
	- a [WWAN card](#page-14-0)
	- b [WLAN card](#page-13-0)
	- c [battery](#page-11-0)
	- d [base cover](#page-10-0)
	- e [Micro SD](#page-8-0)
- 9 Follow the procedure in [After working inside your computer](#page-6-0).

# System Board

# <span id="page-26-0"></span>Removing system board

- 1 Follow the procedure in [Before working inside your computer](#page-5-0).
- 2 Remove the:
	- a [Micro SD](#page-8-0)
	- b [SIM card tray](#page-9-0)
	- c [base cover](#page-9-0)
	- d [battery](#page-10-0)
	- e [SSD card](#page-11-0)
	- f [WLAN card](#page-13-0)
	- g [WWAN card](#page-14-0)
	- h [heatsink assembly](#page-21-0)
- 3 Disconnect the following cables from the system board .
	- a touchpad cable
	- b USH cable
	- c LED board cable

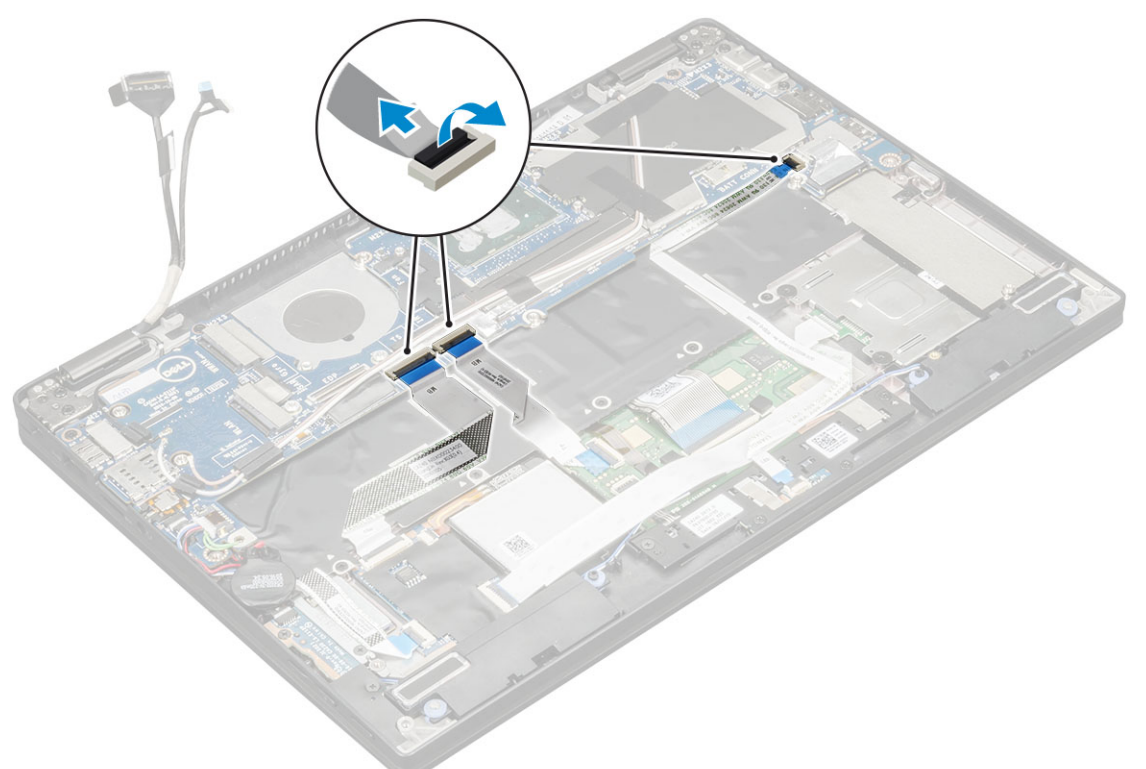

4 Disconnect the eDP cable:

 $\bigcirc$  NOTE: To disconnect the eDP cable, remove the M 2 x 1.7L screws that secure the eDP bracket and lift it away from the computer. Disconnect the eDP cable from the system board.

- 5 To release the cables:
	- a Flip the coin cell battery to reveal the speaker cable [1].
	- b Disconnect the speaker cable from the system board [2].
	- c Disconnect the power board cable from the system board [3].

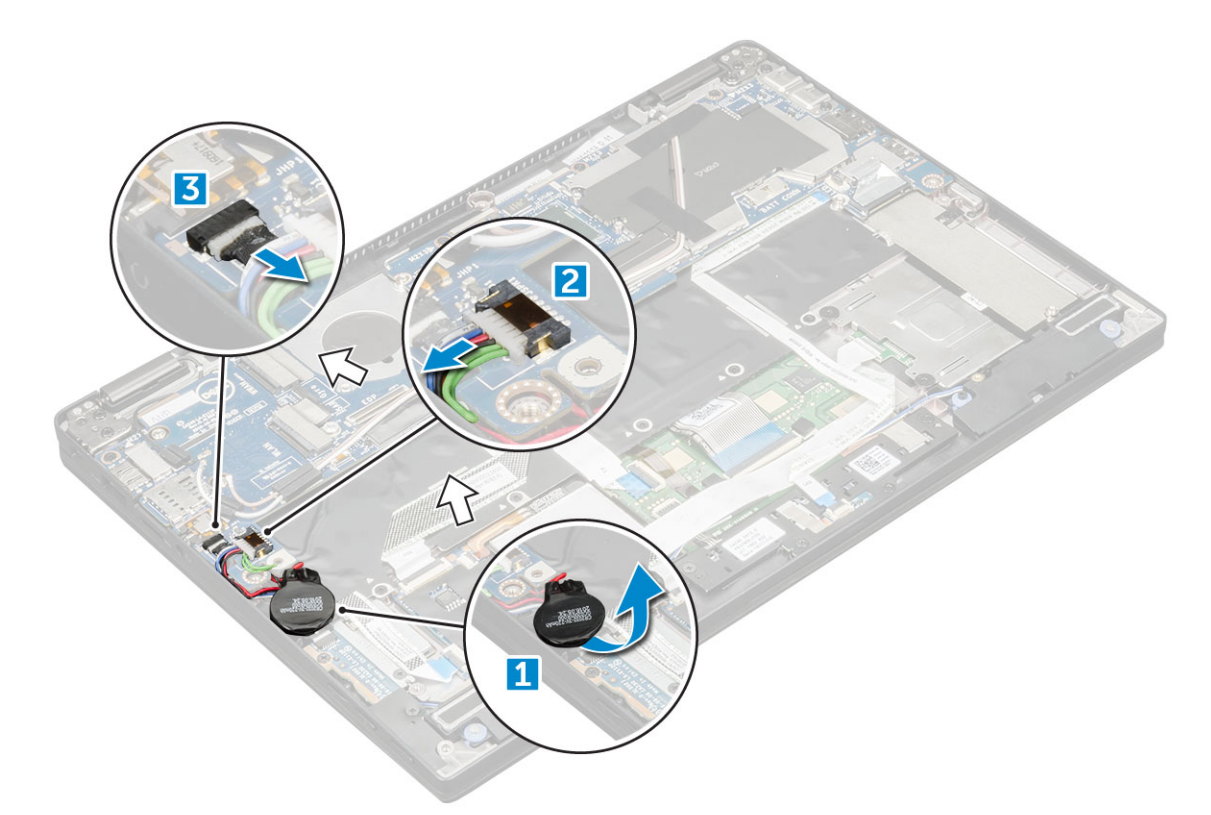

6 Peel the tapes that secure antenna cables and un route the cables from the routing clips.

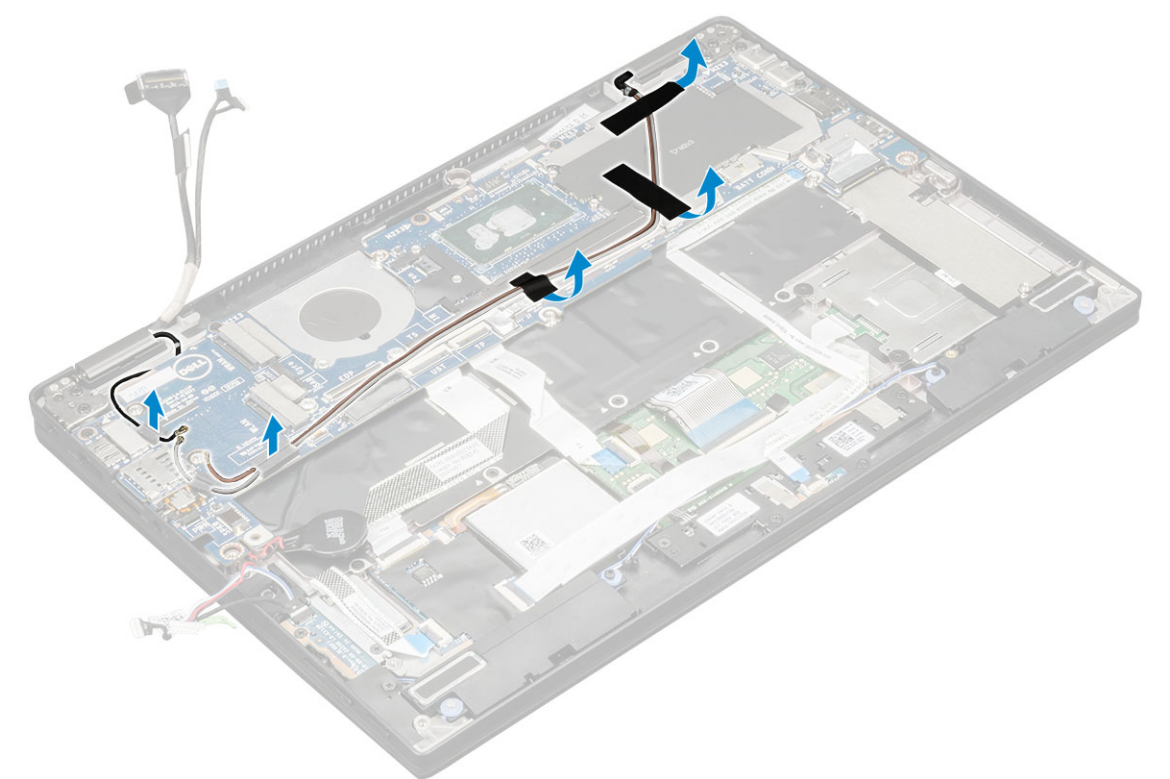

- 7 To remove the system board:
	- a Remove the M2.0 x 4L screws from the USB Type-C bracket [1].
	- b Lift the USB Type-C bracket from the Type-C module [2].
	- c Remove the M2.0 x 3.0 screws that secure the system board to the computer [3].
	- d Lift the system board away from the computer[4].

<span id="page-28-0"></span>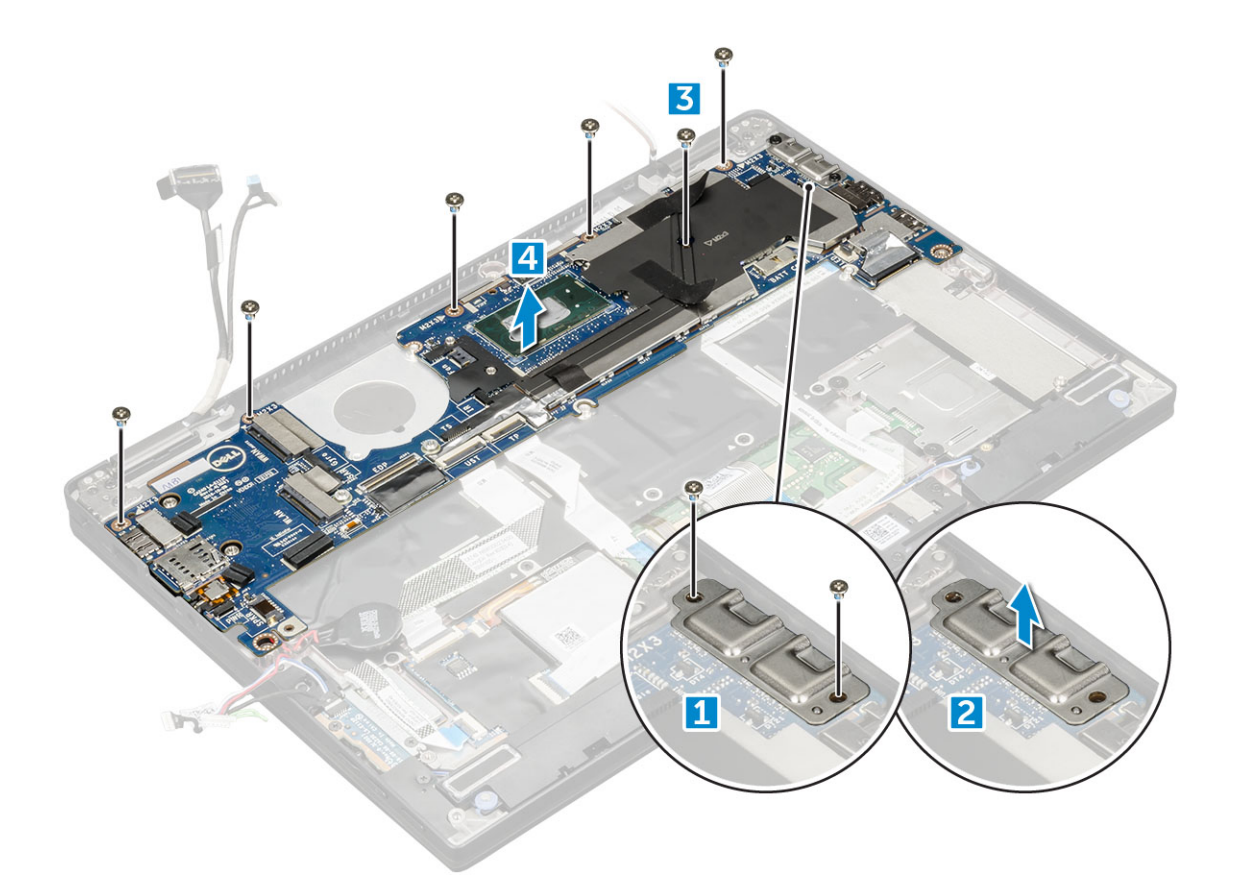

### Installing system board

- 1 Align the system board with the screw holders on the computer.
- 2 Replace the M2.0 x 3.0 screws to secure the system board to the computer.
- 3 Place the USB Type-C bracket on the Type-C module.
- 4 Replace the M 2.0 x 4L screws to secure the USB Type-C bracket to the Type-C module.
- 5 Route the antenna cable through the routing clips and affix the tapes to secure the antenna cables.
- 6 Connect the power board and the speaker cable to the system board.
- 7 Affix the coin cell battery on the speaker cable.
- 8 Connect the USH board, Touchpad board and LED board cables to the system board.
- $1$   $\circ$  NOTE: If your computer has a WWAN card, then SIM card tray installation is a requirement.
- 9 Install the:
	- a [heatsink module](#page-22-0)
	- b [WWAN card](#page-14-0)
	- c [WLAN card](#page-13-0)
	- d [SSD card](#page-12-0)
	- e [battery](#page-11-0)
	- f [base cover](#page-10-0)
	- g SIM card tray
	- h [Micro SD](#page-8-0)
- 10 Follow the procedure in [After working inside your computer](#page-6-0).

# Real time clock (RTC)

# <span id="page-29-0"></span>Removing the real time clock (RTC)

- 1 Follow the procedure in [Before working inside your computer](#page-5-0).
- 2 Remove the:
	- a [mircro SD card](#page-8-0)
	- b [SIM card tray](#page-9-0)

#### $\circled{1}$  NOTE: SIM Card tray is available only if your computer is shipped with a WWAN card.

- c [base cover](#page-9-0)
- d [battery](#page-10-0)
- e [SSD card](#page-11-0)
- f [WLAN card](#page-13-0)
- g [WWAN card](#page-14-0)
- h [heat sink assembly](#page-21-0)
- i [system board](#page-26-0)

#### $\bigcirc|$  NOTE: RTC is located on the system board and hence system board removal is a requirement.

3 Disconnect the RTC cable to release it from the system board.

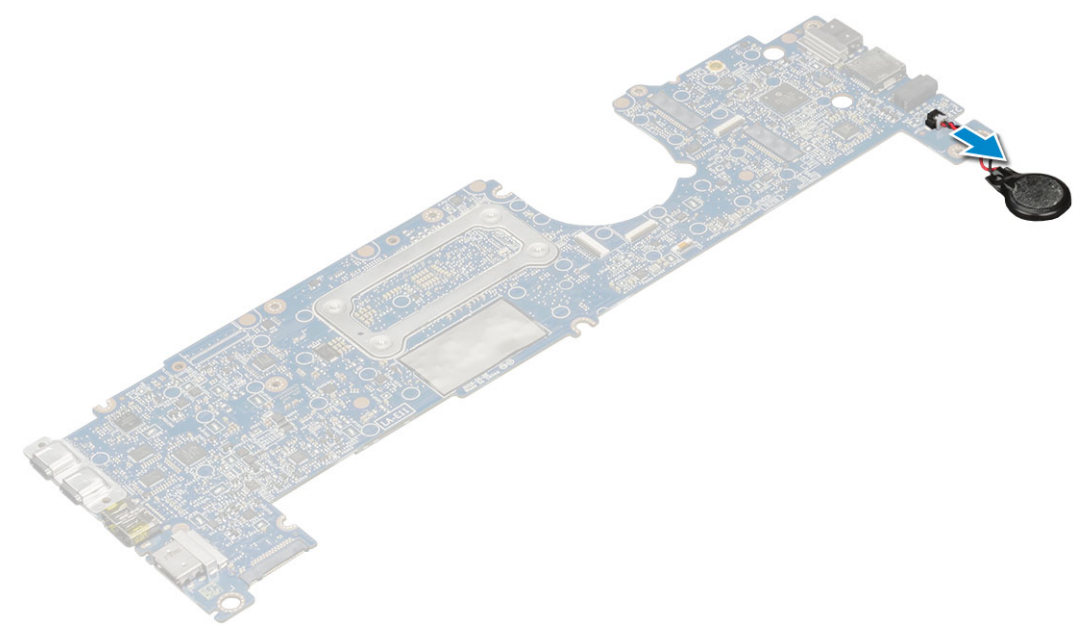

### Installing real time clock (RTC)

- 1 Connect the coin cell battery cable to the system board.
- 2 Install:
	- a [system board](#page-28-0)
	- b [heat sink module](#page-22-0)
	- c [WWAN card](#page-14-0)
	- d [WLAN card](#page-13-0)
	- e [SSD card](#page-12-0)
	- f [battery](#page-11-0)
	- g [base cover](#page-10-0)
	- h [Micro SD](#page-8-0)
	- i SIM card tray

#### <span id="page-30-0"></span>3 Follow the procedure in [After working inside your computer](#page-6-0).

RTC is located on the system board and hence system board must be installed after the installation of the RTC.

# **Keyboard**

# Removing keyboard assembly

#### **(iii)** NOTE: The keyboard and the keyboard tray together are called the keyboard assembly.

- 1 Follow the procedure in [Before working inside your computer](#page-5-0).
- 2 Remove the:
	- a [Micro SD](#page-8-0)
	- b [SIM card tray](#page-9-0)

#### $\circled{1}$  NOTE: SIM Card tray is available only if your computer is shipped with a WWAN card.

- c [base cover](#page-9-0)
- d [battery](#page-10-0)
- e [SSD card](#page-11-0)
- f [WLAN card](#page-13-0)
- g [WWAN card](#page-14-0)
- h [Heatsink assembly](#page-21-0)
- i [system board](#page-26-0)
- 3 Peel and disconnect the cables:
	- a LED board cable [1]
	- b SSD thermal pad [2]
	- c keyboard and backlit keyboard cables [3]

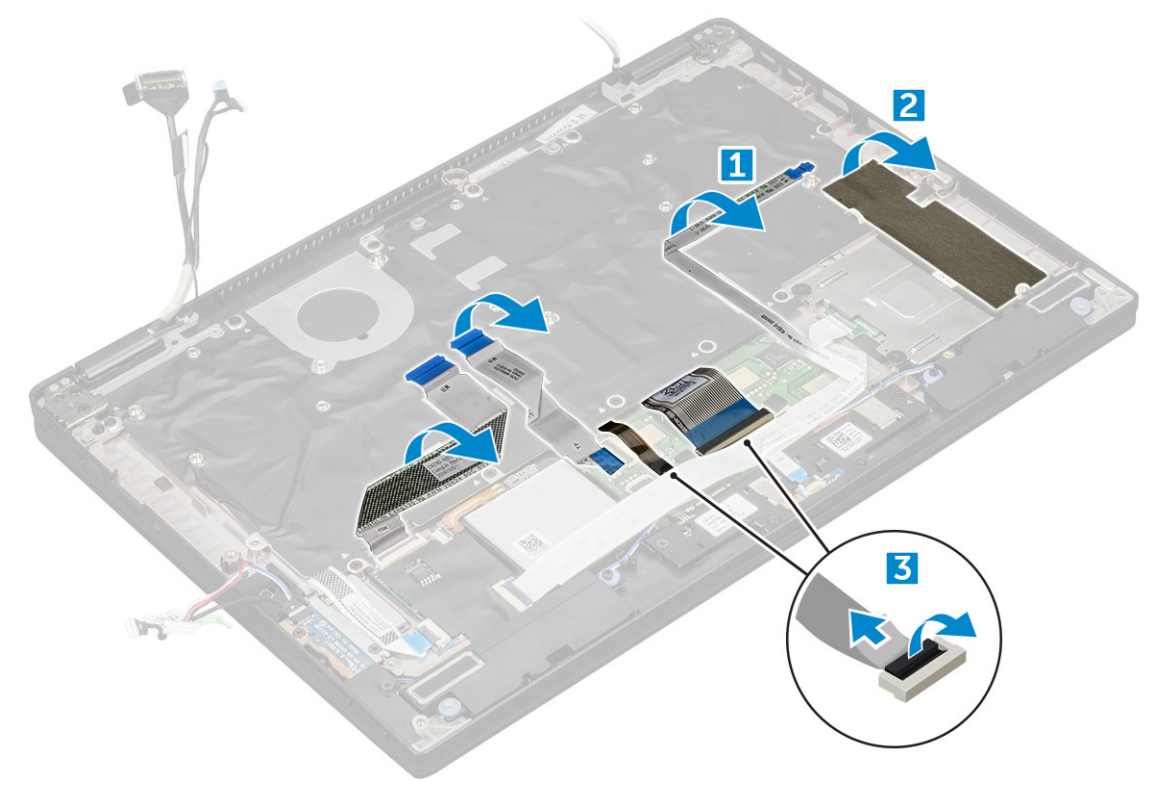

#### 4 To remove the keyboard:

a Remove the M2.0 x 3.0 screws that secure the keyboard to the chassis [1].

b Lift the keyboard from the chassis [2].

<span id="page-31-0"></span>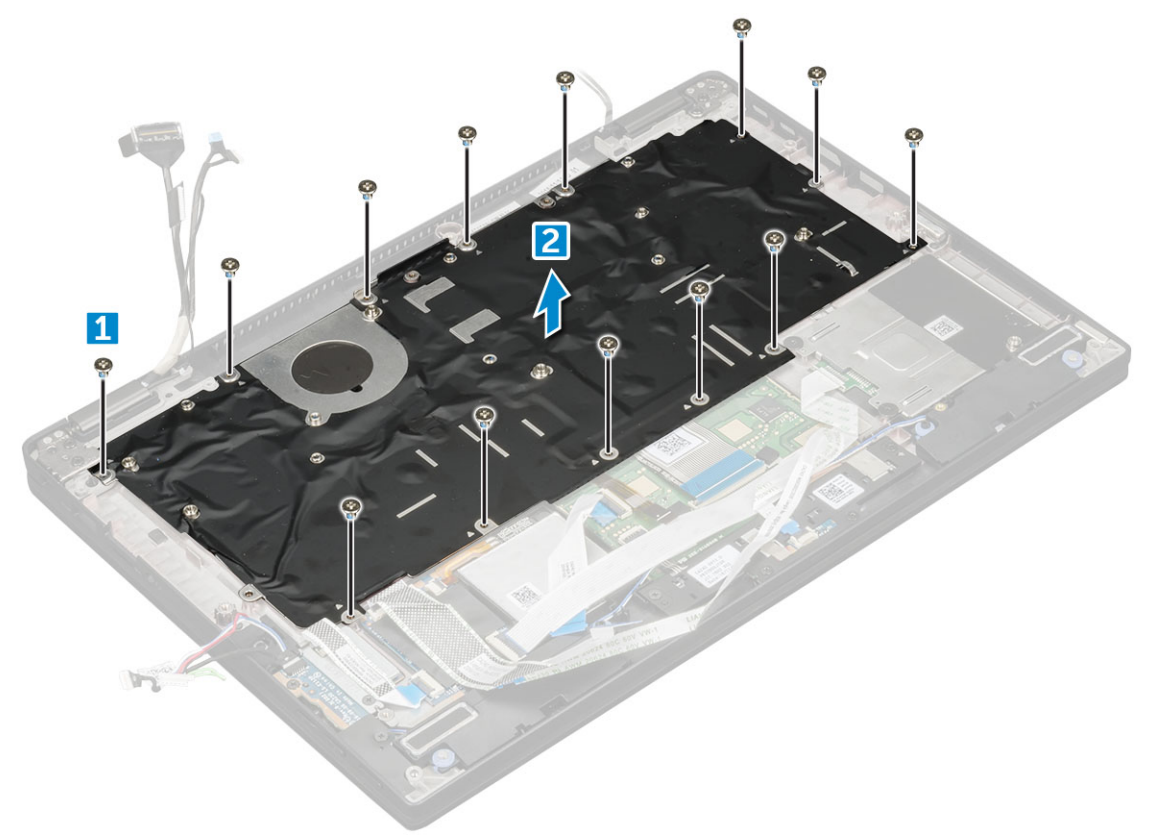

### Removing keyboard from the keyboard tray

- 1 Follow the procedure in [Before working inside your computer](#page-5-0).
- 2 Remove the [keyboard](#page-30-0)
- 3 Remove the keyboard from the keyboard support tray:
	- a Remove the M2.0 x 2.0 screws that secure the keyboard to the keyboard assembly [1].
	- b Lift the keyboard away from the keyboard support tray [2].

<span id="page-32-0"></span>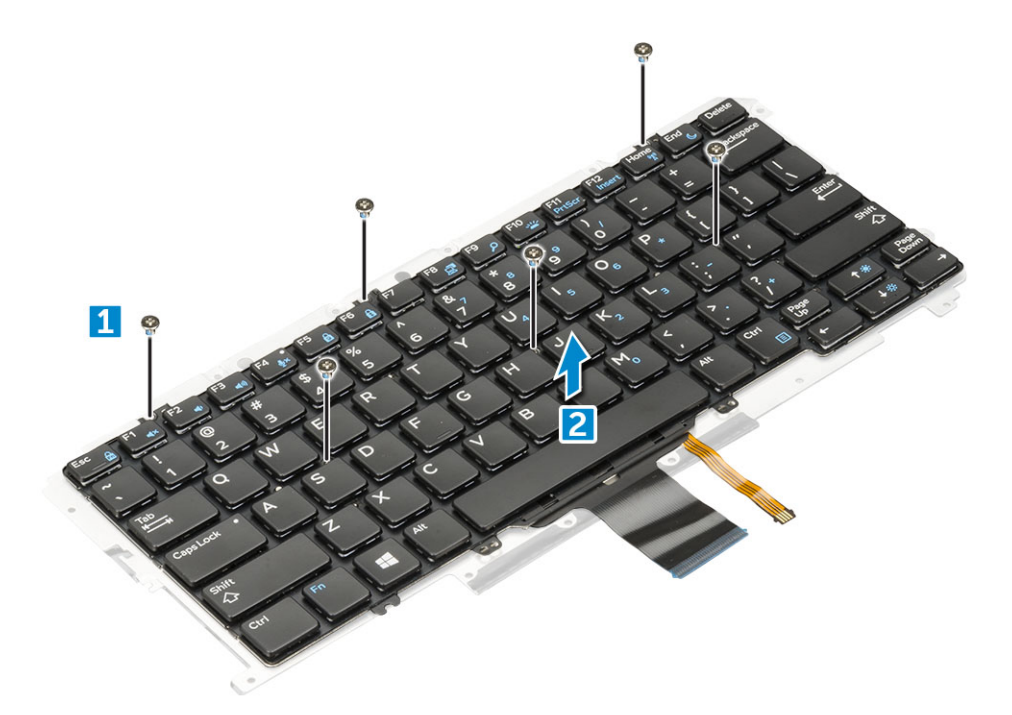

### Installing keyboard to the keyboard tray

- 1 Align the keyboard with the screw holders on the keyboard tray.
- 2 Tighten the M2.0 x 2.0 screws to secure the keyboard to the keyboard tray.
- 3 Install the keyboard.

### Installing keyboard assembly

#### NOTE: The keyboard and the keyboard tray together are called the keyboard assembly.

- 1 Align the keyboard assembly with the screw holders on the chassis.
- 2 Replace the M2.0 x 3.0 screws that secure the keyboard to the chassis.
- 3 Affix and connect the keyboard and the backlit keyboard cables to the keyboard.
- 4 Affix the LED board cable on the keyboard.
- 5 Affix the SSD thermal pad on the SSD module.

#### $\bigcirc|$  NOTE: If your computer has a WWAN card, then SIM card tray installation is a requirement.

- 6 Install the:
	- a [system baord](#page-28-0)
	- b [heatsink module](#page-22-0)
	- c [WWAN card](#page-14-0)
	- d [WLAN card](#page-13-0)
	- e [SSD card](#page-12-0)
	- f [battery](#page-11-0)
	- g [base cover](#page-10-0)
	- h [Micro SD](#page-8-0)
	- i SIM card tray
- 7 Follow the procedure in [After working inside your computer](#page-6-0).

# <span id="page-33-0"></span>Palmrest

# Replacing palm rest

- 1 Follow the procedure in [Before working inside your computer](#page-5-0).
- 2 Remove the:
	- a [base cover](#page-9-0)
	- b [battery](#page-10-0)
	- c [SSD module](#page-11-0)
	- d [WLAN card](#page-12-0)
	- e [WWAN card](#page-13-0)
	- f [power board](#page-14-0)
	- g [heat sink assembly](#page-21-0)
	- h [RTC](#page-29-0)
	- i [LED board](#page-19-0)
	- j [speaker](#page-15-0)
	- k [smart card cage](#page-20-0)
	- l [display assembly](#page-22-0)
	- m [system board](#page-26-0)
	- n [keyboard](#page-30-0)

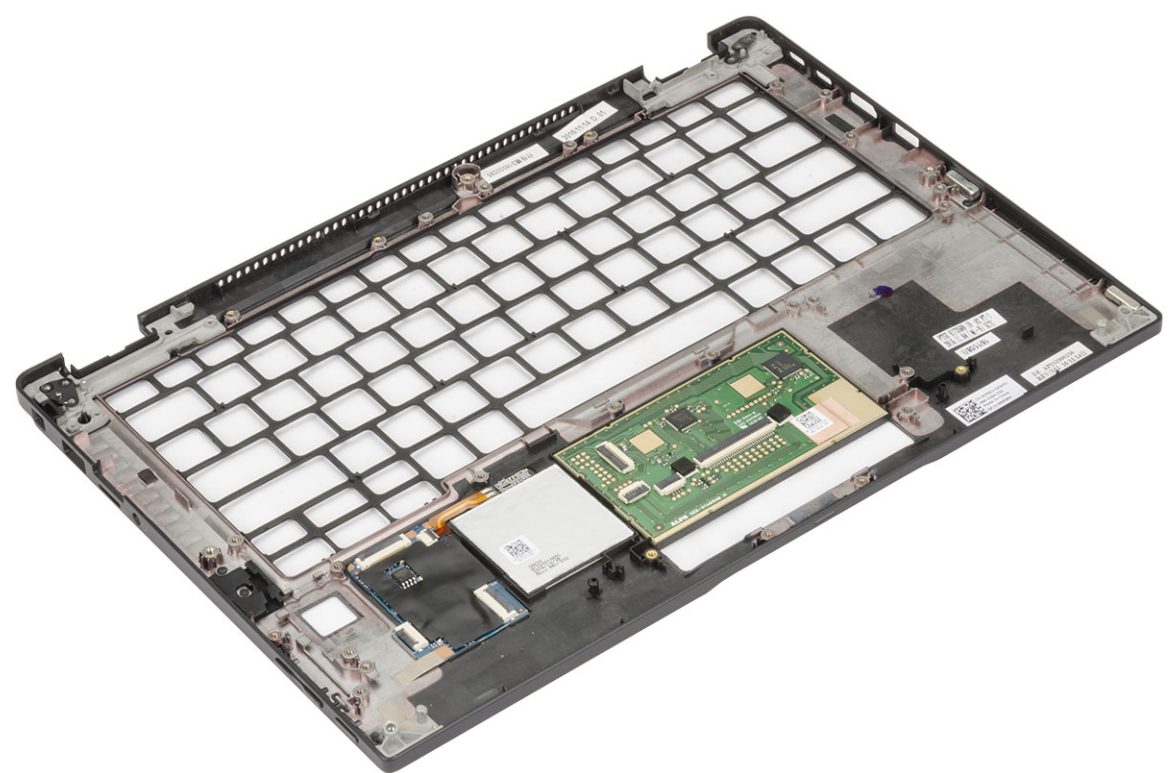

The component you are left with is the palmrest.

- 3 Replace the palmrest.
- 4 Install the:
	- a [keyboard assembly](#page-32-0)
	- b [system board](#page-28-0)
	- c [display assembly](#page-25-0)
	- d [smart card cage](#page-21-0)
- e [speaker](#page-17-0)
- f [LED board](#page-19-0)
- g [RTC](#page-29-0)
- h [heat sink](#page-22-0)
- i [power board](#page-15-0)
- j [WLAN card](#page-13-0)
- k [WWAN card](#page-14-0)
- l [PCIe SSD](#page-12-0)
- m [battery](#page-11-0)

**D**<sup></sup>

- n [base cover](#page-10-0)
- 5 Follow the procedure in [After working inside your computer](#page-6-0).

# Technology and components

<span id="page-35-0"></span>This chapter details the technology and components available in the system.

Topics:

- USB features
- [HDMI 1.4](#page-37-0)

### USB features

Universal Serial Bus, or USB, was introduced in 1996. It dramatically simplified the connection between host computers and peripheral devices like mice, keyboards, external drivers, and printers.

Let's take a quick look on the USB evolution referencing to the table below.

#### Table 2. USB evolution

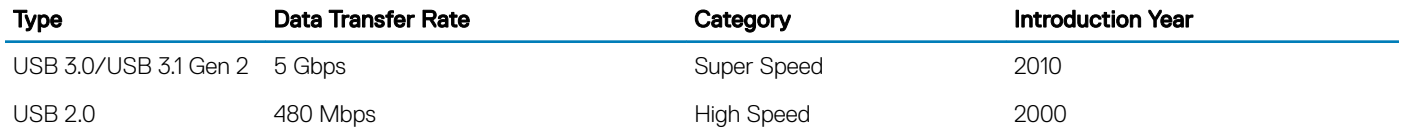

### USB 3.0/USB 3.1 Gen 1 (SuperSpeed USB)

For years, the USB 2.0 has been firmly entrenched as the de facto interface standard in the PC world with about 6 billion devices sold, and yet the need for more speed grows by ever faster computing hardware and ever greater bandwidth demands. The USB 3.0/USB 3.1 Gen 1 finally has the answer to the consumers' demands with a theoretically 10 times faster than its predecessor. In a nutshell, USB 3.1 Gen 1 features are as follows:

- Higher transfer rates (up to 5 Gbps)
- Increased maximum bus power and increased device current draw to better accommodate power-hungry devices
- New power management features
- Full-duplex data transfers and support for new transfer types
- Backward USB 2.0 compatibility
- New connectors and cable

The topics below cover some of the most commonly asked questions regarding USB 3.0/USB 3.1 Gen 1.

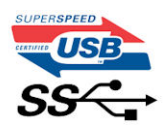

# **Speed**

Currently, there are 3 speed modes defined by the latest USB 3.0/USB 3.1 Gen 1 specification. They are Super-Speed, Hi-Speed and Full-Speed. The new SuperSpeed mode has a transfer rate of 4.8Gbps. While the specification retains Hi-Speed, and Full-Speed USB mode,

<span id="page-36-0"></span>commonly known as USB 2.0 and 1.1 respectively, the slower modes still operate at 480Mbps and 12Mbps respectively and are kept to maintain backward compatibility.

USB 3.0/USB 3.1 Gen 1 achieves the much higher performance by the technical changes below:

- An additional physical bus that is added in parallel with the existing USB 2.0 bus (refer to the picture below).
- USB 2.0 previously had four wires (power, ground, and a pair for differential data); USB 3.0/USB 3.1 Gen 1 adds four more for two pairs of differential signals (receive and transmit) for a combined total of eight connections in the connectors and cabling.
- USB 3.0/USB 3.1 Gen 1 utilizes the bidirectional data interface, rather than USB 2.0's half-duplex arrangement. This gives a 10-fold increase in theoretical bandwidth.

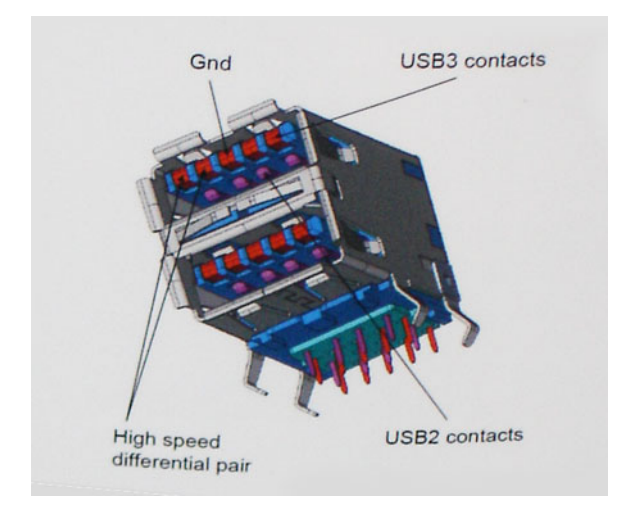

With today's ever increasing demands placed on data transfers with high-definition video content, terabyte storage devices, high megapixel count digital cameras etc., USB 2.0 may not be fast enough. Furthermore, no USB 2.0 connection could ever come close to the 480Mbps theoretical maximum throughput, making data transfer at around 320Mbps (40MB/s) — the actual real-world maximum. Similarly, USB 3.0/USB 3.1 Gen 1 connections will never achieve 4.8Gbps. We will likely see a real-world maximum rate of 400MB/s with overheads. At this speed, USB 3.0/USB 3.1 Gen 1 is a 10x improvement over USB 2.0.

# **Applications**

USB 3.0/USB 3.1 Gen 1 opens up the laneways and provides more headroom for devices to deliver a better overall experience. Where USB video was barely tolerable previously (both from a maximum resolution, latency, and video compression perspective), it's easy to imagine that with 5-10 times the bandwidth available, USB video solutions should work that much better. Single-link DVI requires almost 2Gbps throughput. Where 480Mbps was limiting, 5Gbps is more than promising. With its promised 4.8Gbps speed, the standard will find its way into some products that previously weren't USB territory, like external RAID storage systems.

Listed below are some of the available SuperSpeed USB 3.0/USB 3.1 Gen 1 products:

- External Desktop USB 3.0/USB 3.1 Gen 1 Hard Drives
- Portable USB 3.0/USB 3.1 Gen 1 Hard Drives
- USB 3.0/USB 3.1 Gen 1 Drive Docks & Adapters
- USB 3.0/USB 3.1 Gen 1 Flash Drives & Readers
- USB 3.0/USB 3.1 Gen 1 Solid-state Drives
- USB 3.0/USB 3.1 Gen 1 RAIDs
- Optical Media Drives
- Multimedia Devices
- **Networking**
- USB 3.0/USB 3.1 Gen 1 Adapter Cards & Hubs

# <span id="page-37-0"></span>**Compatibility**

The good news is that USB 3.0/USB 3.1 Gen 1 has been carefully planned from the start to peacefully co-exist with USB 2.0. First of all, while USB 3.0/USB 3.1 Gen 1 specifies new physical connections and thus new cables to take advantage of the higher speed capability of the new protocol, the connector itself remains the same rectangular shape with the four USB 2.0 contacts in the exact same location as before. Five new connections to carry receive and transmitted data independently are present on USB 3.0/USB 3.1 Gen 1 cables and only come into contact when connected to a proper SuperSpeed USB connection.

Windows 8/10 will be bringing native support for USB 3.1 Gen 1 controllers. This is in contrast to previous versions of Windows, which continue to require separate drivers for USB 3.0/USB 3.1 Gen 1 controllers.

Microsoft announced that Windows 7 would have USB 3.1 Gen 1 support, perhaps not on its immediate release, but in a subsequent Service Pack or update. It is not out of the question to think that following a successful release of USB 3.0/USB 3.1 Gen 1 support in Windows 7, SuperSpeed support would trickle down to Vista. Microsoft has confirmed this by stating that most of their partners share the opinion that Vista should also support USB 3.0/USB 3.1 Gen 1.

Super-Speed support for Windows XP is unknown at this point. Given that XP is a seven-year-old operating system, the likelihood of this happening is remote.

# HDMI 1.4

This topic explains the HDMI 1.4 and its features along with the advantages.

HDMI (High-Definition Multimedia Interface) is an industry-supported, uncompressed, all-digital audio/video interface. HDMI provides an interface between any compatible digital audio/video source, such as a DVD player, or A/V receiver and a compatible digital audio and/or video monitor, such as a digital TV (DTV). The intended applications for HDMI TVs, and DVD players. The primary advantage is cable reduction and content protection provisions. HDMI supports standard, enhanced, or high-definition video, plus multichannel digital audio on a single cable.

#### NOTE: The HDMI 1.4 will provide 5.1 channel audio support.

### HDMI 1.4 Features

- HDMI Ethernet Channel Adds high-speed networking to an HDMI link, allowing users to take full advantage of their IP-enabled devices without a separate Ethernet cable
- Audio Return Channel Allows an HDMI-connected TV with a built-in tuner to send audio data "upstream" to a surround audio system, eliminating the need for a separate audio cable
- **3D** Defines input/output protocols for major 3D video formats, paving the way for true 3D gaming and 3D home theater applications
- Content Type Real-time signaling of content types between display and source devices, enabling a TV to optimize picture settings based on content type
- Additional Color Spaces Adds support for additional color models used in digital photography and computer graphics
- 4 K Support Enables video resolutions far beyond 1080p, supporting next-generation displays that will rival the Digital Cinema systems used in many commercial movie theaters
- **HDMI Micro Connector** A new, smaller connector for phones and other portable devices, supporting video resolutions up to 1080p
- Automotive Connection System New cables and connectors for automotive video systems, designed to meet the unique demands of the motoring environment while delivering true HD quality

### Advantages of HDMI

- Quality HDMI transfers uncompressed digital audio and video for the highest, crispest image quality.
- Low -cost HDMI provides the quality and functionality of a digital interface while also supporting uncompressed video formats in a simple, cost-effective manner

• Audio HDMI supports multiple audio formats from standard stereo to multichannel surround sound

**D**<sup></sup>

- HDMI combines video and multichannel audio into a single cable, eliminating the cost, complexity, and confusion of multiple cables currently used in A/V systems
- HDMI supports communication between the video source (such as a DVD player) and the DTV, enabling new functionality

# System specifications

4

<span id="page-39-0"></span>NOTE: Offerings may vary by region. The following specifications are only those required by law to ship with your computer. For more information about the configuration of your computer, go to Help and Support in your Windows operating system and select the option to view information about your computer.

#### Topics:

- **System specifications**
- Processor specifications
- **Display specifications**
- **[Memory](#page-40-0)**
- Video specifications
- Audio specifications
- [Storage options](#page-41-0)
- Communication specifications
- Near field communication (NFC) specifications
- Fingerprint reader specifications
- Ports and connector specifications
- Touchpad specifications
- Camera specifications
- IR camera specifications
- AC adapter specifications
- **Battery specifications**
- **[Docking Option](#page-45-0)**
- **[Active Pen](#page-45-0)**
- Physical specifications
- **Environmental specifications**

### System specifications

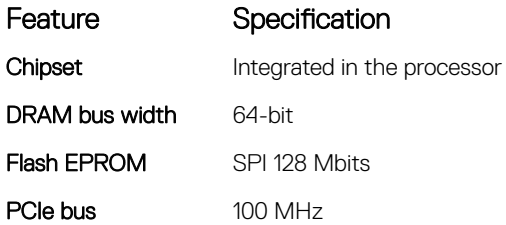

### Processor specifications

Feature Specification

Types

• Intel Core i3-7100U Processor (Dual Core 2.4GHz, 3M cache, 15W)

#### <span id="page-40-0"></span>Feature Specification

- Intel Core i5-7200U Processor (Dual Core, 2.5GHz up to 3.1GHz, 3M cache, 15W)
- Intel Core i5-7300U Processor (Dual Core, 2.6GHz up to 3.5GHz, 3M cache, 15W), vPro
- Intel Core i7-7600U Processor (Dual Core, 2.8GHz up to 3.9GHz, 4M cache, 15W), vPro

# Display specifications

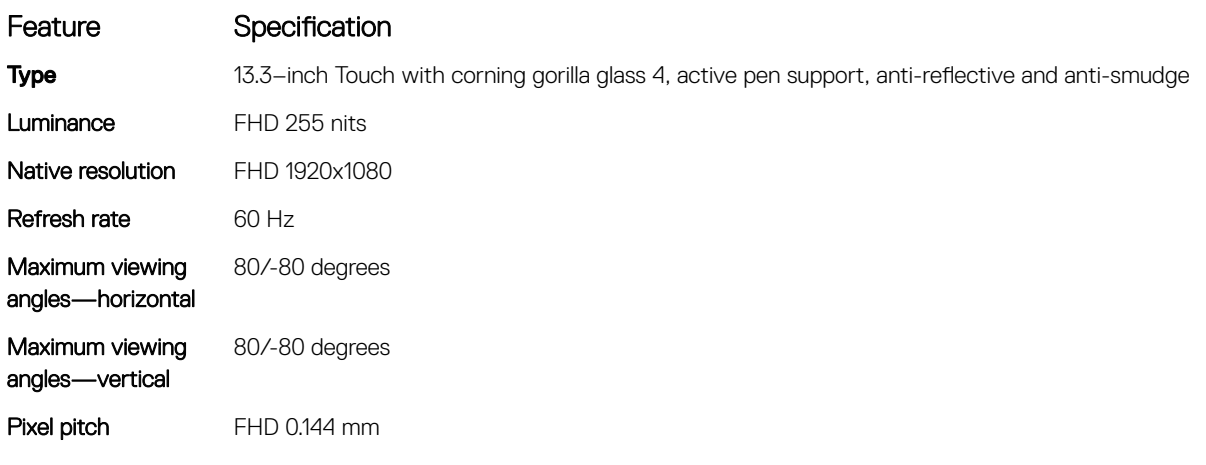

# **Memory**

**D**ELL

Your computer supports a maximum of 16 GB of memory.

#### Table 3. Memory specifications

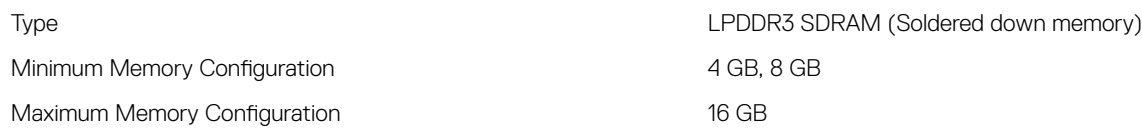

# Video specifications

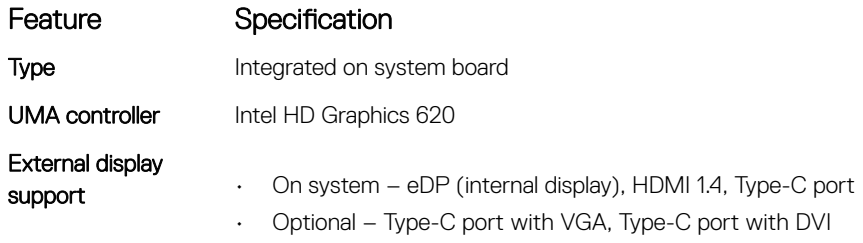

# Audio specifications

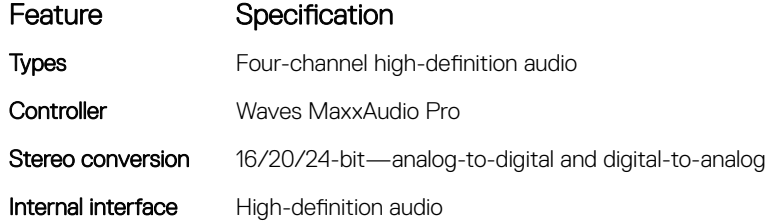

<span id="page-41-0"></span>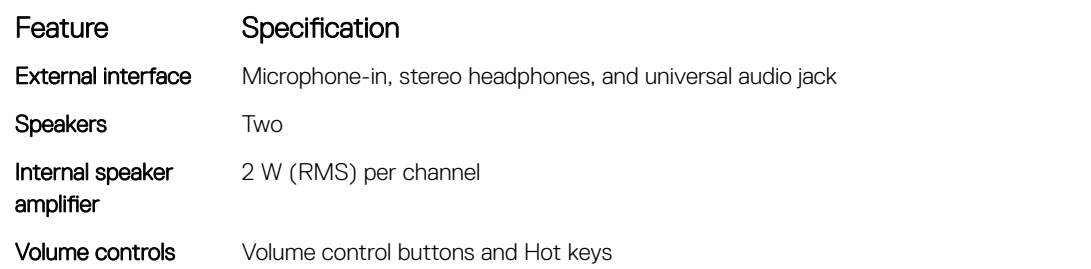

Storage options

#### Feature Specification

Storage options

- 256 GB M.2 2280 PCIeSSD
- 512 GB M.2 2280 PCIeSSD
- 1024 GB M.2 2280 PCIeSSD
- 256 GB M.2 2280 SED PCIeSSD
- 512 GB M.2 2280 SED PCIeSSD
- 128 GB M.2 2280 SATA SSD
- 256 GB M.2 2280 SATA SSD

# Communication specifications

#### Features Specification

Wireless Internal wireless local area network (WLAN), wireless wide area network (WWAN), WiGig

- Bluetooth 4.1 LE
- Bluetooth 4.2 (Intel)- HW ready, SW depends on OS, Windows 10 supports up to 4.1

# Near field communication (NFC) specifications

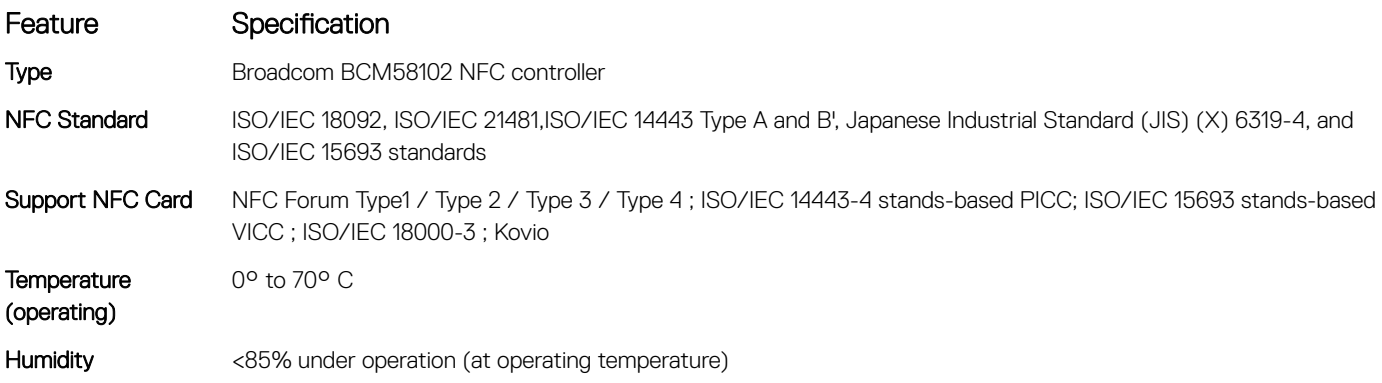

# Fingerprint reader specifications

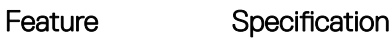

Sensor technology Active thermal

<span id="page-42-0"></span>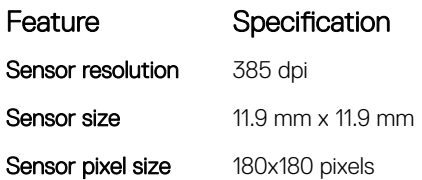

# Ports and connector specifications

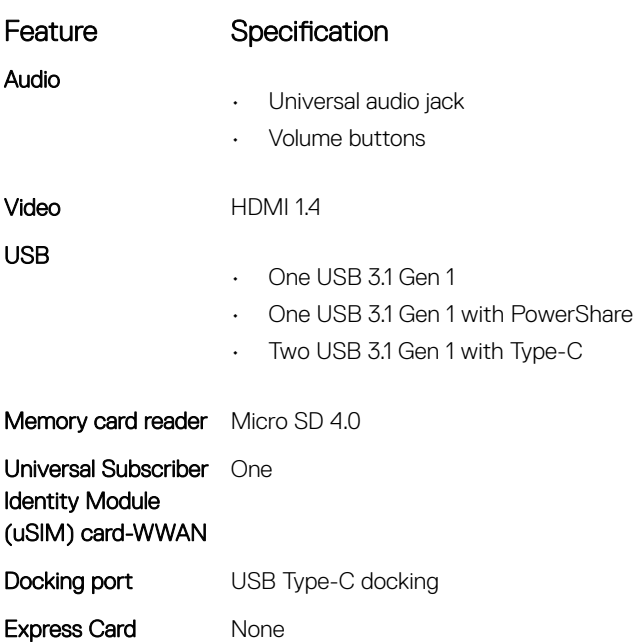

# Touchpad specifications

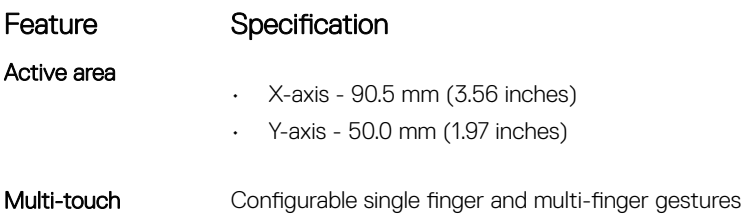

# Camera specifications

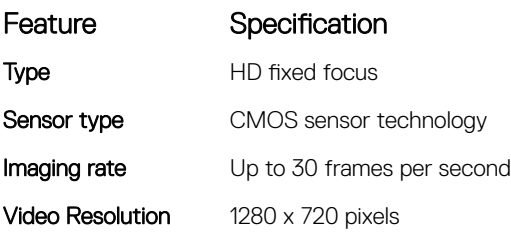

**D**ELL

# <span id="page-43-0"></span>IR camera specifications

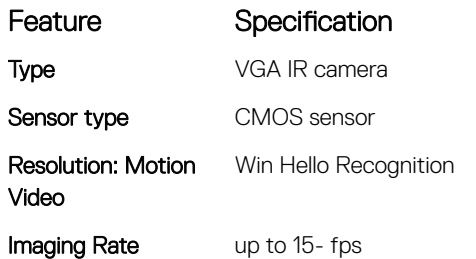

# AC adapter specifications

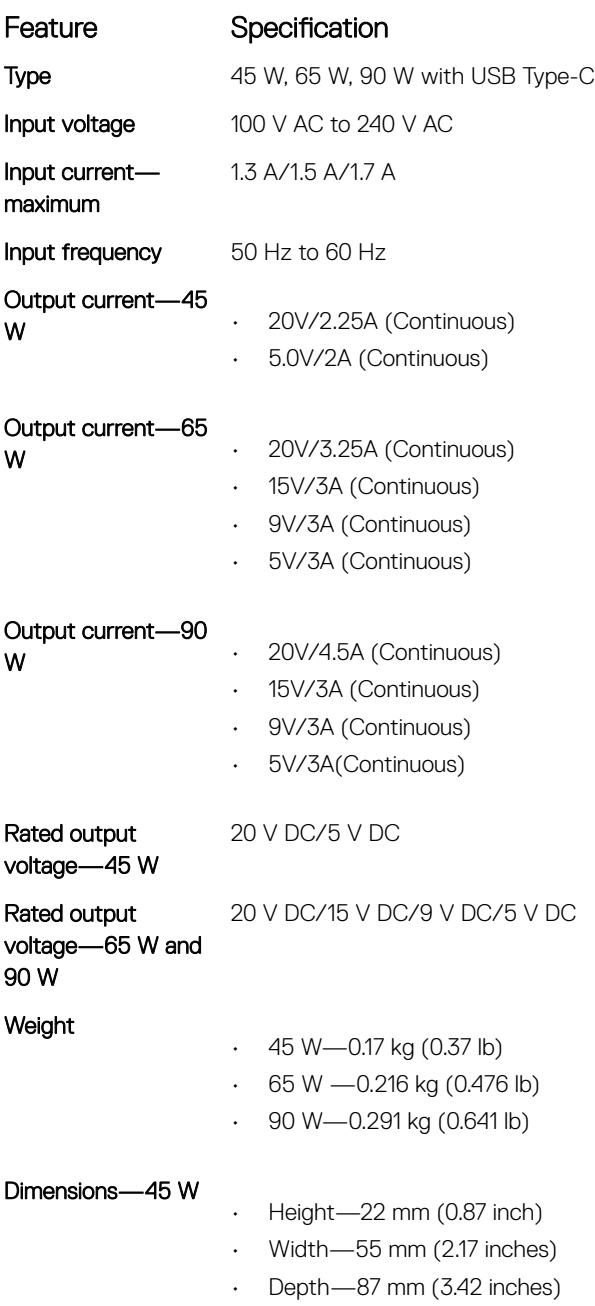

<span id="page-44-0"></span>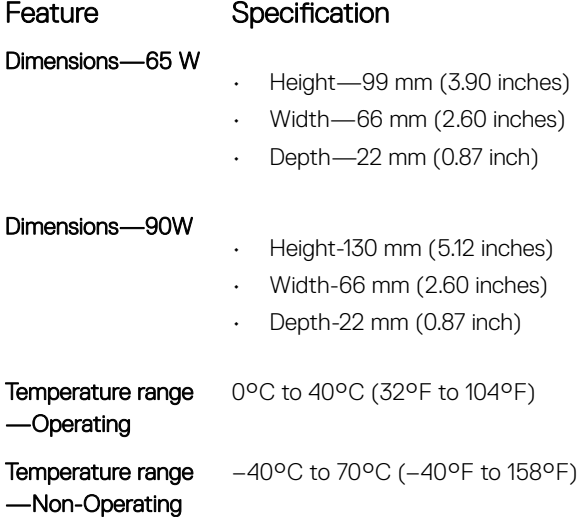

# Battery specifications

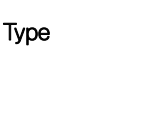

**D**<sup></sup>

- Feature Specification
	- 45 WHr Polymer Battery with ExpressCharge
	- 60 WHr Polymer Battery with ExpressCharge
	- 60 WHr Long Life Cycle Polymer Battery

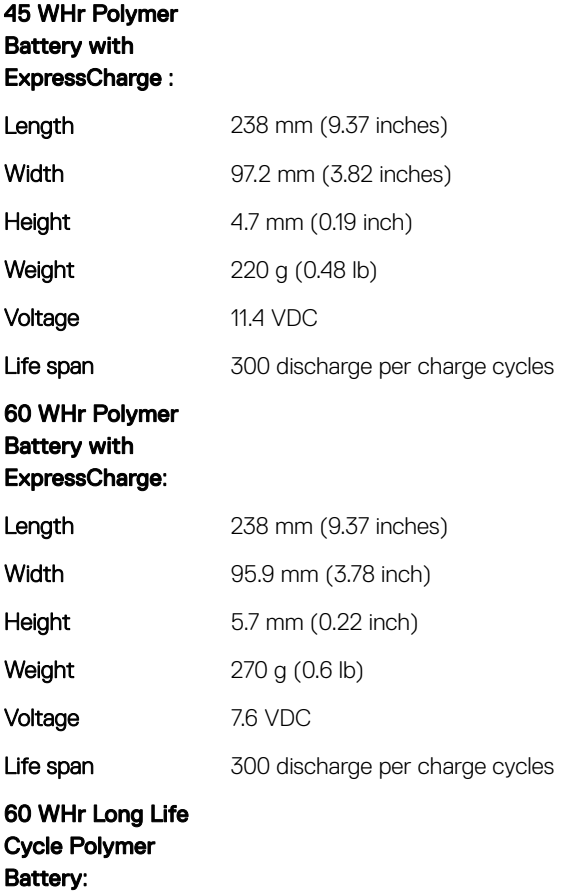

<span id="page-45-0"></span>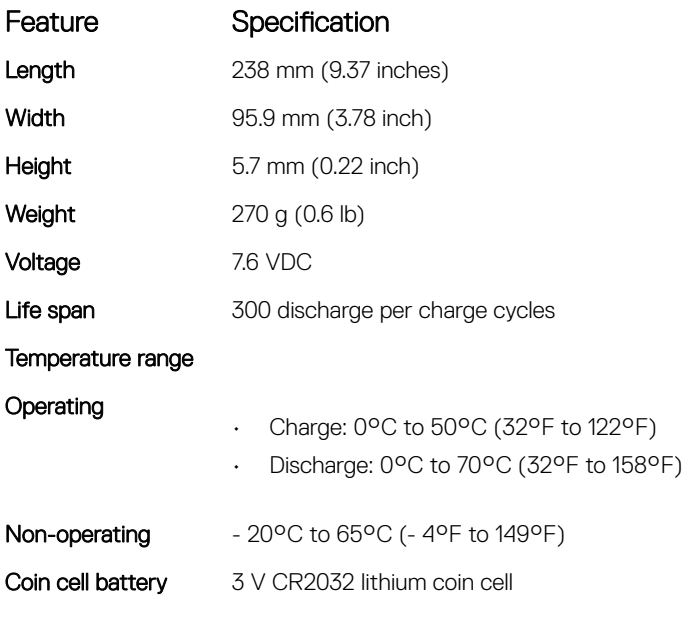

# Docking Option

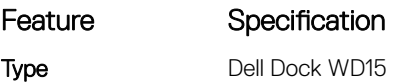

# Active Pen

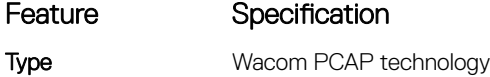

# Physical specifications

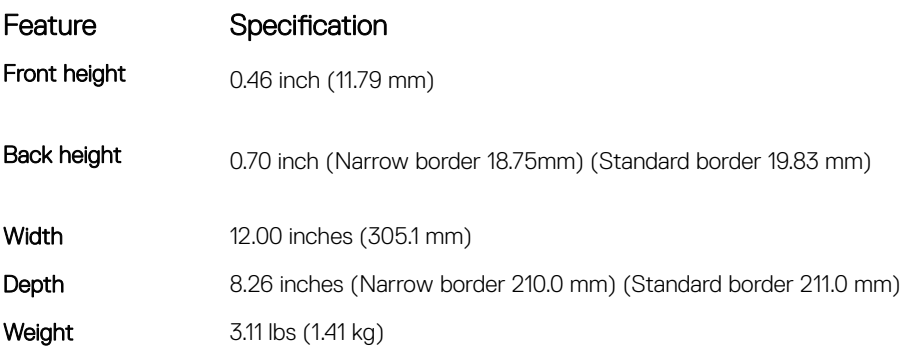

# Environmental specifications

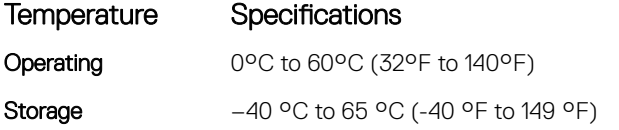

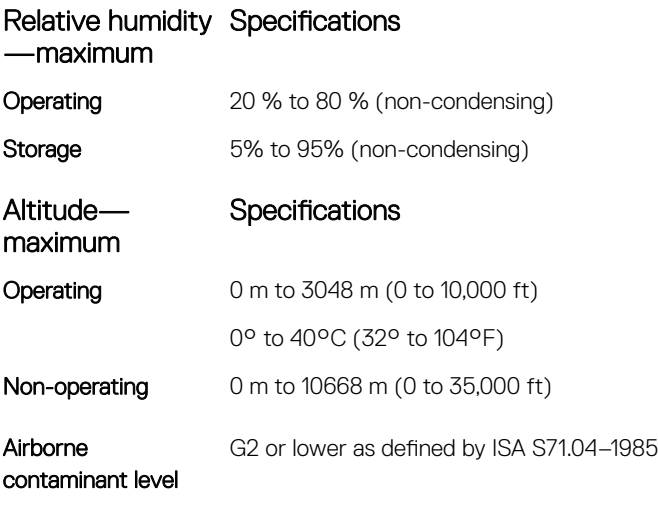

(DELL)

# System setup

<span id="page-47-0"></span>System setup enables you to manage your notebook hardware and specify BIOS level options. From the System setup, you can:

- Change the NVRAM settings after you add or remove hardware
- View the system hardware configuration
- Enable or disable integrated devices
- Set performance and power management thresholds
- Manage your computer security

#### Topics:

- Boot menu
- [Navigation keys](#page-48-0)
- [System setup options](#page-48-0)
- [General screen options](#page-48-0)
- **System Configuration screen options**
- [Video screen options](#page-51-0)
- [Secure Boot screen options](#page-51-0)
- [Intel software guard extensions screen options](#page-52-0)
- [Performance screen options](#page-52-0)
- [Power management screen options](#page-53-0)
- [POST behavior screen options](#page-54-0)
- **[Manageability](#page-55-0)**
- [Virtualization support screen options](#page-56-0)
- [Wireless screen options](#page-56-0)
- [Maintenance screen options](#page-56-0)
- [System logs screen options](#page-57-0)
- [Updating the BIOS in Windows](#page-57-0)
- [System and setup password](#page-58-0)

# Boot menu

Press <F12> when the Dell logo appears to initiate a one-time boot menu with a list of the valid boot devices for the system. Diagnostics and BIOS Setup options are also included in this menu. The devices listed on the boot menu depend on the bootable devices in the system. This menu is useful when you are attempting to boot to a particular device or to bring up the diagnostics for the system. Using the boot menu does not make any changes to the boot order stored in the BIOS.

The options are:

- UEFI Boot:
	- Windows Boot Manager
- •
- Other Options:
- <span id="page-48-0"></span>• BIOS Setup
- **BIOS Flash Update**
- **Diagnostics**
- Change Boot Mode Settings

# Navigation keys

 $\cap$  NOTE: For most of the System Setup options, changes that you make are recorded but do not take effect until you restart the system.

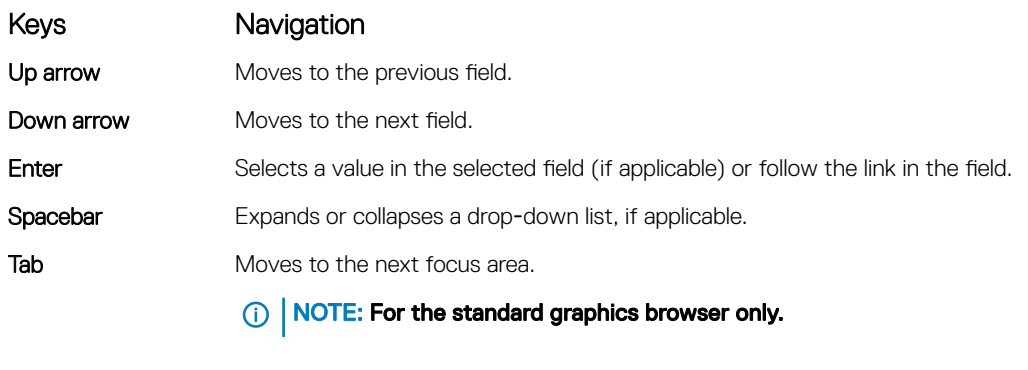

Esc Moves to the previous page until you view the main screen. Pressing Esc in the main screen displays a message that prompts you to save any unsaved changes and restarts the system.

# System setup options

(i) NOTE: Depending on the notebook and its installed devices, the items listed in this section may or may not appear.

# General screen options

This section lists the primary hardware features of your computer.

#### Option Description **System Information** This section lists the primary hardware features of your computer. • System Information: Displays BIOS Version, Service Tag, Asset Tag, Ownership Tag, Ownership Date, Manufacture Date, Express Service Code, the Signed Firmware update—enabled by default • Memory Information: Displays Memory Installed, Memory Available, Memory Speed, Memory Channels Mode, Memory Technology, DIMM ASize, DIMM B Size, • Processor Information: Displays Processor Type, Core Count, Processor ID, Current Clock Speed, Minimum Clock Speed, Maximum Clock Speed, Processor L2 Cache, Processor L3 Cache, HT Capable, and 64-Bit **Technology** • Device Information: Displays M.2 SATA, M.2 PCIe SSD-0, LOM MAC Address, Passthrough MAC address, Video Controller, Video BIOS Version, Video Memory, Panel Type, Native Resolution, Audio Controller, Wi-Fi Device, WiGig Device, Cellular Device, Bluetooth Device **Battery Information** Displays the battery status health and whether the AC adapter is installed. **Boot Sequence** Allows you to change the order in which the computer attempts to find an operating system. • Diskette Drive • Internal HDD USB Storage Device • CD/DVD/CD-RW Drive

<span id="page-49-0"></span>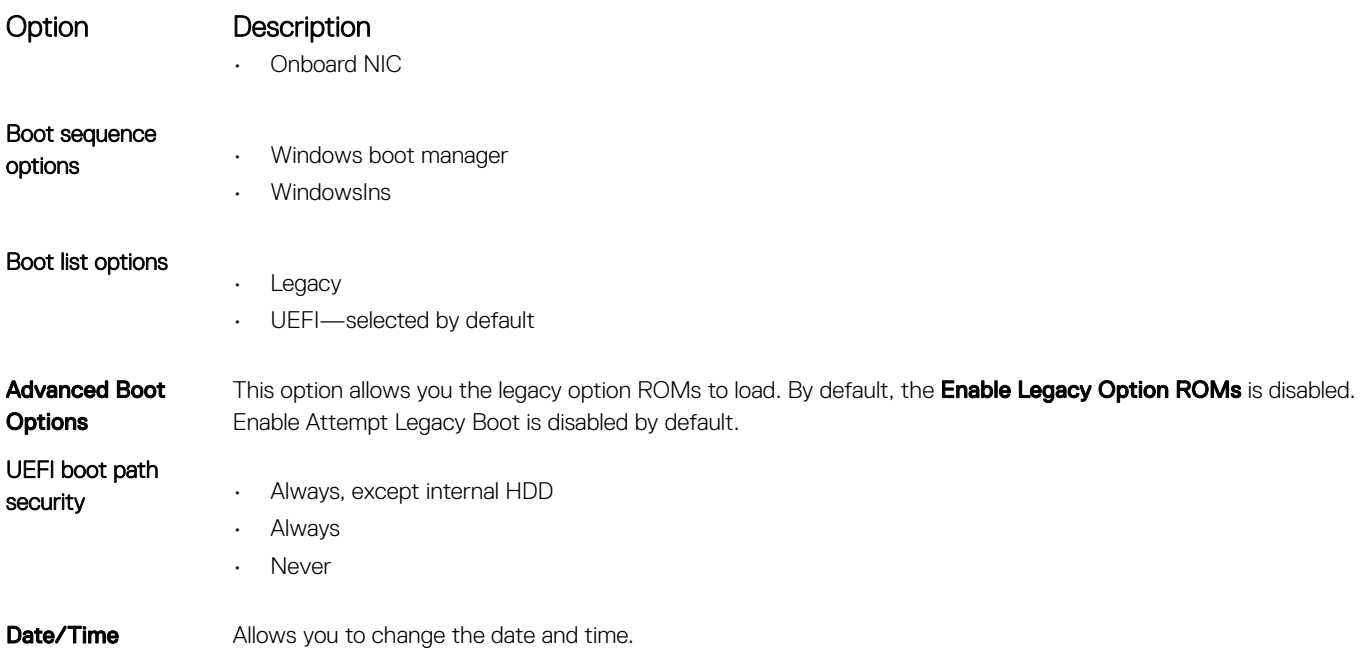

# System Configuration screen options

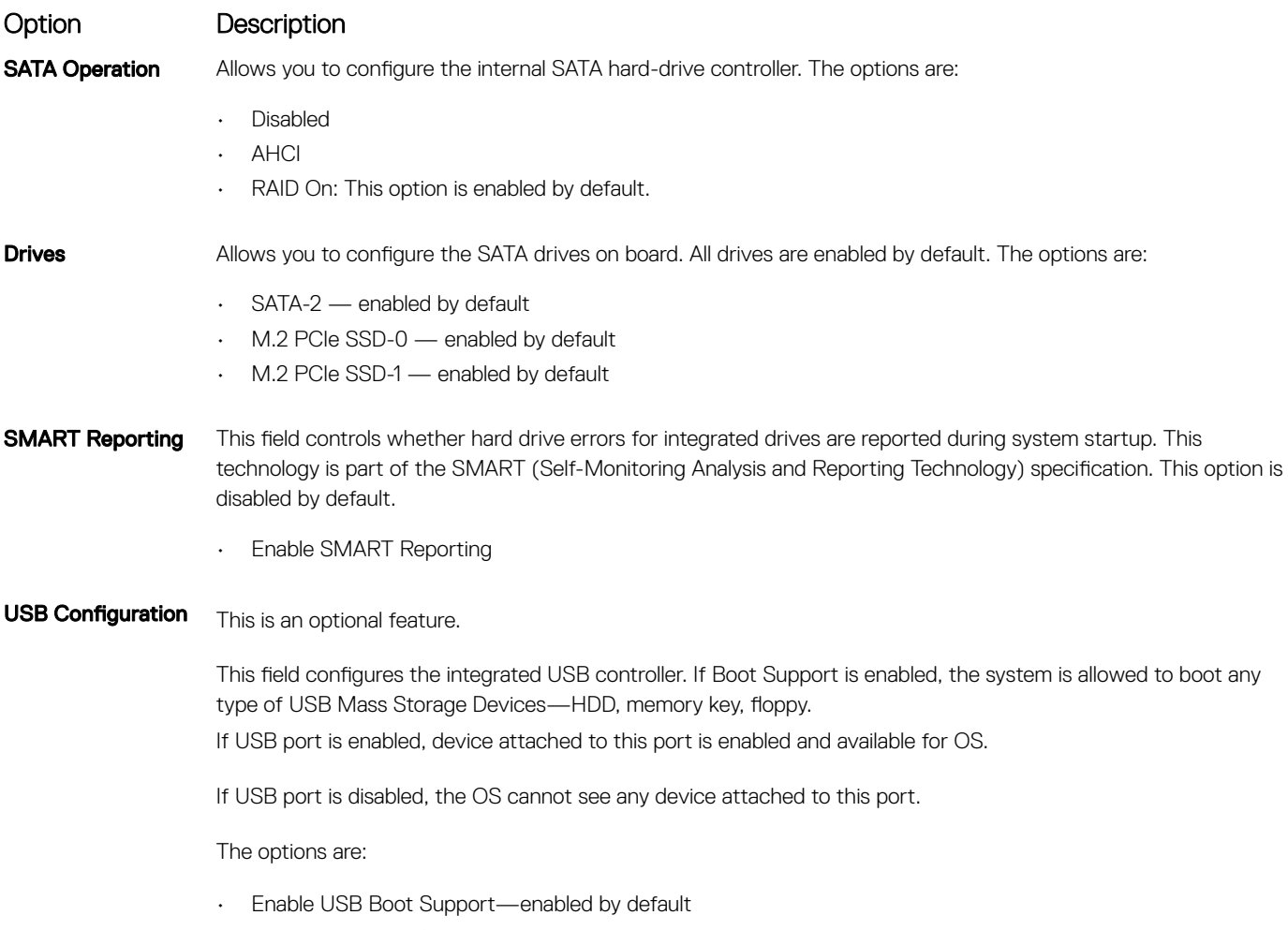

• Enable External USB Port—enabled by default

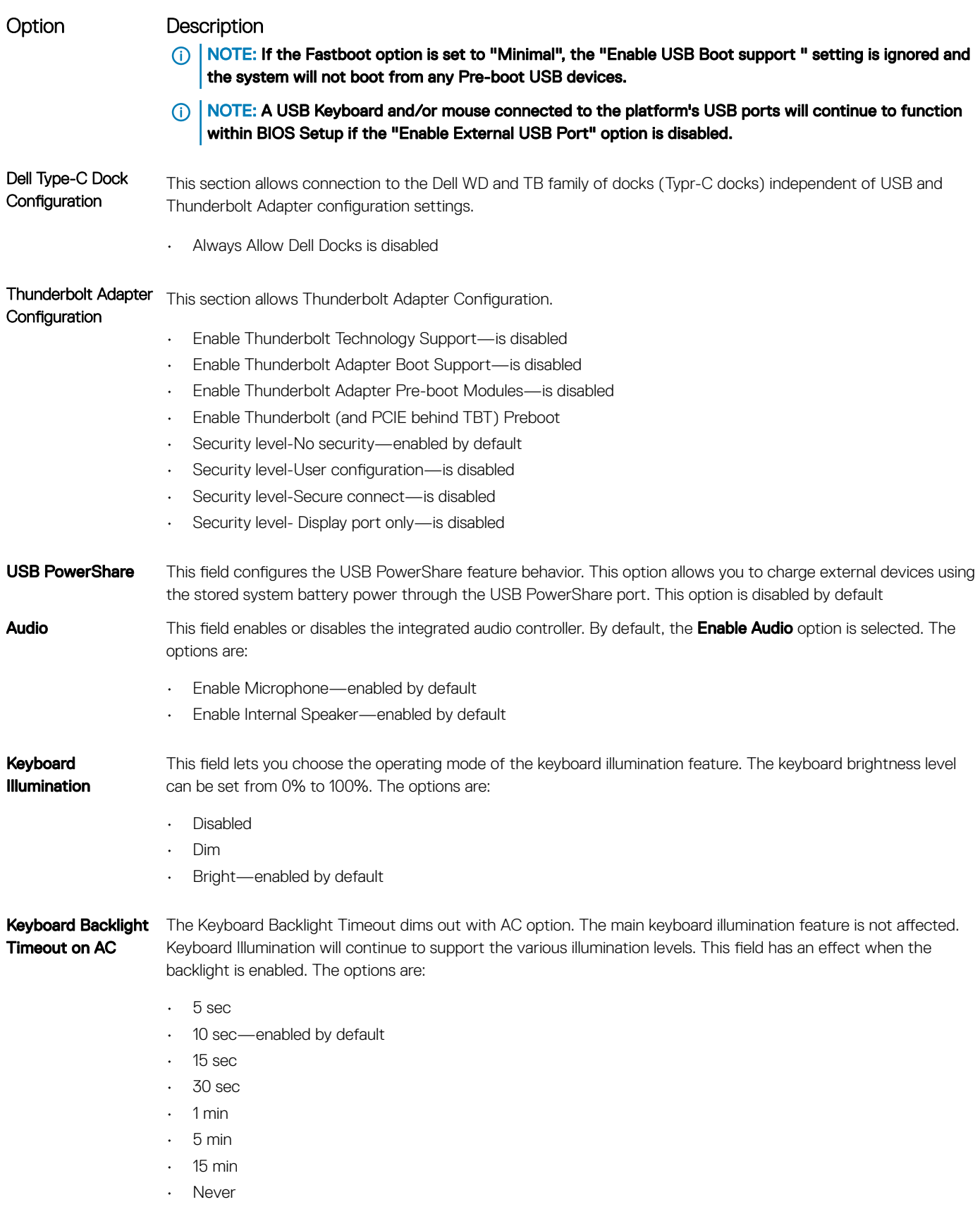

 $\left(\nabla \times L\right)$ 

<span id="page-51-0"></span>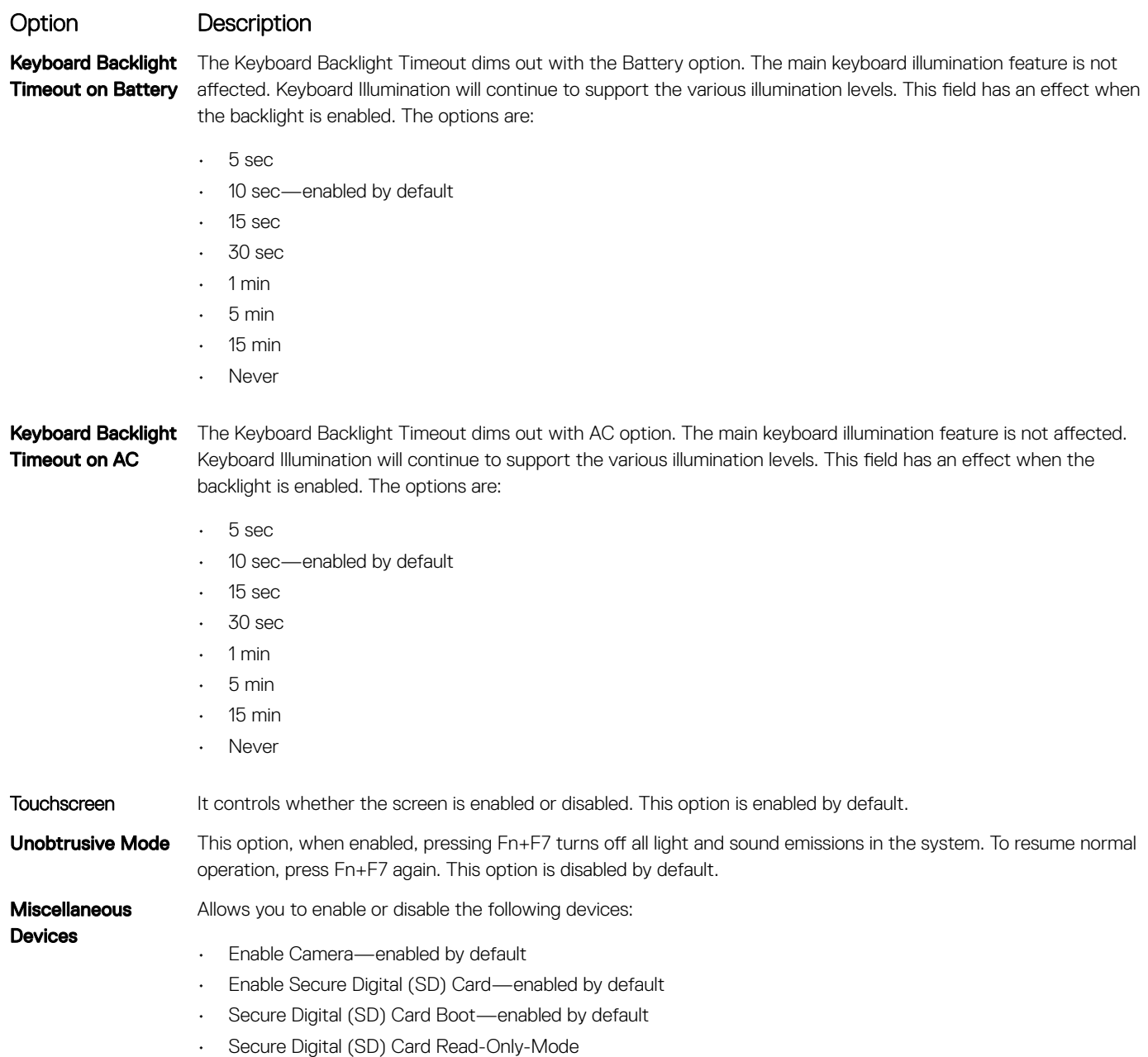

# Video screen options

Option Description LCD Brightness Allows you to set the display brightness depending up on the power source—On Battery and On AC. The LCD brightness is independent for battery and AC adapter. It can be set using the slider.

**(i)** NOTE: The video setting is visible only when a video card is installed into the system.

# Secure Boot screen options

Option Description

Secure Boot Enable This option enables or disables the Secure Boot Enable feature.

<span id="page-52-0"></span>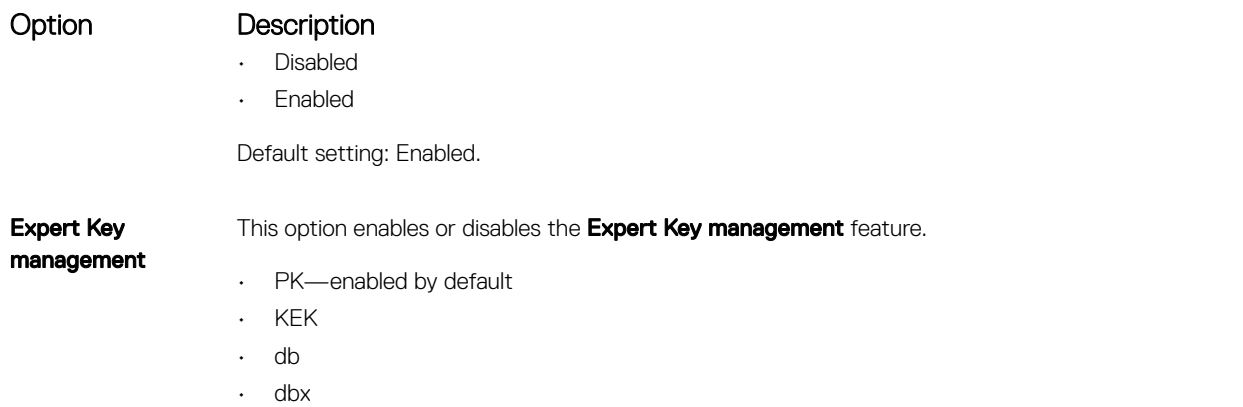

Default setting: Enabled

# Intel software guard extensions screen options

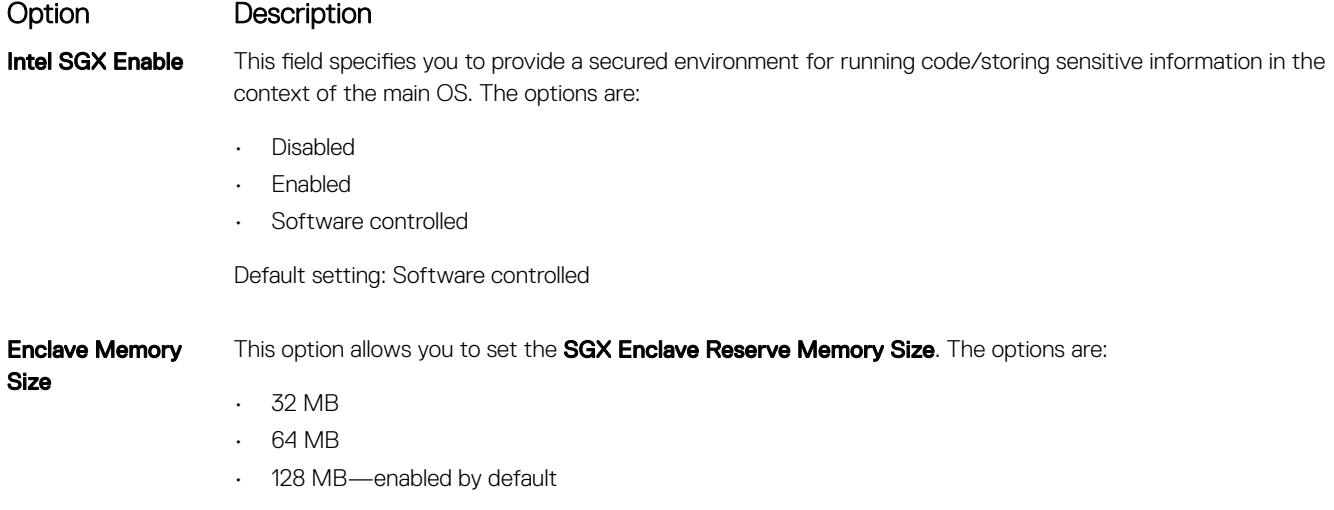

# Performance screen options

Option Description Multi-Core Support This field specifies whether the process has one or all cores enabled. The performance of some applications improves with the additional cores. This option is enabled by default. Allows you to enable or disable multi-core support for the processor. The installed processor supports two cores. If you enable Multi-Core Support, two cores are enabled. If you disable Multi-Core Support, one core is enabled. • Enable Multi-Core Support Default setting: The option is enabled. **Intel SpeedStep** Allows you to enable or disable the Intel SpeedStep feature. • Enable Intel SpeedStep Default setting: The option is enabled. C-States Control Allows you to enable or disable the additional processor sleep states.

<span id="page-53-0"></span>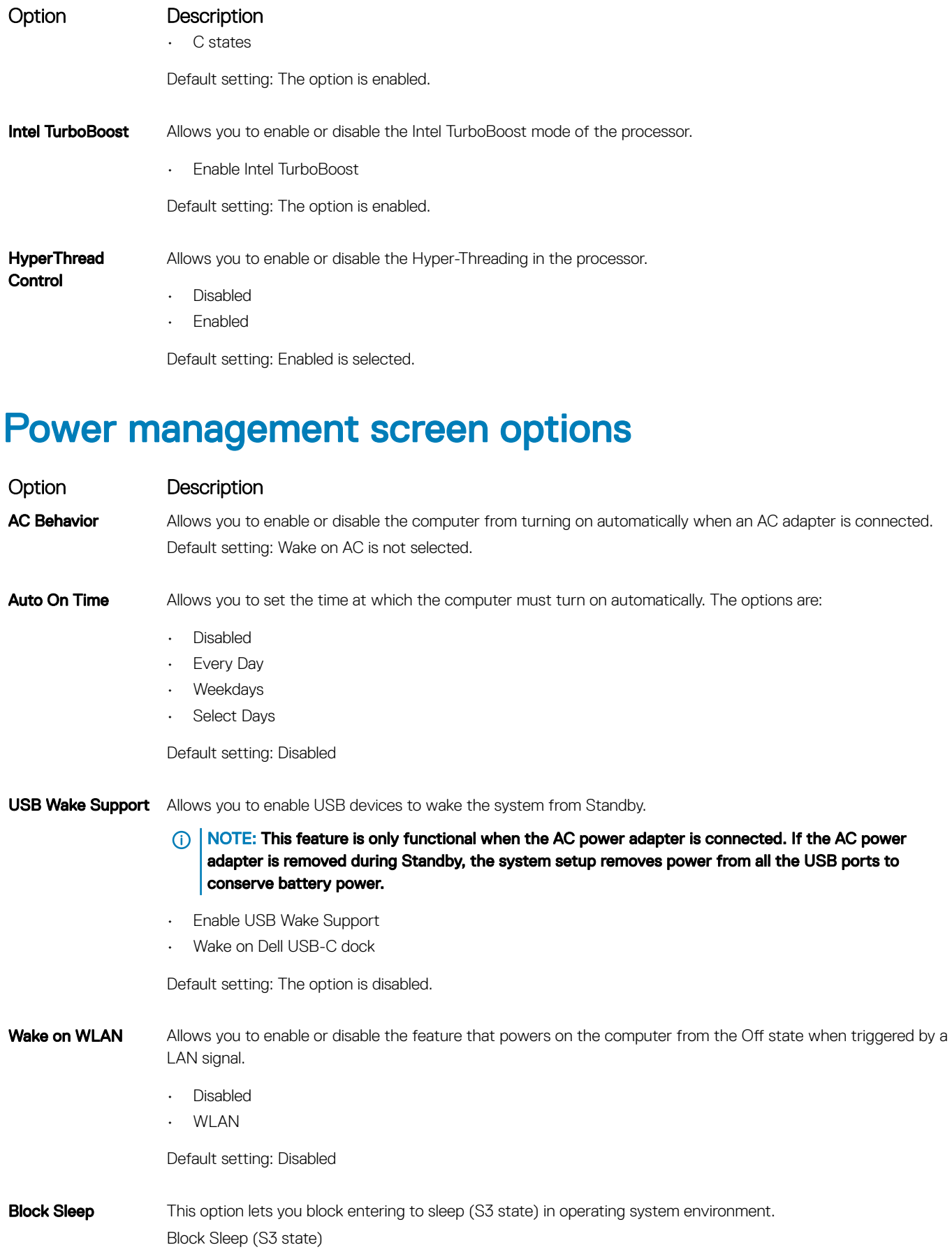

<span id="page-54-0"></span>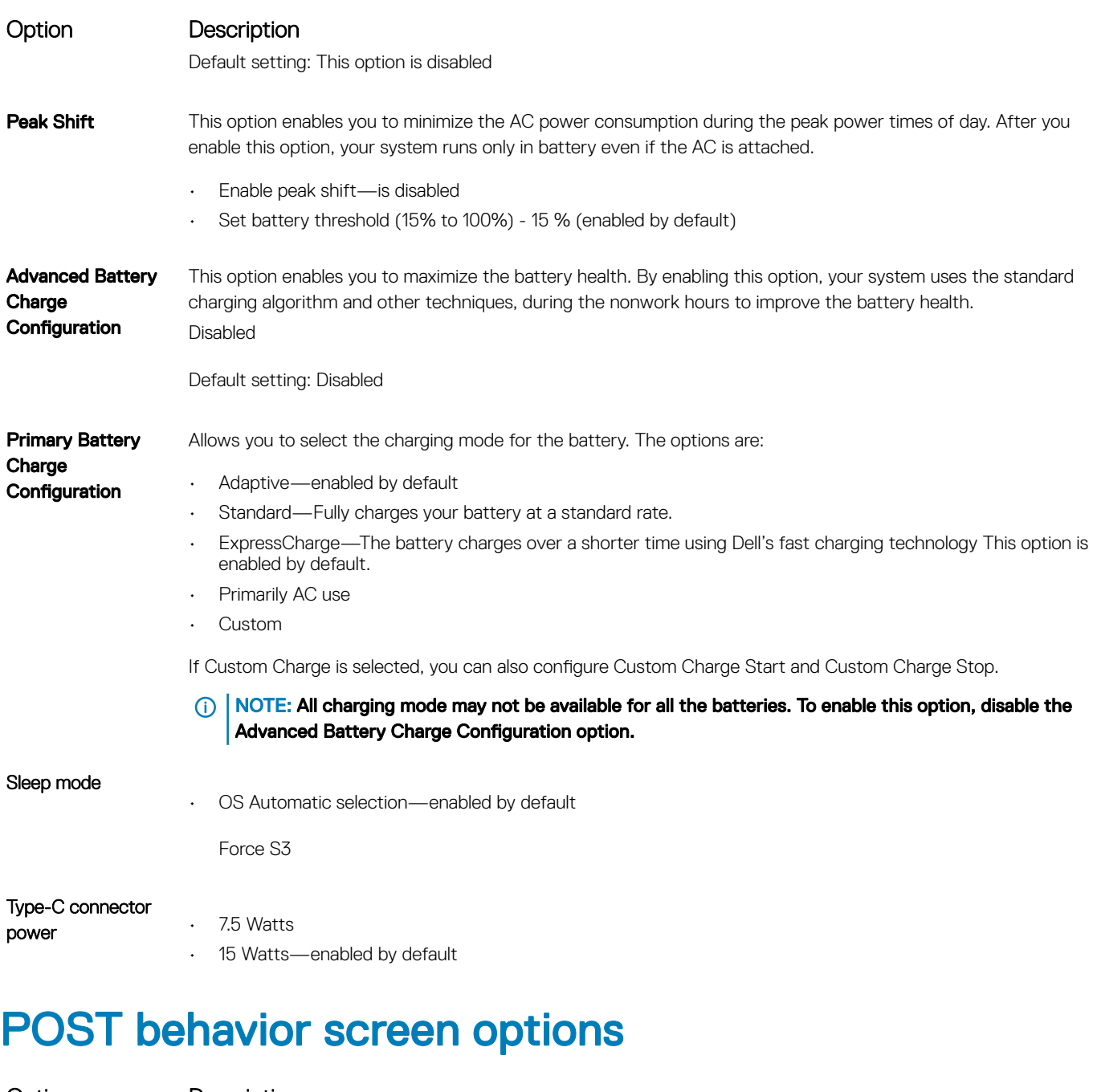

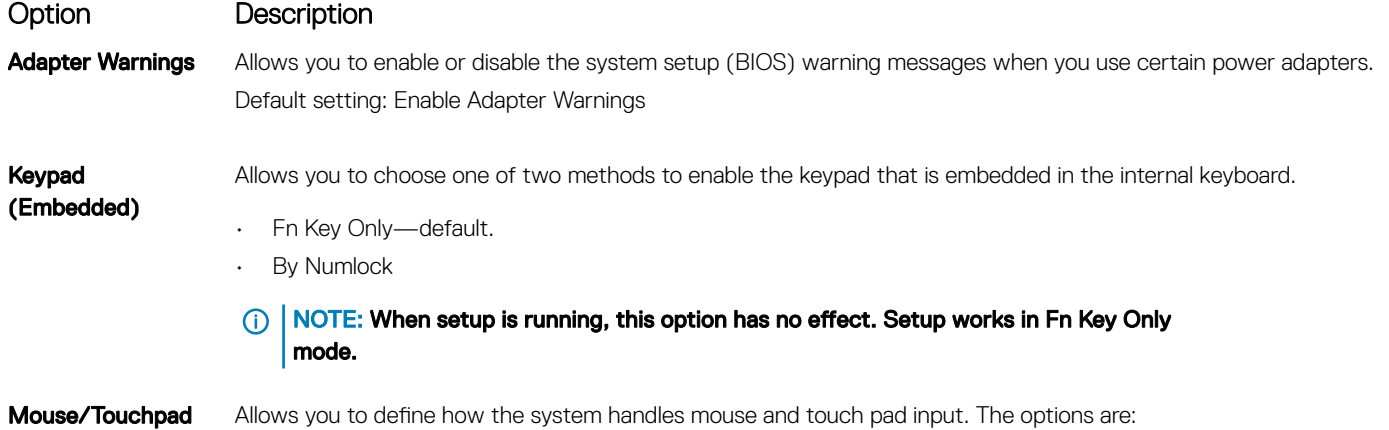

DELL

<span id="page-55-0"></span>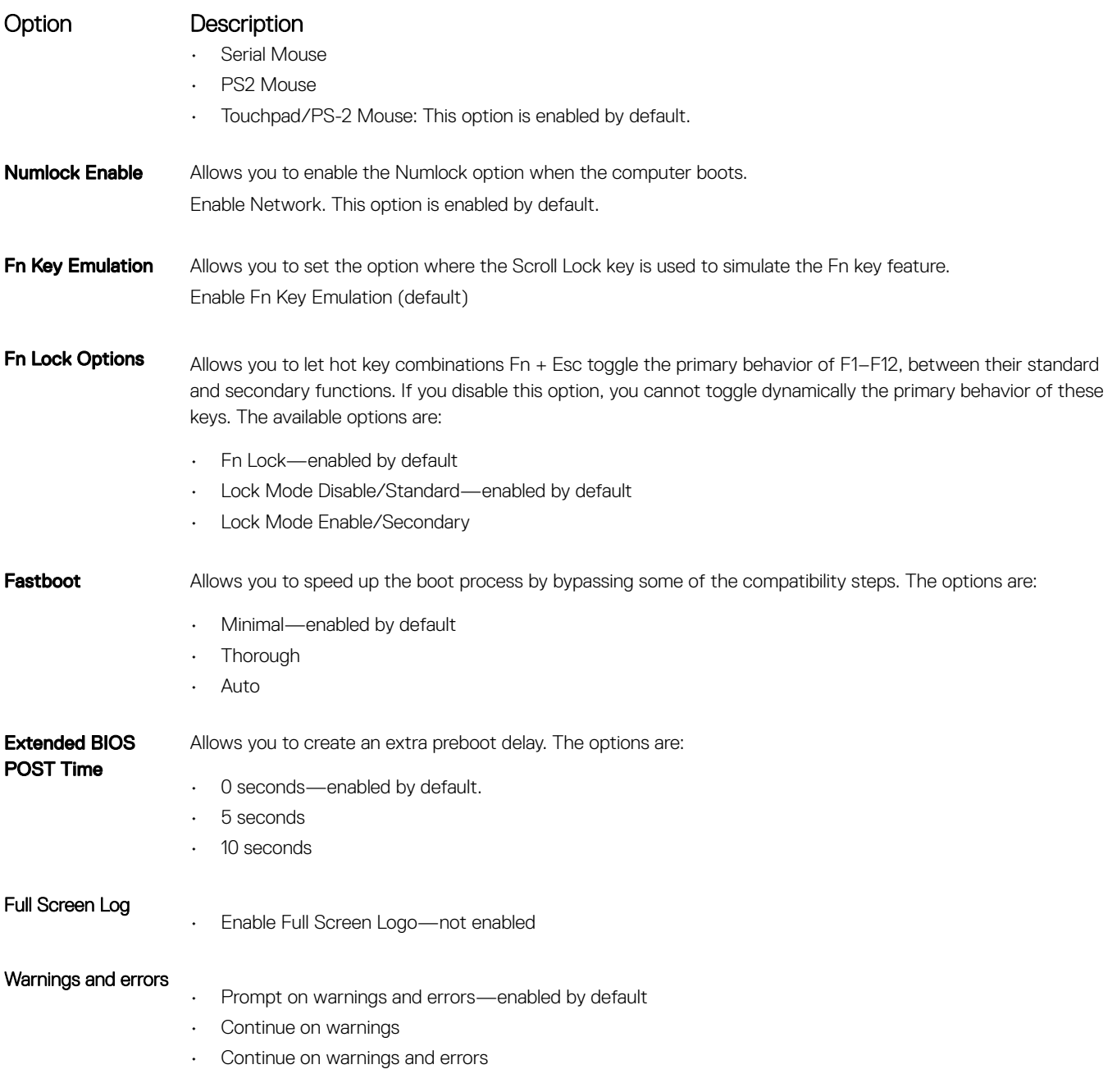

# **Manageability**

Option Description **USB provision** Enable USB provision is not selected by default MEBX Hotkey enabled by default Allows you to specify whether the MEBx Hotkey function should enable, during the system boot. • Disabled • Enabled Default setting: Disabled

# <span id="page-56-0"></span>Virtualization support screen options

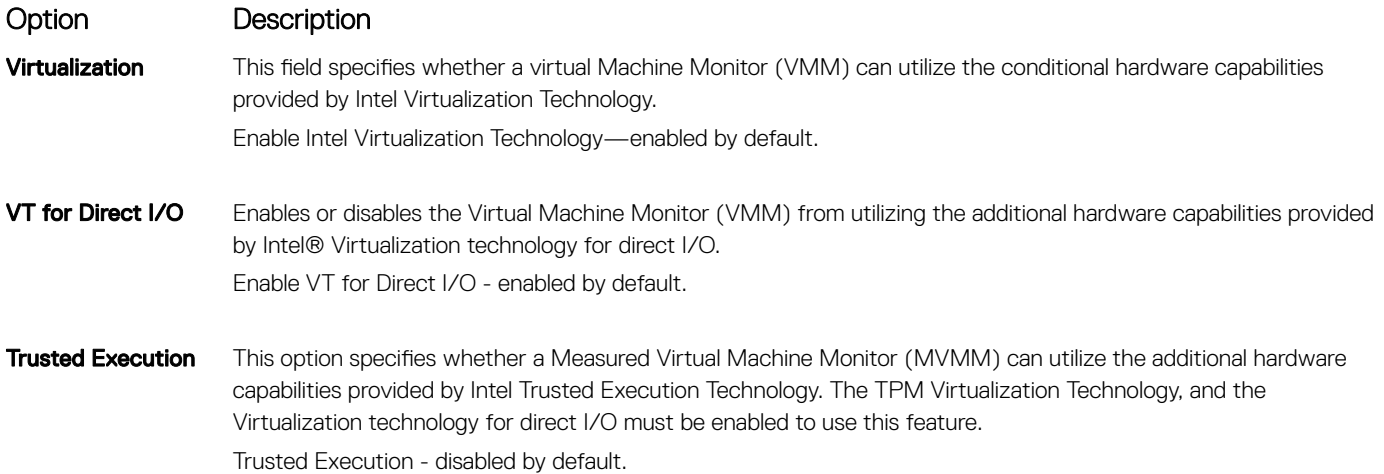

# Wireless screen options

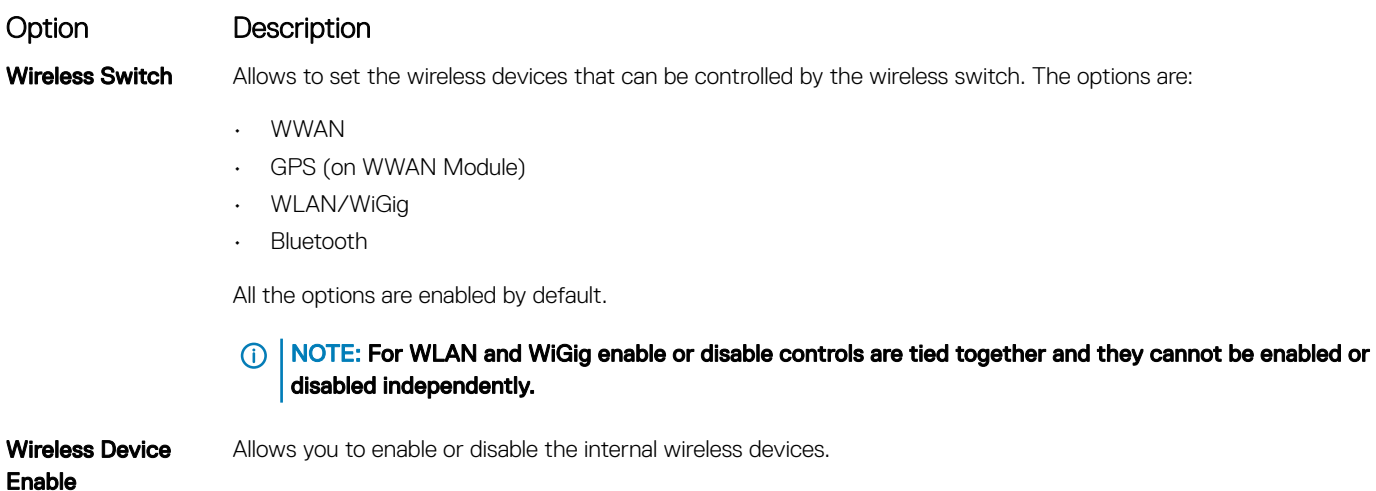

- WWAN/GPS
- WLAN/WiGig
- Bluetooth

**D**<sup></sup>

All the options are enabled by default.

**(i)** NOTE: IMEI number for WWAN can be found ont the outer box or the WWAN card.

# Maintenance screen options

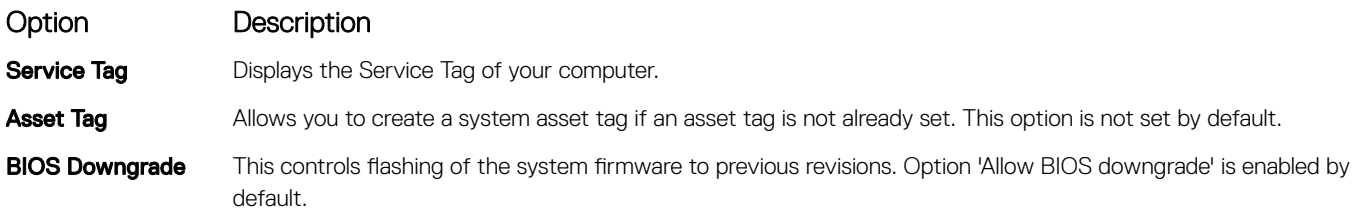

<span id="page-57-0"></span>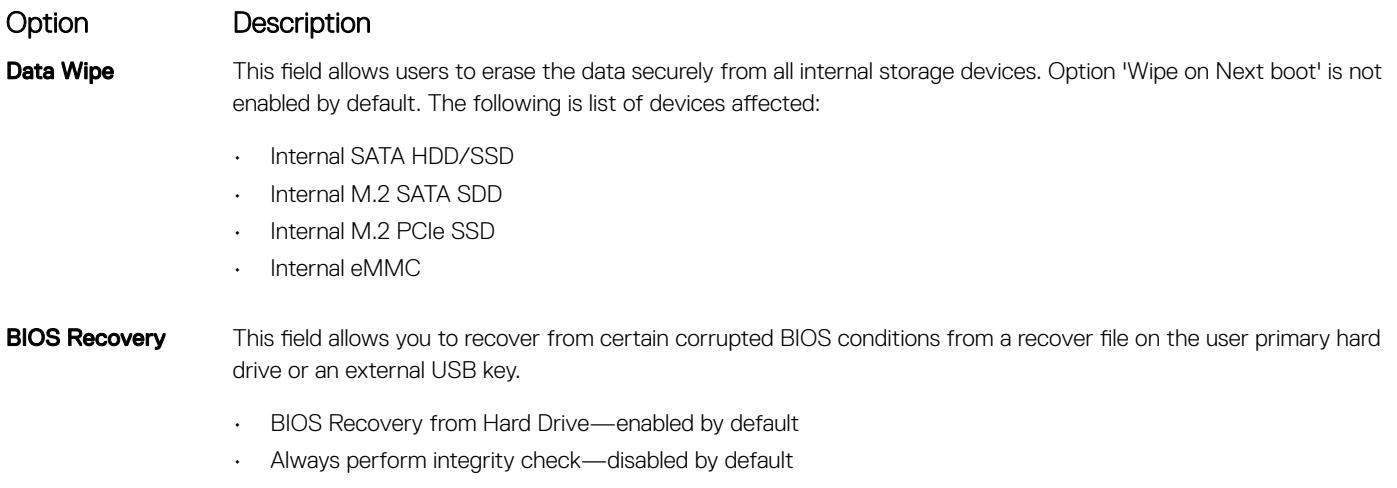

# System logs screen options

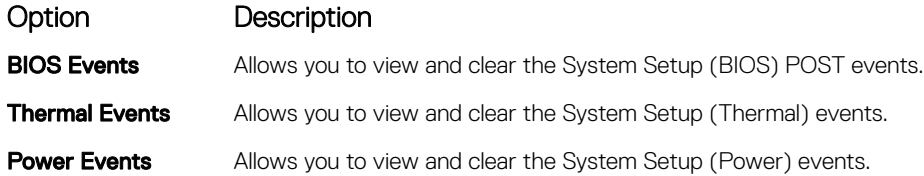

# Updating the BIOS in Windows

It is recommended to update your BIOS (System Setup), when you replace the system board or if an update is available. For laptops, ensure that your computer battery is fully charged and connected to a power outlet

#### NOTE: If BitLocker is enabled, it must be suspended prior to updating the system BIOS, and then re-enabled after the BIOS update is completed.

- 1 Restart the computer.
- 2 Go to **Dell.com/support**.
	- Enter the **Service Tag or Express Service Code** and click **Submit**.
	- Click Detect Product and follow the instructions on screen.
- 3 If you are unable to detect or find the Service Tag, click Choose from all products.
- 4 Choose the **Products** category from the list.

#### $\circled{0}$  NOTE: Choose the appropriate category to reach the product page

- 5 Select your computer model and the **Product Support** page of your computer appears.
- 6 Click Get drivers and click Drivers and Downloads. The Drivers and Downloads section opens.
- 7 Click Find it myself.
- 8 Click **BIOS** to view the BIOS versions.
- 9 Identify the latest BIOS file and click Download
- 10 Select your preferred download method in the Please select your download method below window, click Download File. The File Download window appears.
- 11 Click **Save** to save the file on your computer.
- 12 Click **Run** to install the updated BIOS settings on your computer. Follow the instructions on the screen.

<span id="page-58-0"></span> $\bigcap$ NOTE: It is recommended not to update the BIOS version for more than three revisions. For example: If you want to update the BIOS from 1.0 to 7.0, then install version 4.0 first and then install version 7.0.

# System and setup password

You can create a system password and a setup password to secure your computer.

Password type Description System password Password that you must enter to log on to your system. Setup password **Password that you must enter to access and make changes to the BIOS settings of your computer.** 

- $\wedge$  CAUTION: The password features provide a basic level of security for the data on your computer.
- $\triangle|$  CAUTION: Anyone can access the data stored on your computer if it is not locked and left unattended.
- NOTE: System and setup password feature is disabled.

### Assigning a system password and setup password

You can assign a new System Password only when the status is in Not Set.

To enter the system setup, press F2 immediately after a power-on or re-boot.

- 1 In the System BIOS or System Setup screen, select Security and press Enter. The **Security** screen is displayed.
- 2 Select System Password and create a password in the Enter the new password field. Use the following guidelines to assign the system password:
	- A password can have up to 32 characters.
	- The password can contain the numbers 0 through 9.
	- Only lower case letters are valid, upper case letters are not allowed.
	- Only the following special characters are allowed: space, ("), (+), (,), (-), (.), (/), (;), ([), (\), (]), (`).
- 3 Type the system password that you entered earlier in the **Confirm new password** field and click OK.
- 4 Press Esc and a message prompts you to save the changes.
- 5 Press Y to save the changes.

The computer reboots.

**DEAL** 

### Deleting or changing an existing system and or setup password

Ensure that the **Password Status** is Unlocked (in the System Setup) before attempting to delete or change the existing System and/or Setup password. You cannot delete or change an existing System or Setup password, if the Password Status is Locked. To enter the System Setup, press F2 immediately after a power-on or reboot.

- 1 In the System BIOS or System Setup screen, select System Security and press Enter.
	- The **System Security** screen is displayed.
- 2 In the System Security screen, verify that Password Status is Unlocked.
- 3 Select System Password, alter or delete the existing system password and press Enter or Tab.
- 4 Select Setup Password, alter or delete the existing setup password and press Enter or Tab.

#### $\textcircled{\tiny{1}}$  NOTE: If you change the System and/or Setup password, re-enter the new password when promoted. If you delete the System and/or Setup password, confirm the deletion when promoted.

- 5 Press Esc and a message prompts you to save the changes.
- 6 Press Y to save the changes and exit from System Setup.

The computer reboots.

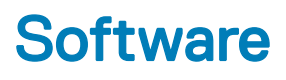

<span id="page-60-0"></span>This chapter details the supported operating systems along with instructions on how to install the drivers.

#### Topics:

- Supported operating systems
- Downloading drivers
- Device drivers

### Supported operating systems

#### Table 4. Supported operating systems

#### Supported operating systems **Description**

Windows 10

- Microsoft Windows 10 Pro 64-bit
- Microsoft Windows 10 Home 64-bit

# Downloading drivers

- 1 Turn on the notebook.
- 2 Go to **Dell.com/support**.
- 3 Click Product Support, enter the Service Tag of your notebook, and then click Submit.

#### $\circled{0}$  NOTE: If you do not have the Service Tag, use the auto detect feature or manually browse for your notebook model.

- 4 Click **Drivers and Downloads**.
- 5 Select the operating system installed on your notebook.
- 6 Scroll down the page and select the driver to install.
- 7 Click **Download File** to download the driver for your notebook.
- 8 After the download is complete, navigate to the folder where you saved the driver file.
- 9 Double-click the driver file icon and follow the instructions on the screen.

## Device drivers

This section provides information about device drivers for Dell Latitude 7389.

### Display Adapter

Verify if the display adapter driver is already installed in the system.

- <span id="page-61-0"></span> $\vee$  **P** DESKTOP
	- $\vee$   $\mathbb{I}$  Audio inputs and outputs Microphone Array (Realtek Audio) Speakers / Headphones (Realtek Audio)  $\vee$   $\bigcirc$  Batteries Microsoft AC Adapter Microsoft ACPI-Compliant Control Method Battery  $\vee$  **i** Biometric devices Control Vault w/ Fingerprint Touch Sensor  $\vee$  **8** Bluetooth **B** Intel(R) Wireless Bluetooth(R) 8 Microsoft Bluetooth Enumerator **8** Microsoft Bluetooth LE Enumerator  $\vee$   $\Box$  Computer ACPI x64-based PC ↓ P ControlVault Device Dell ControlVault w/ Fingerprint Touch Sensor  $\vee$   $\Box$  Disk drives NVMe PC300 NVMe SK hy Display adapters Intel(R) HD Graphics 620  $\vee$  **I** Firmware System Firmware Human Interface Devices Converted Portable Device Control device Dell Touchpad GPIO Dock Mode Indicator Driver GPIO Laptop or Slate Indicator Driver HID PCI Minidriver for ISS HID PCI Minidriver for ISS HID PCI Minidriver for ISS

### USB drivers

Verify if the USB drivers are already installed in the system.

- UMBus Root Bus Enumerator
- **Universal Serial Bus controllers** 
	- Intel(R) MA-USB Host PAL υ
	- Ü Intel(R) MA-USB Virtual Root Hub
	- Intel(R) USB 3.0 eXtensible Host Controller 1.0 (Microsoft)
	- Realtek USB 3.0 Card Reader
	- **USB Composite Device**
	- **USB Composite Device**
	- **USB Root Hub (USB 3.0)**

# <span id="page-62-0"></span>System drivers

Verify if the system drivers are already installed in the system.

- $\vee$  ED Sensors HID Sensor Collection V2 HID Sensor Collection V2 HID Sensor Collection V2 HID Sensor Collection V2 HID Sensor Collection V2  $\vee$   $\frac{1}{2}$  Smart card readers Microsoft Usbccid Smartcard Reader (WUDF) Microsoft Usbccid Smartcard Reader (WUDF) Software devices  $\checkmark$ Lightweight Sensors Root Enumerator Microsoft Device Association Root Enumerator Microsoft GS Wavetable Synth ↓ ■ Sound, video and game controllers Intel(R) Display Audio **I** Realtek Audio ↓ Storage controllers Intel Chipset SATA RAID Controller Microsoft Storage Spaces Controller v in System devices ACPI Fixed Feature Button  $A$ CPI Lid **T\_ACPI Processor Aggregator** ACPI Sleep Button **THE ACPI Thermal Zone To Charge Arbitration Driver** Composite Bus Enumerator Dell Diag Control Device Dell System Analyzer Control Device High Definition Audio Controller
	- High precision event timer

*continued* 

<span id="page-63-0"></span>Intel(R) Integrated Sensor Solution Intel(R) Management Engine Interface Intel(R) Power Engine Plug-in Intel(R) Serial IO I2C Host Controller - 9D60 Intel(R) Serial IO I2C Host Controller - 9D61 Intel(R) Serial IO I2C Host Controller - 9D62 Intel(R) Serial IO I2C Host Controller - 9D64 Intel(R) Virtual Buttons Intel(R) Xeon(R) E3 - 1200 v6/7th Gen Intel(R) Core(TM) Host Bridge/DRAM Registers - 5904 ISS Dynamic Bus Enumerator Legacy device Microsoft ACPI-Compliant Embedded Controller Microsoft ACPI-Compliant System Microsoft System Management BIOS Driver Microsoft UEFI-Compliant System Microsoft Virtual Drive Enumerator Microsoft Windows Management Interface for ACPI Microsoft Windows Management Interface for ACPI Mobile 6th/7th Generation Intel(R) Processor Family I/O PCI Express Root Port #7 - 9D16 Mobile 6th/7th Generation Intel(R) Processor Family I/O PCI Express Root Port #8 - 9D17 Mobile 6th/7th Generation Intel(R) Processor Family I/O PMC - 9D21 Mobile 6th/7th Generation Intel(R) Processor Family I/O SMBUS - 9D23 Mobile 6th/7th Generation Intel(R) Processor Family I/O Thermal subsystem - 9D31 Mobile 7th Generation Intel(R) Processor Family I/O LPC Controller (U with iHDCP2.2 Premium) - 9D4E NDIS Virtual Network Adapter Enumerator NFC USB Bus Driver PCI Express Root Complex Plug and Play Software Device Enumerator Programmable interrupt controller Remote Desktop Device Redirector Bus System CMOS/real time clock

### Storage controller

Verify if the storage controller drivers are already installed in the system.

- <span id="page-64-0"></span> $\vee$  **ED** Sensors HID Sensor Collection V2 HID Sensor Collection V2 HID Sensor Collection V2 HID Sensor Collection V2 HID Sensor Collection V2  $\vee$   $\frac{1}{2}$  Smart card readers Microsoft Usbccid Smartcard Reader (WUDF) Microsoft Usbccid Smartcard Reader (WUDF)  $\vee$  Software devices **E** Lightweight Sensors Root Enumerator Microsoft Device Association Root Enumerator Microsoft GS Wavetable Synth ↓ ■ Sound, video and game controllers Intel(R) Display Audio Realtek Audio ↓ Storage controllers Intel Chipset SATA RAID Controller Microsoft Storage Spaces Controller  $\vee$  **T** System devices ACPI Fixed Feature Button  $\Box$  ACPI Lid **ACPI Processor Aggregator** ACPI Sleep Button **ACPI Thermal Zone Charge Arbitration Driver** Composite Bus Enumerator Dell Diag Control Device Dell System Analyzer Control Device High Definition Audio Controller
	- High precision event timer

### Audio drivers

Verify if the audio drivers are already installed in the system.

<span id="page-65-0"></span> $\vee$  **ED** Sensors HID Sensor Collection V2 **HID Sensor Collection V2** HID Sensor Collection V2 HID Sensor Collection V2 HID Sensor Collection V2  $\vee$   $\frac{1}{2}$  Smart card readers Microsoft Usbccid Smartcard Reader (WUDF) Microsoft Usbccid Smartcard Reader (WUDF)  $\vee$  **E** Software devices **E** Lightweight Sensors Root Enumerator Microsoft Device Association Root Enumerator Microsoft GS Wavetable Synth ↓ ■ Sound, video and game controllers Intel(R) Display Audio Realtek Audio ↓ Storage controllers Intel Chipset SATA RAID Controller Microsoft Storage Spaces Controller  $\vee$  **T** System devices ACPI Fixed Feature Button  $\Box$  ACPI Lid **ACPI Processor Aggregator The ACPI Sleep Button ACPI Thermal Zone Charge Arbitration Driver** Composite Bus Enumerator Dell Diag Control Device Dell System Analyzer Control Device High Definition Audio Controller

#### High precision event timer

### Identifying Camera

Under Device Manager expand Imaging devices.

 $\vee$   $\frac{1}{2}$  Imaging devices Integrated Webcam

### Network adapter

Verify if the network adapter drivers are already installed in the system.

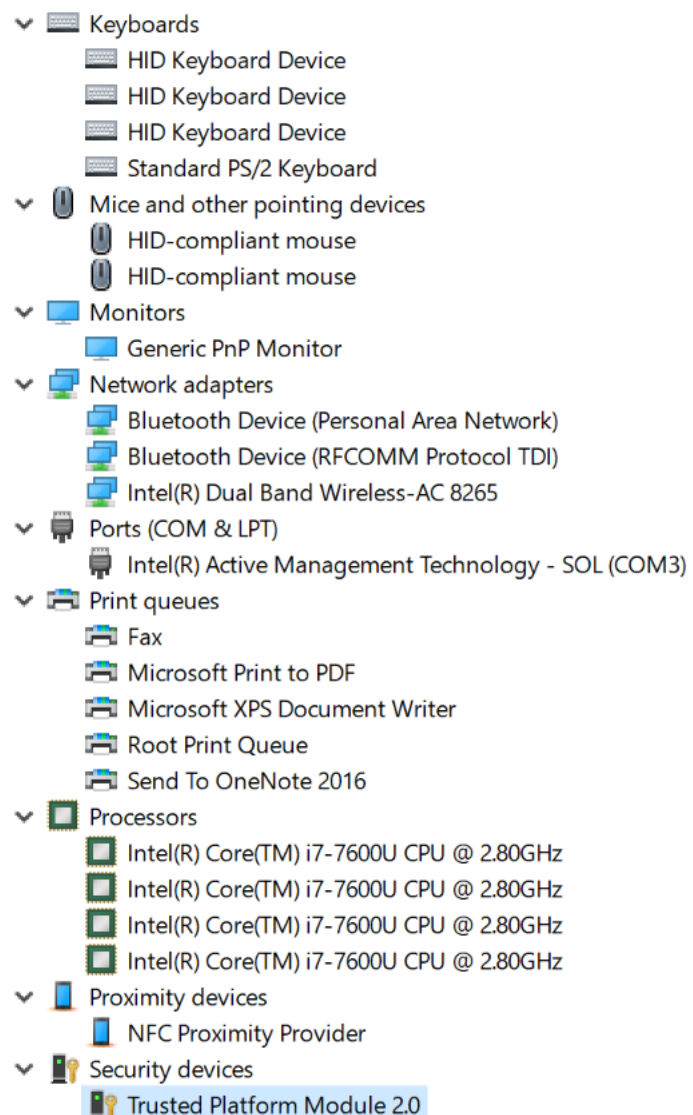

 $(\overline{DZL})$ 

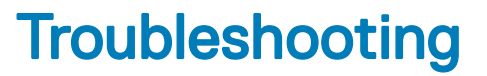

7

# <span id="page-67-0"></span>Enhanced Pre-Boot System Assessment — ePSA diagnostics

The ePSA diagnostics (also known as system diagnostics) performs a complete check of your hardware. The ePSA is embedded with the BIOS and is launched by the BIOS internally. The embedded system diagnostics provides a set of options for particular devices or device groups allowing you to:

- Run tests automatically or in an interactive mode
- Repeat tests
- Display or save test results
- Run thorough tests to introduce additional test options to provide extra information about the failed device(s)
- View status messages that inform you if tests are completed successfully
- View error messages that inform you of problems encountered during testing
- CAUTION: Use the system diagnostics to test only your computer. Using this program with other computers may cause invalid ΛI results or error messages.
- (i) NOTE: Some tests for specific devices require user interaction. Always ensure that you are present at the computer terminal when the diagnostic tests are performed.

### Running the ePSA diagnostics

- 1 Power-on the computer.
- 2 As the computer boots, press the F12 key as the Dell logo appears.
- 3 On the boot menu screen, select the **Diagnostics** option.
- 4 Click the arrow key at the bottom left corner. Diagnostics front page is displayed.
- 5 Press the arrow in the lower-right corner to go to the page listing. The items detected are listed.
- 6 To run a diagnostic test on a specific device, press Esc and click Yes to stop the diagnostic test.
- 7 Select the device from the left pane and click Run Tests.
- 8 If there are any issues, error codes are displayed. Note the error code and validation number and contact Dell.

# Diagnostic LED

This section details the diagnostic features of the battery LED in a notebook.

Instead of beep codes errors are indicated via the bicolor Battery Charge LED. A specific blink pattern is followed by flashing a pattern of flashes in amber, followed by white. The pattern then repeats.

NOTE: The diagnostic pattern will consist of a two digit number being represented by a first group of LED blinks (1 through 9) in amber, followed by a 1.5 second pause with the LED off, and then a second group of LED blinks (1 through 9) in white. This is then followed by a three second pause, with the LED off, before repeating over again. Each LED blink takes 0.5 seconds.

<span id="page-68-0"></span>The system will not shutdown when displaying the Diagnostic Error Codes. Diagnostic Error Codes will always supersede any other use of the LED. For instance, on Notebooks, battery codes for Low Battery or Battery Failure situations will not be displayed when Diagnostic Error Codes are being displayed:

#### Table 5. LED pattern

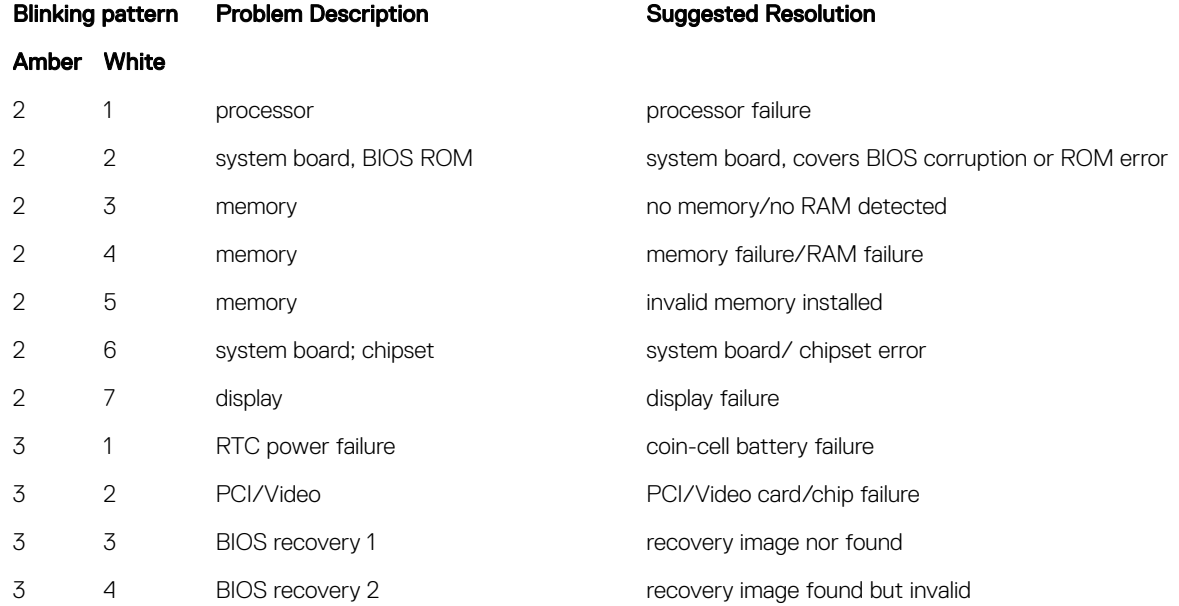

# Real Time Clock (RTC) reset

The Real Time Clock (RTC) reset function allows you or the service technician to recover the recently launched model Dell Latitude and Precision systems from select No POST/No Boot/No Power situations. You can initiate the RTC reset on the system from a power off state only if it is connected to AC power. Press and hold the power button for 25 seconds. The system RTC reset occurs after you release the power button.

#### (i) NOTE: If AC power is disconnected from the system during the process or the power button is held longer than 40 seconds, the RTC reset process is aborted.

The RTC reset will reset the BIOS to Defaults, un-provision Intel vPro and reset the system date and time. The following items are unaffected by the RTC reset:

- Service Tag
- Asset Tag
- Ownership Tag
- Admin Password
- System Password
- HDD Password
- Key Databases
- System Logs

The following items may or may not reset based on your custom BIOS setting selections:

- The Boot List
- Enable Legacy OROMs
- Secure Boot Enable
- Allow BIOS Downgrade

# Contacting Dell

#### <span id="page-69-0"></span>NOTE: If you do not have an active Internet connection, you can find contact information on your purchase invoice, packing slip, bill, or Dell product catalog.

Dell provides several online and telephone-based support and service options. Availability varies by country and product, and some services may not be available in your area. To contact Dell for sales, technical support, or customer service issues:

- 1 Go to **Dell.com/support.**
- 2 Select your support category.
- 3 Verify your country or region in the Choose a Country/Region drop-down list at the bottom of the page.
- 4 Select the appropriate service or support link based on your need.